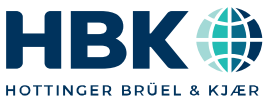

**FRANCAIS**

# **Manuel d'emploi**

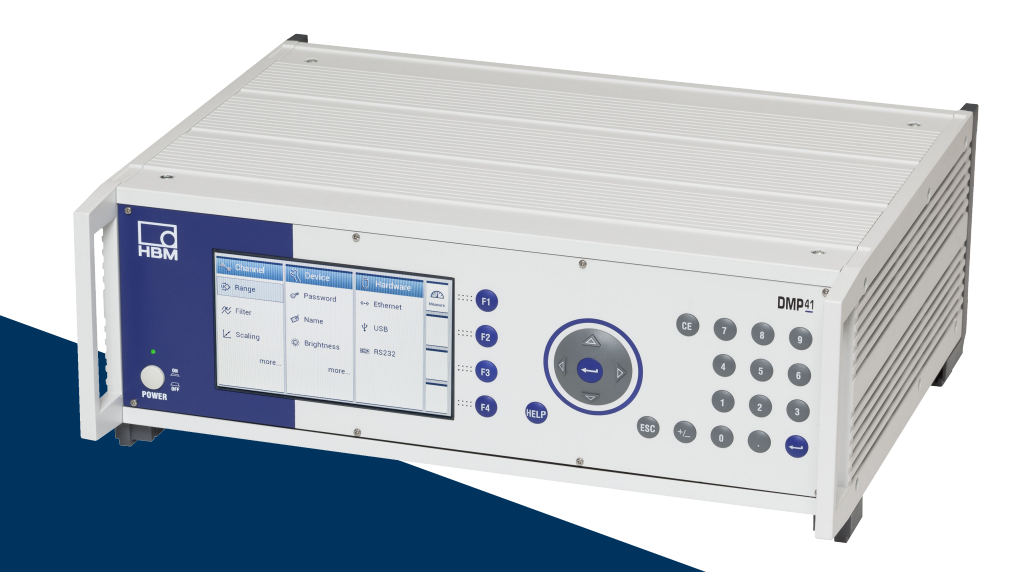

# **DMP41**

**Digital l'appareil de mesure de précision**

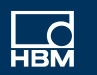

Hottinger Brüel & Kjaer GmbH Im Tiefen See 45 D-64293 Darmstadt Tel. +49 6151 803-0 Fax +49 6151 803-9100 info@hbkworld.com www.hbkworld.com

Mat.: DVS: A03469 07 F00 02 01.2024

© Hottinger Brüel & Kjaer GmbH

Sous réserve de modifications. Les caractéristiques indiquées ne décrivent nos produits que sous une forme générale. Elles n'impliquent aucune garantie de qualité ou de durabilité.

# **SOMMAIRE**

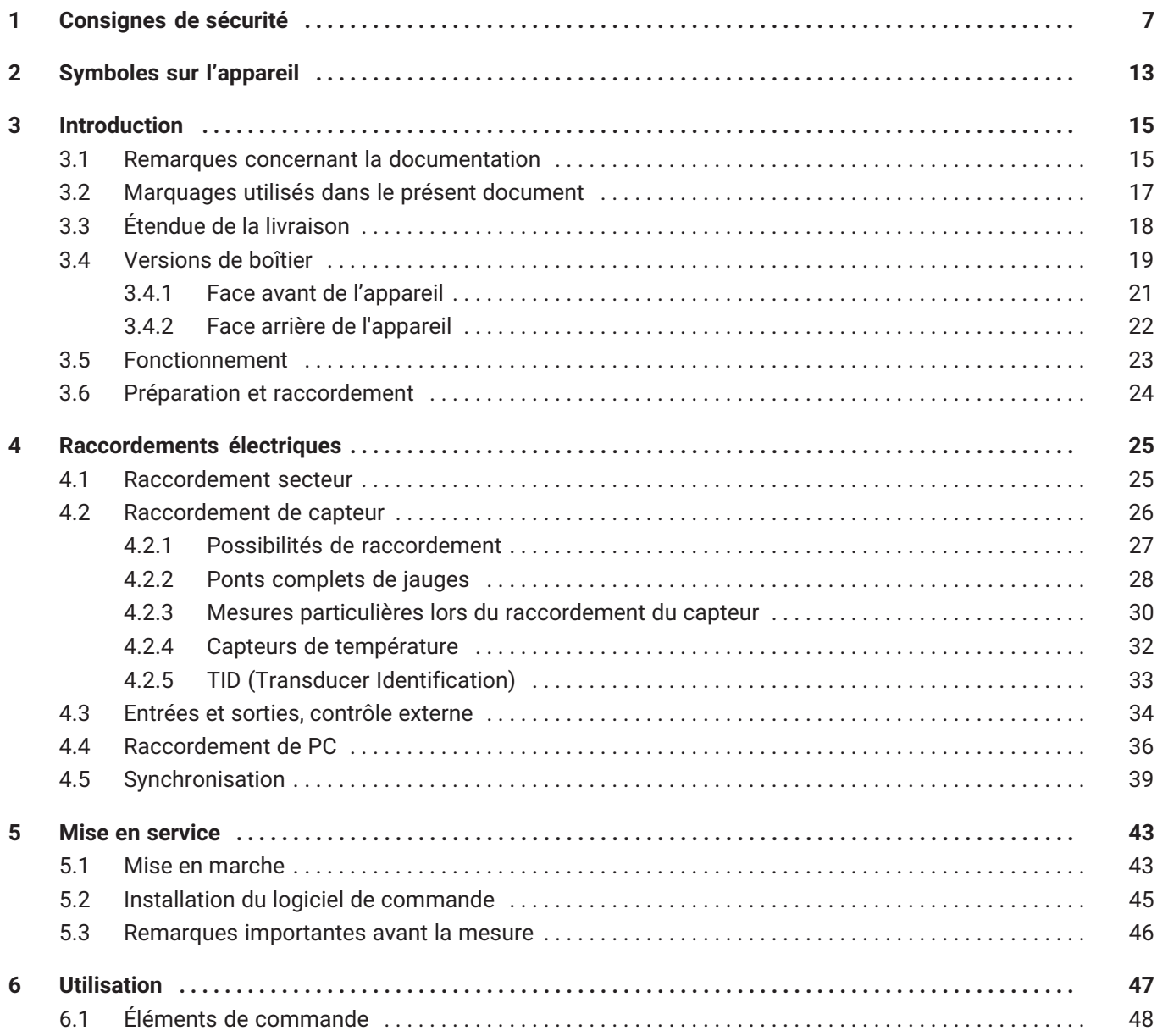

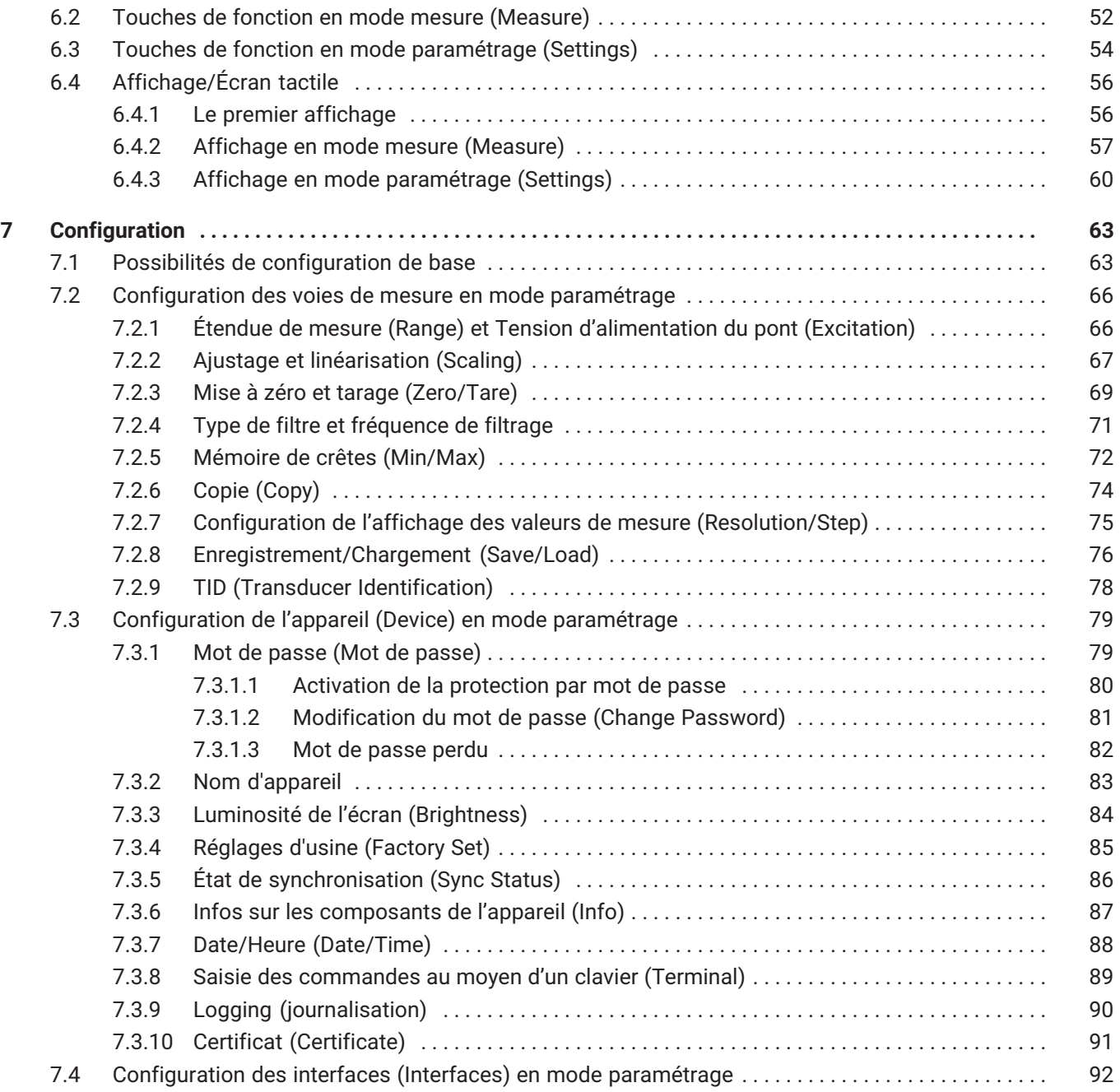

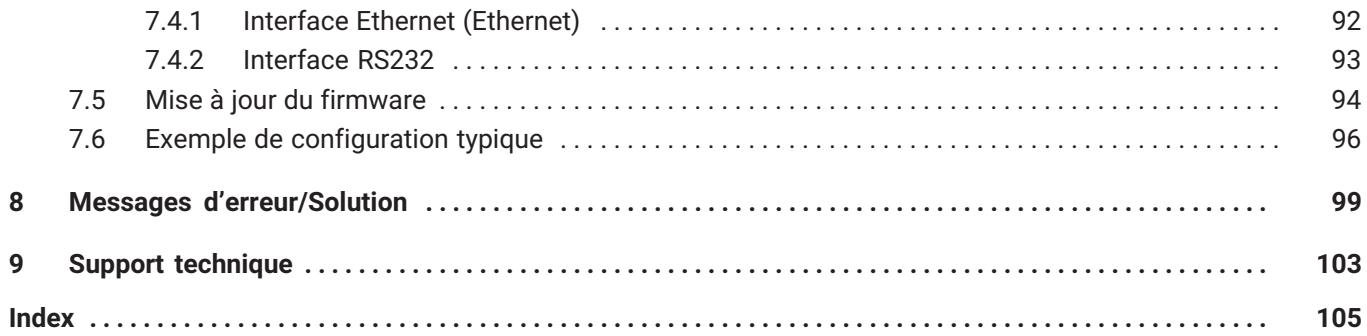

# <span id="page-6-0"></span>**1 CONSIGNES DE SÉCURITÉ**

#### **Utilisation conforme**

L'appareil de mesure de précision DMP41 (appelé DMP41 ci-après) est destiné exclusivement aux opérations de mesure et de commande qui y sont directement liées. Toute autre utilisation est considérée comme non conforme.

Pour garantir un fonctionnement de cet appareil en toute sécurité, le DMP41 doit être utilisé conformément aux instructions du manuel d'emploi. De plus, il convient, pour chaque cas particulier, de respecter les règlements et consignes de sécurité correspondants. Ceci s'applique également à l'utilisation des accessoires.

#### **Risques généraux en cas de non-respect des consignes de sécurité**

Le DMP41 est conforme au niveau de développement technologique actuel et présente une parfaite sécurité de fonctionnement. Le DMP41 peut présenter des dangers résiduels s'il est utilisé de manière non conforme par du personnel non formé.

Toute personne chargée de l'installation, de la mise en service, de la maintenance ou de la réparation du DMP41 doit impérativement avoir lu et compris le manuel d'emploi et notamment les informations relatives à la sécurité.

#### **Conditions concernant le lieu d'installation**

- Protégez le DMP41 contre tout contact direct avec de l'eau.
- Protégez le DMP41 de l'humidité et des intempéries telles que la pluie, la neige, etc. La classe de protection IP selon la norme DIN EN 60 529 est IP20.
- Protégez le DMP41 contre les rayons directs du soleil.
- Veillez à ce que toutes les fentes d'aération soient dégagées pour ne pas entraver le flux d'air.
- Lors d'un montage en armoire à racks 19", la dissipation de chaleur moins bonne nécessite de s'assurer que la température ambiante maximale admissible (+50°C) ne soit pas dépassée ! Nous recommandons, dans tous les cas, une ventilation forcée et, dans les cas particulièrement critiques, des espaces intermédiaires au-dessus et en dessous du rack.
- **·** Respectez la température ambiante maximale admissible ( $\rightarrow$  voir *Charactéristiques techniques*). N'utilisez pas le DMP41 lorsque la température ambiante est inférieure à +5°C ou supérieure à +50°C.
- L'humidité relative de l'air admissible à 31°C est de 80% (sans condensation) ; réduction linéaire jusqu'à 50% à 40°C.
- Le DMP41 se classe dans la catégorie de surtensions II, degré d'encrassement 2.
- Placez le DMP41 de façon à ce qu'il soit toujours possible de le débrancher aisément.
- Le DMP41 peut être utilisé en toute sécurité jusqu'à une altitude de 2 000 m.

#### **Dangers résiduels**

Les performances et l'étendue de la livraison du DMP41 ne couvrent qu'une partie des techniques de mesure. La sécurité dans ce domaine doit également être conçue, mise en œuvre et prise en charge par l'ingénieur/le constructeur/l'exploitant de manière à minimiser les dangers résiduels. Les dispositions correspondantes en vigueur doivent être respectées.

Après avoir effectué des réglages ou toute autre opération protégée par mots de passe, il faut s'assurer que les commandes éventuellement raccordées restent sûres jusqu'au contrôle du comportement de commutation de l'appareil de mesure.

#### **Entretien et nettoyage**

Le DMP41 est sans entretien.

- Débranchez toutes les connexions avant de procéder au nettoyage.
- Nettoyez le boîtier à l'aide d'un chiffon doux et légèrement humide (pas trempé !). N'utilisez *en aucun cas* des solvants, car ils risqueraient d'altérer les inscriptions et de détruire l'écran.
- Lors du nettoyage, veillez à ce qu'aucun liquide ne pénètre dans le DMP41 ni dans les connecteurs.

#### **Responsabilité sur le produit**

Dans les cas suivants, la sécurité prévue du DMP41 peut être altérée. Le fonctionnement de l'appareil est alors de la responsabilité de l'exploitant :

- Le DMP41 n'est pas utilisé comme indiqué dans le manuel d'emploi.
- Le DMP41 est utilisé en dehors du domaine d'application décrit dans ce chapitre.
- L'exploitant procède à des modifications non autorisées sur le DMP41.

#### **Travail en sécurité**

Avant la mise en service, assurez-vous que le circuit électrique utilisé dispose d'une protection suffisante.

La fiche secteur ne doit être introduite que dans une prise ayant un contact de mise à la terre (classe de protection I).

Mettre le DMP41 hors tension et retirer la fiche secteur de la prise avant d'ouvrir le DMP41

Ne jamais retirer la fiche secteur de la prise en tirant sur le câble.

Ne mettez pas le DMP41 en marche lorsque le câble secteur est endommagé. Si vous devez remplacer le câble secteur, commandez-le sous la référence 1-KAB274-… (- *voir aussi chapitre [3.3](#page-17-0)*

*« [Étendue de la livraison](#page-17-0) », page [18](#page-17-0)*) ou assurez-vous d'utiliser un câble de même type.

Les DMP41 utilisés en tant qu'appareils encastrés ne doivent l'être que dans le boîtier prévu à cet effet.

Le DMP41 est conforme aux exigences en matière de sécurité de la norme DIN EN 61010-Partie1 (VDE 0411-Partie1) (catégorie de surtensions II) et DIN EN 61010-2-030.

Afin d'assurer une immunité aux parasites suffisante, n'utiliser que la pose de blindage *Greenline* (*voir la brochure spéciale de HBK « Concept de blindage Greenline » ; téléchargement sur Internet http://www.hbm.com/ Greenline*).

Des mesures de sécurité doivent être prises côté matériel et côté logiciel. afin d'éviter qu'une rupture de câble ou d'autres interruptions de la transmission des signaux, par ex. par les interfaces de bus, n'entraînent des états indéfinis ou la perte de données sur les dispositifs d'automatisation.

Les messages d'erreur ne doivent être acquittés qu'une fois l'origine de l'erreur éliminée et lorsqu'il n'y a plus de danger.

Portez le DMP41 uniquement au niveau des poignées.

#### **Compatibilité électromagnétique (CEM)**

Le DMP41 a été testé en application de la norme de produit relative à la CEM EN 61326-1:2013. Cette norme contient des définitions de valeurs limites et de niveaux de contrôle pour divers environnements électromagnétiques.

En ce qui concerne l'émission d'interférences, la norme contient des exigences pour la classe A (domaine industriel) et la classe B

(environnement résidentiel, zones commerciales ou d'affaires et petits commerces). Les applications en laboratoire exigent aussi habituellement la classe B.

La norme de produit se réfère ici à la norme EN 55011:2009+A1:2010.

En ce qui concerne l'immunité aux parasites, la norme de produit contient des exigences pour les environnements électromagnétiques maîtrisés (exigences les plus basses), les environnements généraux et l'environnement industriel (exigence maximale).

Le DMP41 satisfait aux exigences suivantes :

- Émission d'interférences : classe B (voir la remarque)
- Immunité aux parasites : environnement industriel

*Remarque concernant l'émission d'interférences :* le DMP41 est livré départ usine avec, entre autres, un câble secteur et un câble adaptateur (USB vers RS232). Pour réduire l'émission d'interférences, ces câbles sont munis de ferrites qui ne doivent donc pas être retirées. Les exigences de la classe B ne sont satisfaites que si les ferrites sont en place.

Si les ferrites devaient être retirées par inadvertance, elles doivent être replacées sur les câbles, aussi près que possible du DMP41.

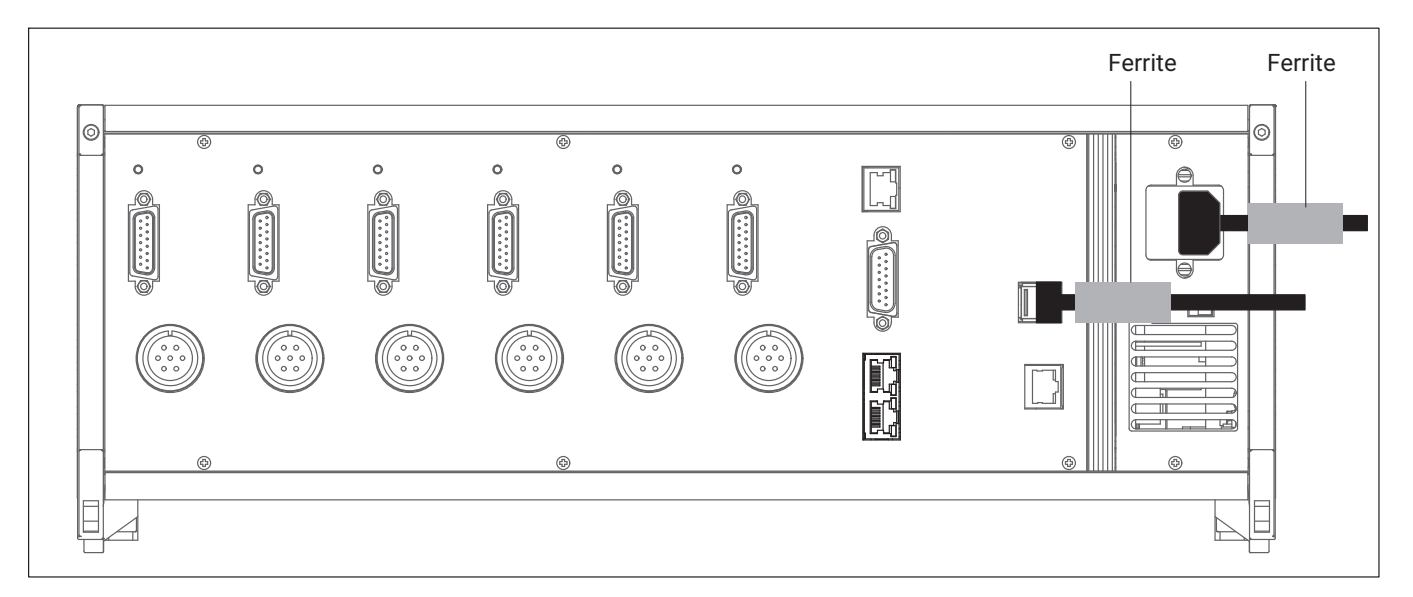

*Fig. 1.1 Position des ferrites*

# **Important**

*L'écart entre la ferrite et le connecteur mâle ne doit pas dépasser 2 cm.*

Le DMP41 satisfait ainsi aux exigences maximales et peut donc être utilisé dans tous les environnements décrits dans la norme de produit.

#### **Transformations et modifications**

Il est interdit de modifier l'unité DMP41 sur le plan conceptuel ou celui de la sécurité sans accord explicite de notre part. Nous ne pourrons en aucun cas être tenus responsables des dommages qui résulteraient d'une modification quelconque.

Il est notamment interdit de procéder soi-même à toute réparation ou soudure sur les circuits imprimés. En cas de remplacement de modules entiers, n'utiliser que des pièces d'origine HBK. Le DMP41 a été livré à la sortie d'usine avec une configuration matérielle et logicielle fixe. L'apport de modifications n'est autorisé que dans les limites des possibilités décrites dans les manuels.

Après toute transformation ou réparation, il faut s'assurer de la sécurité électrique du DMP41.

#### **Circuits de mesure et interfaces**

Les circuits de mesure ainsi que toutes les autres connexions d'interface du DMP41 doivent être séparés de façon sûre des circuits reliés à des réseaux d'alimentation. Ces circuits doivent être exempts de toutes surtensions transitoires.

Les circuits de mesure du DMP41 ne sont affectés à aucune catégorie de mesure selon DIN EN 61010-2-030.

#### **Personnel qualifié**

Le DMP41 doit uniquement être mis en place ou manipulé par du personnel qualifié conformément aux caractéristiques techniques et aux consignes de sécurité mentionnées ci-après.

Sont considérées comme personnel qualifié les personnes familiarisées avec l'installation, le montage, la mise en service et l'exploitation du produit, et disposant des qualifications correspondantes.

En font partie les personnes remplissant au moins une des trois conditions suivantes :

- Les concepts de sécurité de la technique d'automatisation sont supposés être connus par ces personnes en qualité de membres du personnel chargés d'un certain projet.
- Ces personnes sont opérateurs des installations d'automatisation et ont été formées pour pouvoir utiliser les installations. Elles savent comment utiliser les appareils et les technologies décrits dans le présent document.
- En tant que personnes chargées de la mise en service ou de la maintenance, ces personnes disposent d'une formation les autorisant à réparer les installations d'automatisation. En outre, ces personnes sont autorisées à mettre en service, mettre à la terre et marquer des circuits électriques et des instruments selon les normes des techniques de sécurité.

De plus, il convient, pour chaque cas particulier, de respecter les règlements et consignes de sécurité correspondants. Ceci s'applique également à l'utilisation des accessoires.

Les travaux d'entretien et de réparation sur le DMP41 ouvert sous tension sont réservés à une personne qualifiée ayant connaissance du risque existant.

# <span id="page-12-0"></span>**2 SYMBOLES SUR L'APPAREIL**

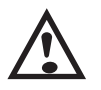

### **Attention**

Il est impératif de tenir compte des indications figurant dans le manuel d'emploi.

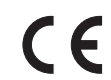

### **Marquage CE**

Le marquage CE permet au constructeur de garantir que son produit est conforme aux exigences des directives européennes correspondantes (la déclaration de conformité est disponible sur le site Internet de HBK [\(www.hbkworld.com\)](www.hbkworld.com) sous DMP41).

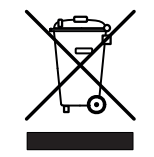

#### **Marquage d'élimination des déchets prescrit par la loi**

Les appareils électriques et électroniques portant ce symbole sont soumis à la directive européenne 2012/19/UE concernant les appareils électriques et électroniques usagés.

Ce symbole indique que le DMP41 ne doit pas être mis au rebut avec les ordures ménagères. Les appareils usagés devenus inutilisables ne doivent pas être mis au rebut avec les déchets ménagers usuels conformément aux directives nationales et locales pour la protection de l'environnement et la valorisation des matières premières.

Tous les produits électriques et électroniques doivent être mis au rebut en tant que déchets spéciaux. L'élimination correcte d'appareils usagés permet d'éviter les dommages écologiques et les risques pour la santé.

Pour plus d'informations sur l'élimination d'appareils, consultez les autorités locales ou le revendeur auprès duquel vous avez acheté le produit en question.

Comme les prescriptions d'élimination des déchets peuvent varier d'un pays à l'autre au sein de l'Union Européenne, veuillez contacter si nécessaire votre fournisseur.

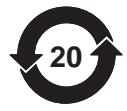

#### **Protection de l'environnement**

Le produit respecte pendant au moins 20 ans les valeurs limites générales relatives aux substances dangereuses et durant cette période, il peut être utilisé sans risque pour l'environnement et est recyclable.

Marquage prescrit par la loi pour le respect des valeurs limites d'émissions polluantes des appareils électroniques destinés au marché chinois.

**Symboles sur l'appareil**

# <span id="page-14-0"></span>**3 INTRODUCTION**

#### **3.1 Remarques concernant la documentation**

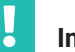

#### **Important**

*Nous déclinons toute responsabilité pour les dommages causés par le nonrespect de ce manuel.*

#### *Note*

#### *Dommages matériels liés à une utilisation incorrecte*

*Si vous utilisez une ancienne version du présent document ou de la documentation mentionnée, cela peut conduire à une utilisation incorrecte du produit.*

 *Assurez-vous de toujours posséder et d'utiliser la version actuelle de l'ensemble des documents. La version actuelle de la documentation DMP41 est disponible sur<www.hbkworld.com> sur le site web du produit DMP41.*

La documentation relative au DMP41 comprend les documents suivants :

- Le *manuel d'emploi*, qui explique comment commander manuellement le DMP41 et comment mesurer avec ce dernier.
- Le document *Description des interfaces et jeu de commandes* vous montre comment programmer et mesurer avec un PC ou un terminal.

Le présent manuel regroupe toutes les informations nécessaires à l'utilisation du DMP41.

Une orientation est possible de deux manières :

- Pour trouver rapidement les informations souhaitées, utilisez le sommaire général fourni au début du présent manuel.
- L'index disponible en fin de manuel vous permet une recherche d'après certains mots-clés dans l'ordre alphabétique.
- L'en-tête permet de savoir quel est le chapitre lu actuellement.
- La colonne marginale sert au positionnement d'illustrations ou de symboles décrits dans le corps du texte.
- Au chapitre [6](#page-46-0) *[Utilisation](#page-46-0)*, vous trouverez un aperçu des fenêtres de sélection et de réglage du DMP41.

Lisez attentivement le manuel d'emploi dans son intégralité avant de mettre le DMP41 en service pour la première fois.

Ce manuel d'emploi fait partie intégrante du produit. Il doit donc être conservé de façon à être accessible à tout instant pour tous les utilisateurs.

Si vous confiez le DMP41 à une tierce personne, remettez-lui systématiquement la documentation requise.

# **3.2 Marquages utilisés dans le présent document**

Les consignes importantes pour votre sécurité sont repérées d'une manière particulière. Respectez impérativement ces consignes pour éviter tout accident et/ou dommage matériel.

<span id="page-16-0"></span>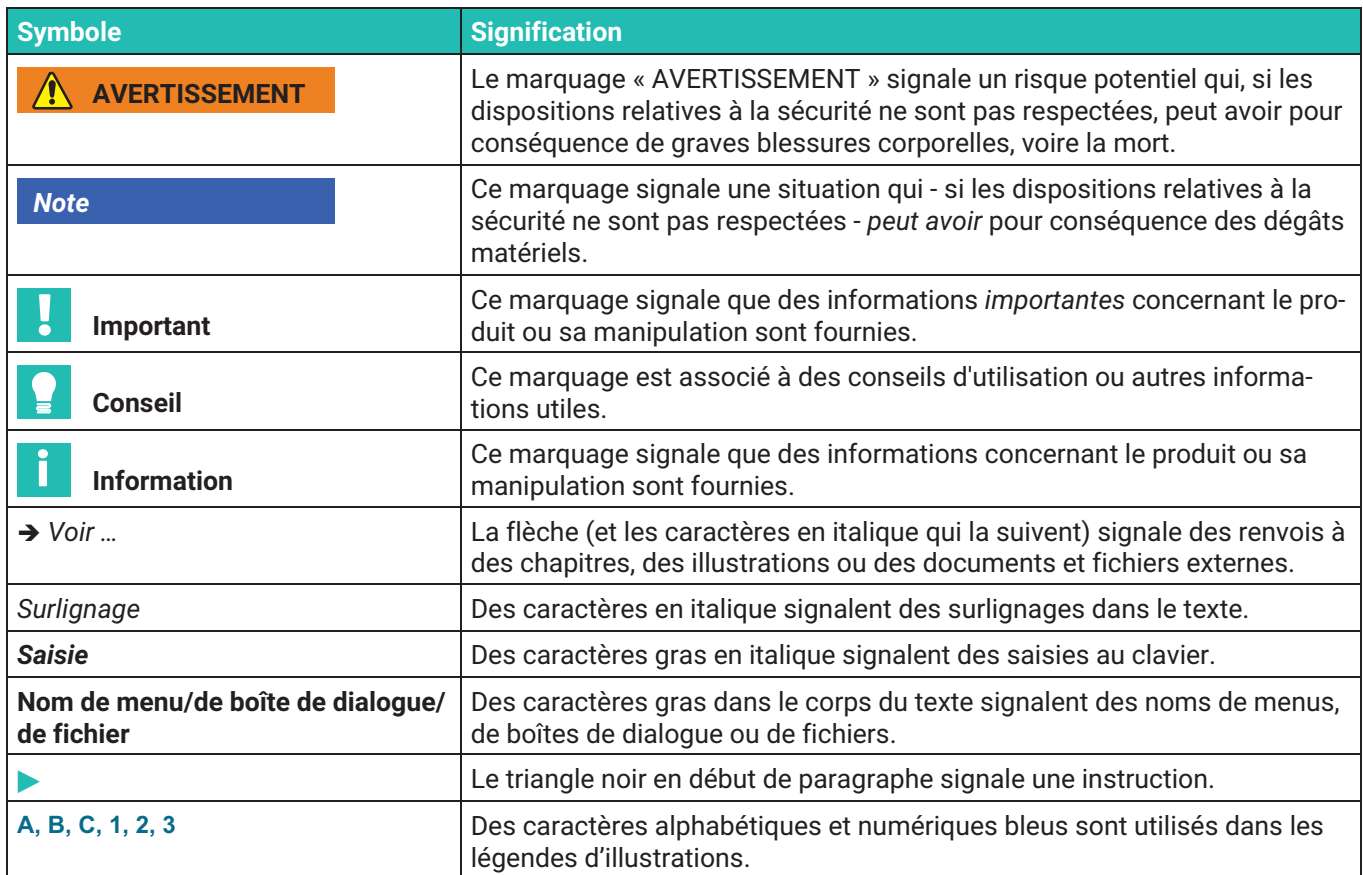

# **3.3 Étendue de la livraison**

<span id="page-17-0"></span>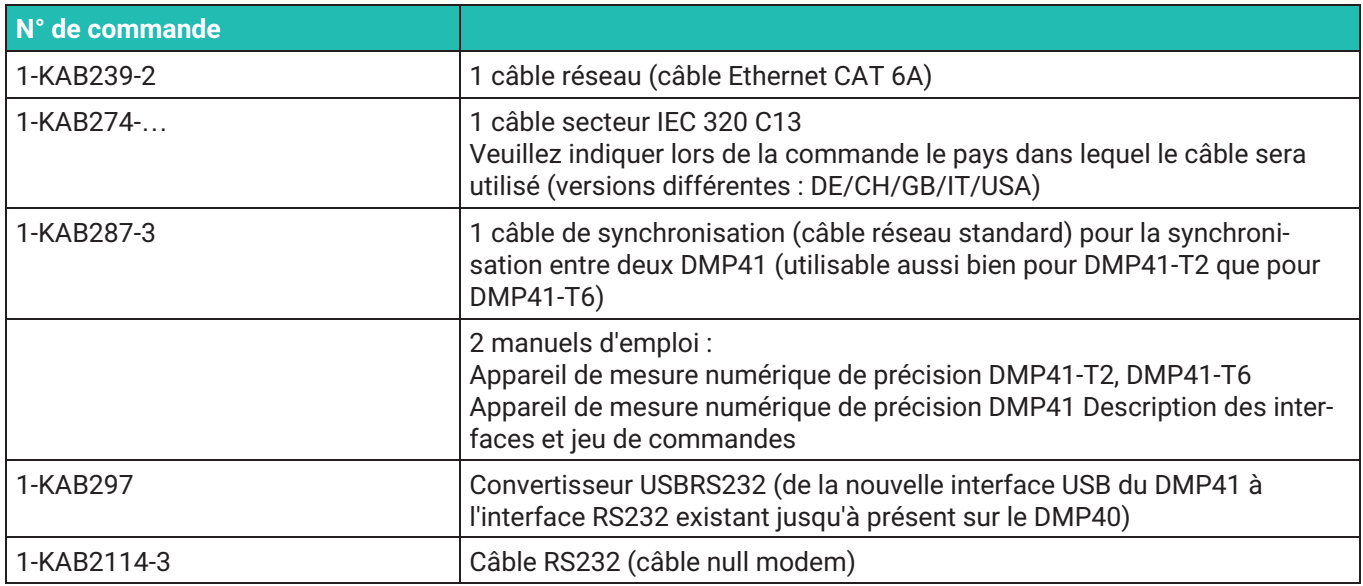

# **Accessoires** (ne faisant pas partie de la livraison)

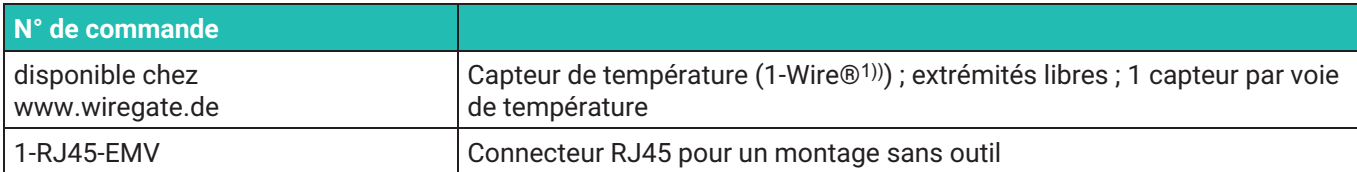

1) Marque déposée de la société Dallas-Maxim

# <span id="page-18-0"></span>**3.4 Versions de boîtier**

Le DMP41 est disponible en deux versions de boîtier (chacun avec 2 ou 6 amplificateurs de mesure) :

- Boîtier de table
- **Boîtier rackable 19**

# **Boîtier de table**

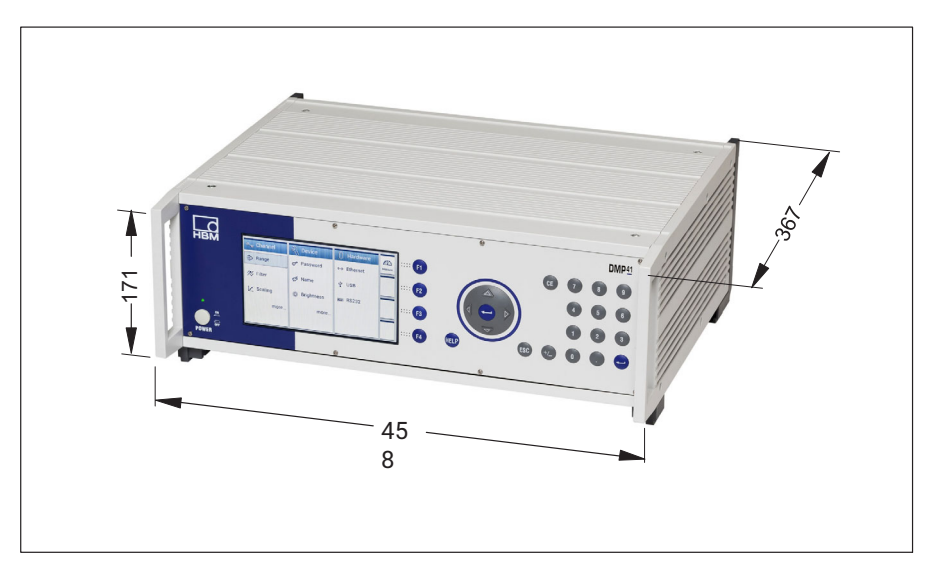

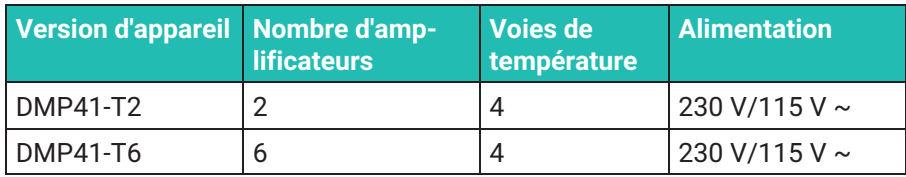

### **Boîtier rackable 19"**

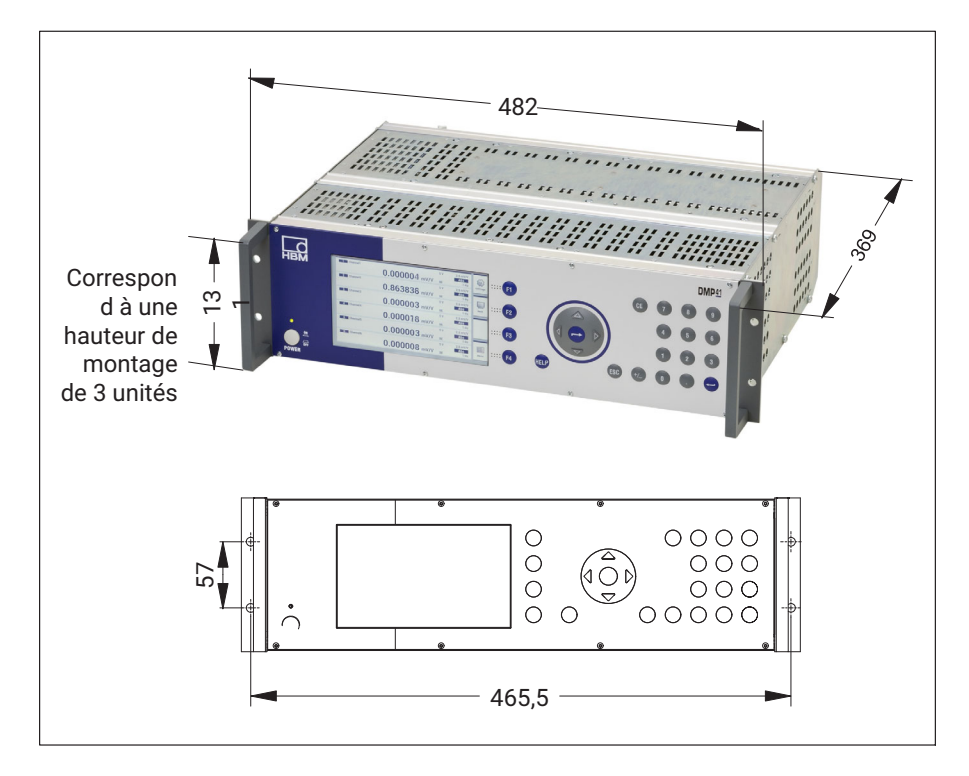

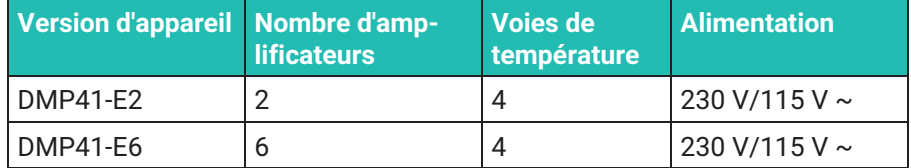

<span id="page-20-0"></span>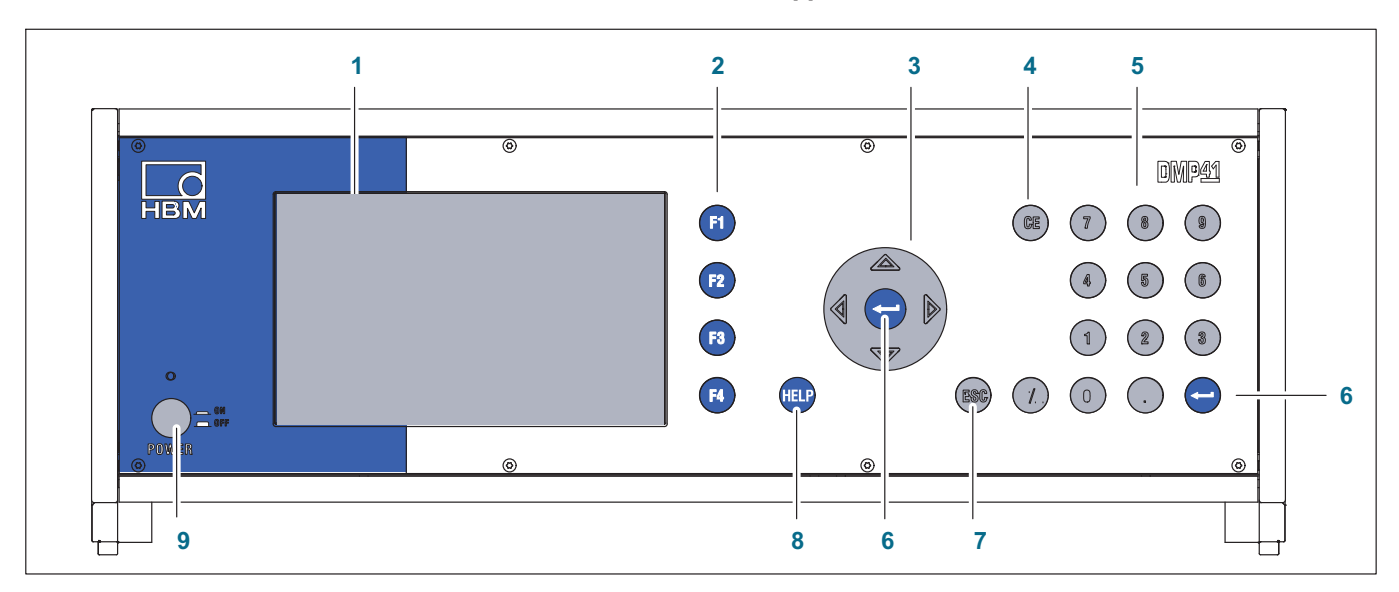

#### **3.4.1 Face avant de l'appareil**

- Affichage/Écran tactile 1
- Touches de fonction **F1** à **F4** 2 Ont une fonction en mode mesure et en mode paramétrage
- Touches curseur et touche de validation 3
- $\frac{\triangle}{\vee}$   $\Diamond$  Navigation en mode mesure et mode paramétrage
	- Touche d'effacement 4 Efface le caractère situé au niveau du curseur
	- 5 Pavé de touches alphanumériques Permet de saisir des chiffres dans les zones d'édition de l'écran
	- Touche de validation 6 Active les réglages effectués
	- 7 Touche d'annulation Annule la dernière entrée dans les menus ou les champs de sélection (excepté dans les zones de texte) et ferme les textes d'aide
	- Touche d'aide 8 Active les textes d'aide en ligne relatifs aux fonctions actuellement activées
	- Bouton marche/arrêt 9

#### **3.4.2 Face arrière de l'appareil**

#### **DMP41-T6/E6**

<span id="page-21-0"></span>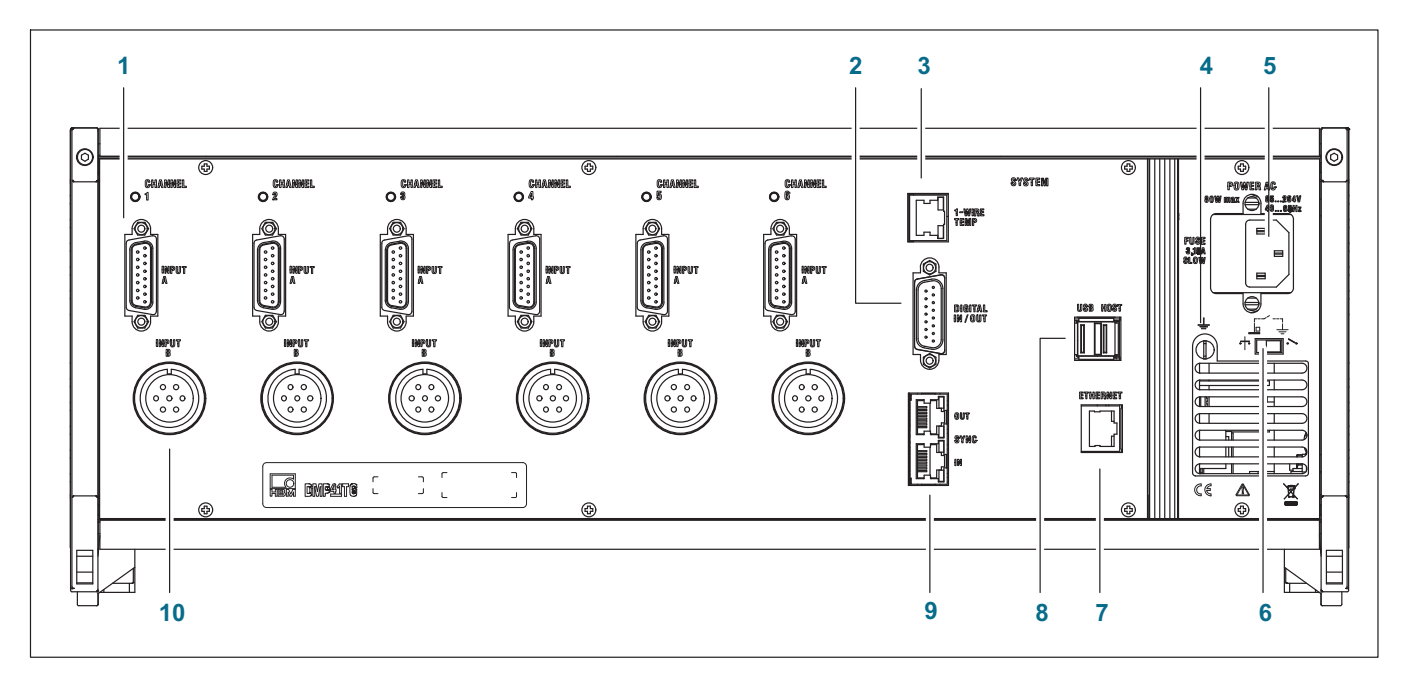

- Capteur à jauges, pont complet, connecteur SUB-D, 15 broches, DA-15P 1
- Entrées/sorties numériques 2
- RJ45 capteurs de température 1-Wire® 3
- Mise à la terre du boîtier 4
- Raccordement secteur 5
- Disjoncteur 6
- Réseau Ethernet 7
- USB Host (adaptateur RS232, clavier, clé USB, etc.) 8
- Synchronisation de plusieurs DMP41 9
- Capteur à jauges, pont complet ; connecteur de câble MS, 7 broches, MS3106A 16S-P 10

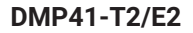

<span id="page-22-0"></span>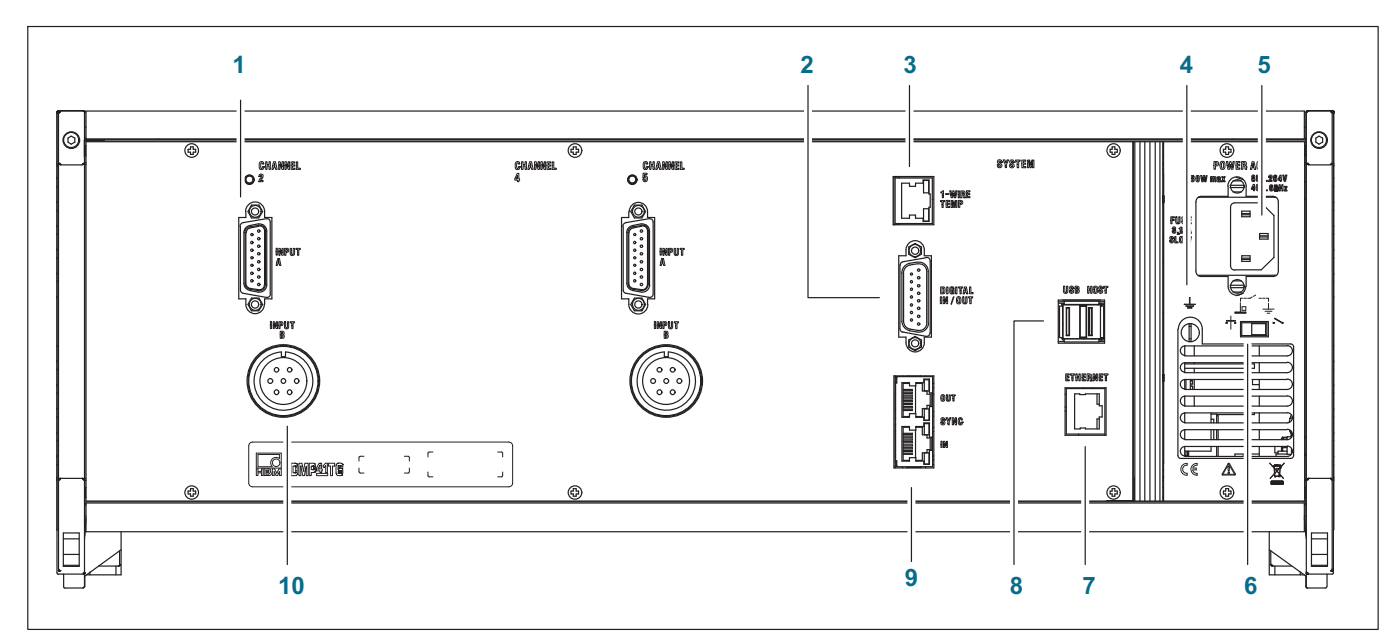

- Capteur à jauges, pont complet, connecteur SUB-D, 15 broches, DA-15P 1
- 2 Entrées/sorties numériques
- RJ45 capteurs de température 1-Wire® 3
- Mise à la terre du boîtier 4
- Raccordement secteur 5
- Disjoncteur 6
- Réseau Ethernet 7
- USB Host (adaptateur RS232, clavier, clé USB, etc.) 8
- Synchronisation de plusieurs DMP41 9
- Capteur à jauges, pont complet ; connecteur de câble MS, 7 broches, MS3106A 16S-P 10

#### **3.5 Fonctionnement**

Dans ce chapitre, nous allons vous présenter le fonctionnement du DMP41 de manière simplifiée.

Vous pouvez raccorder jusqu'à six points de mesure au DMP41.

Parallèlement au signal de jauge, vous pouvez également afficher des grandeurs auxiliaires telles que la température des points de mesure ou encore une tension externe.

<span id="page-23-0"></span>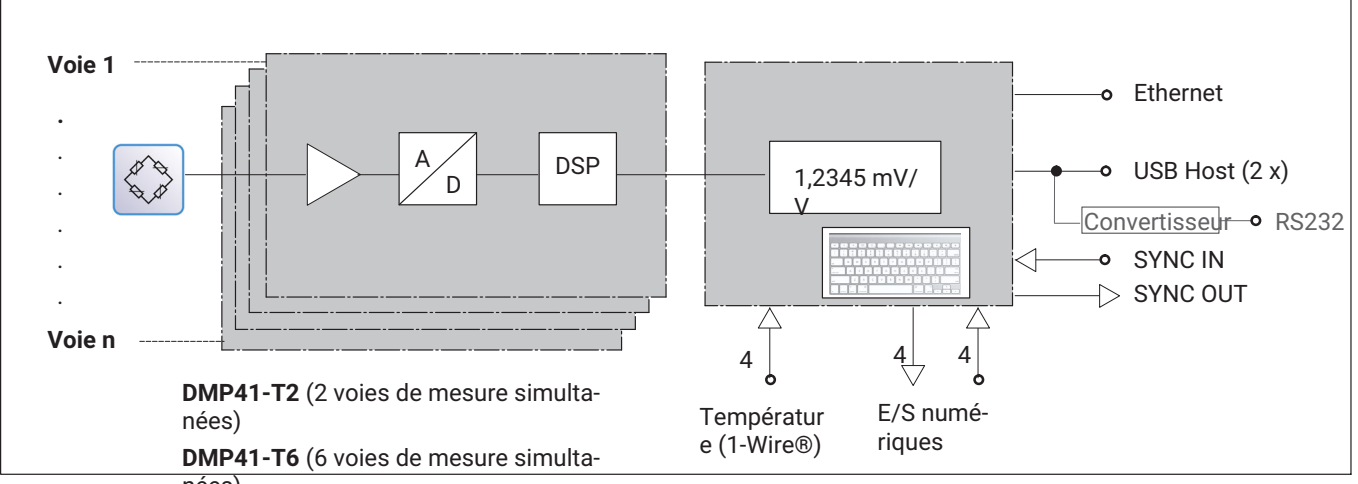

#### nées)

# **3.6 Préparation et raccordement**

- Sortez le DMP41 de son emballage.
- Vérifiez que le DMP41 ne présente pas de dommages.
- Vérifiez que la livraison soit complète.
- Respectez les consignes de sécurité jointes.
- ▶ Raccordez le DMP[4](#page-24-0)1 conformément au → chapitre 4
	- *« [Raccordements électriques](#page-24-0) », page [25](#page-24-0)* et suivantes.

# <span id="page-24-0"></span>**4 RACCORDEMENTS ÉLECTRIQUES**

#### **4.1 Raccordement secteur**

Le bloc d'alimentation secteur NT040 est conçu pour un branchement 115/230 V.

Le ventilateur du bloc d'alimentation secteur est à température contrôlée et est activé automatiquement, uniquement en cas de besoin. Le DMP41 doit être raccordé à une prise dotée d'un contact de mise à la terre au moyen du câble secteur fourni.

Le bloc d'alimentation est protégé en interne par un fusible fin de 4 A/T.

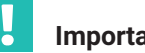

# **Important**

*Seul le personnel du service après-vente HBK est autorisé à remplacer le fusible du bloc d'alimentation !*

#### **Câble secteur**

Si vous devez remplacer le câble secteur, commandez-le sous la référence 1-KAB274-… (- *voir aussi chapitre [3.3](#page-17-0) « [Étendue de la livraison](#page-17-0) », page [18](#page-17-0)*) ou assurez-vous d'utiliser un câble de même type.

#### **Disjoncteur**

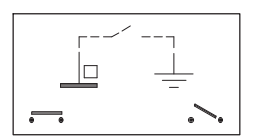

Le disjoncteur relie, en sortie d'usine, le zéro de tension de fonctionnement au fil de terre. Si des boîtiers externes (capteurs, PC) établissent déjà une telle liaison et que des rebouclages du circuit de mise à la terre (boucles de ronflement) se produisent déjà, il convient d'ouvrir le disjoncteur.

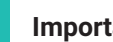

# **Important**

*Le DMP41 intègre une batterie de sauvegarde (type : CR2032 lithium). Seul le personnel du service après-vente HBK est autorisé à remplacer cette batterie !*

# **4.2 Raccordement de capteur**

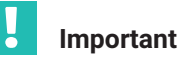

*Les capteurs se branchent soit au connecteur femelle 15 broches du haut soit au connecteur femelle Amphenol du bas. Le fait de raccorder des capteurs à chacun des deux connecteurs femelles entraîne des résultats de mesure erronés.*

<span id="page-25-0"></span>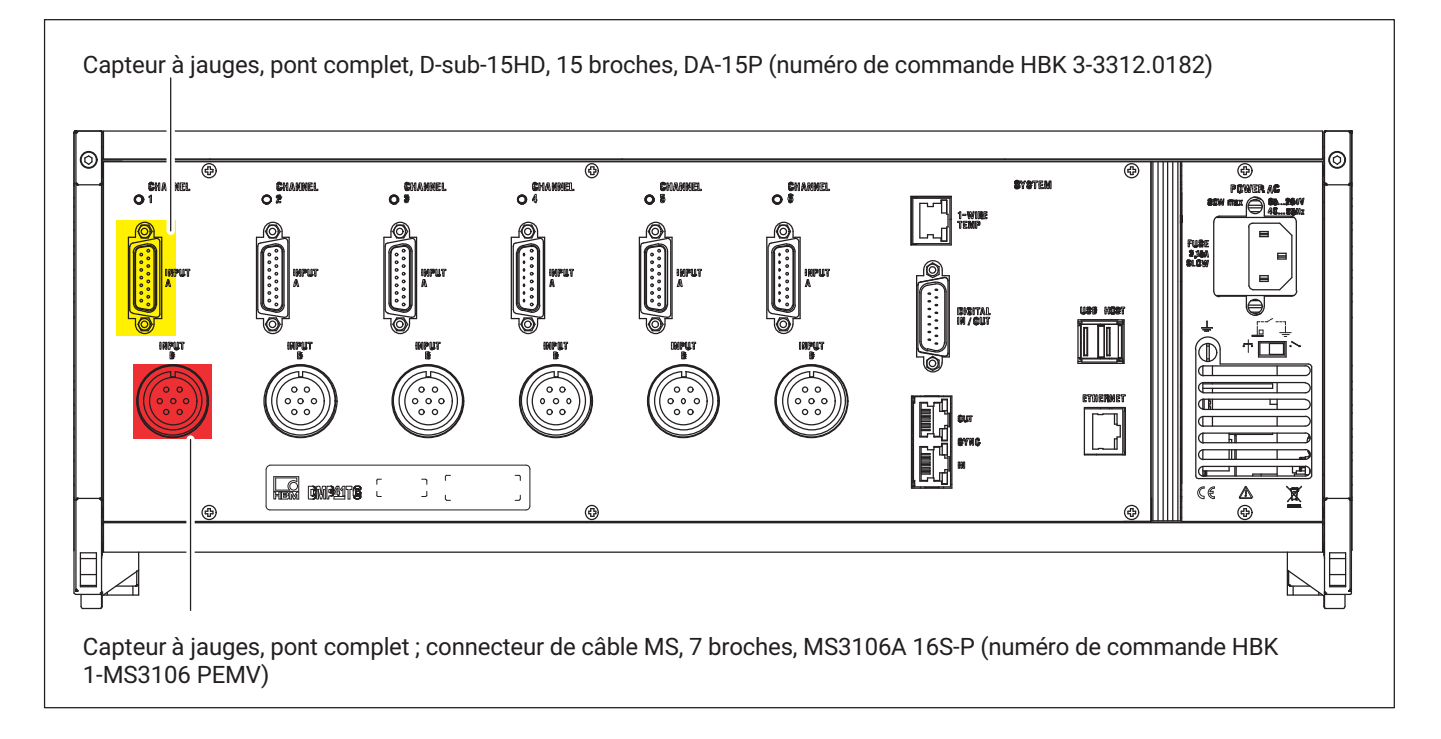

### <span id="page-26-0"></span>**4.2.1 Possibilités de raccordement**

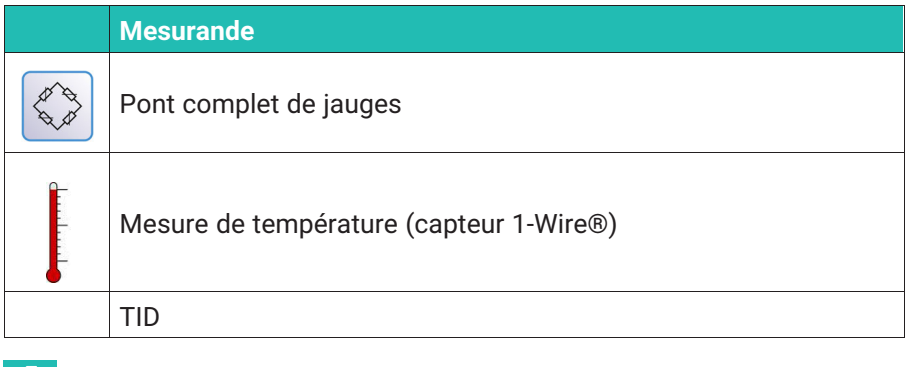

# **Important**

*Raccordez le capteur à jauges uniquement en technique 6 fils.*

<span id="page-27-0"></span>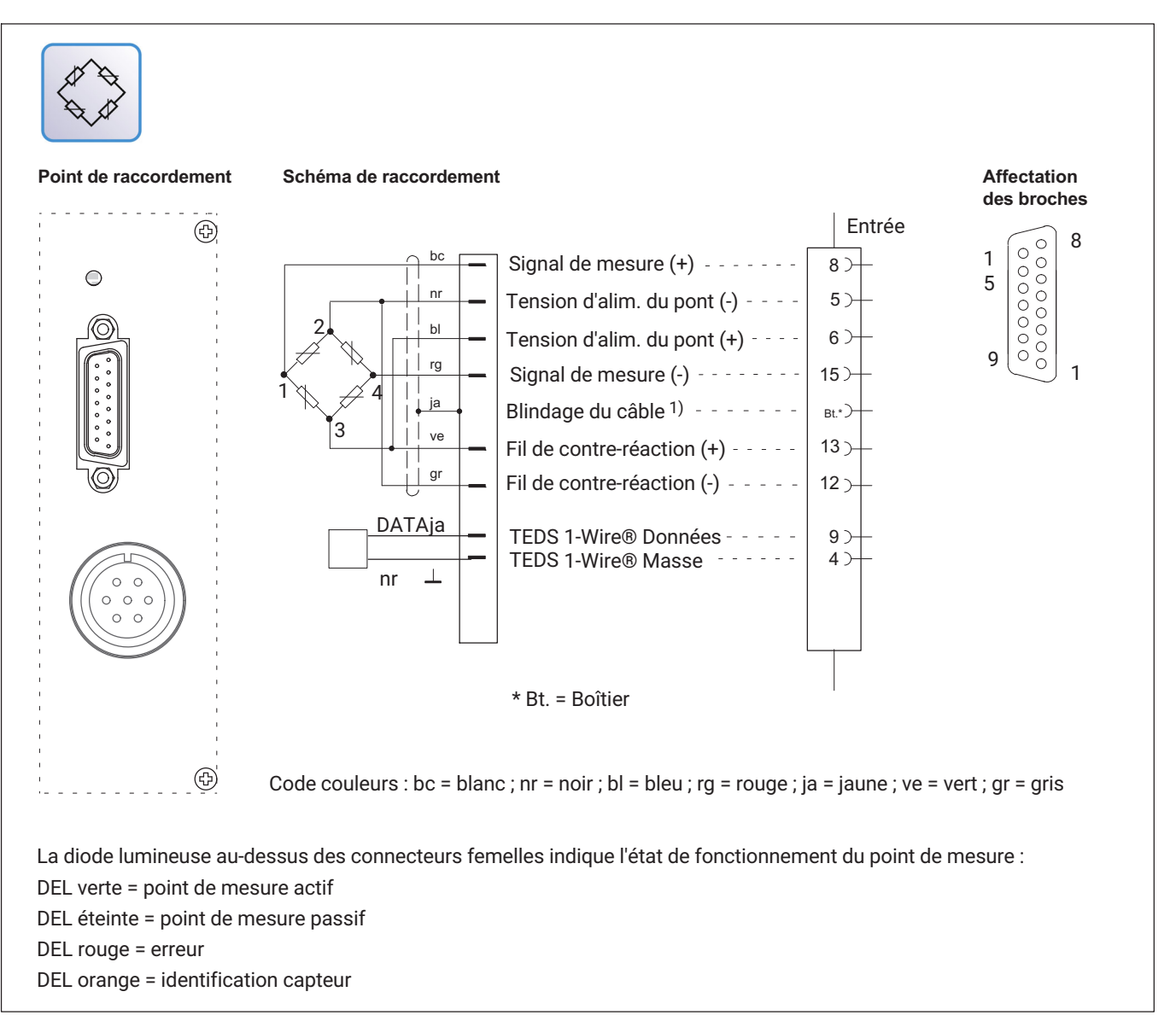

#### **4.2.2 Ponts complets de jauges**

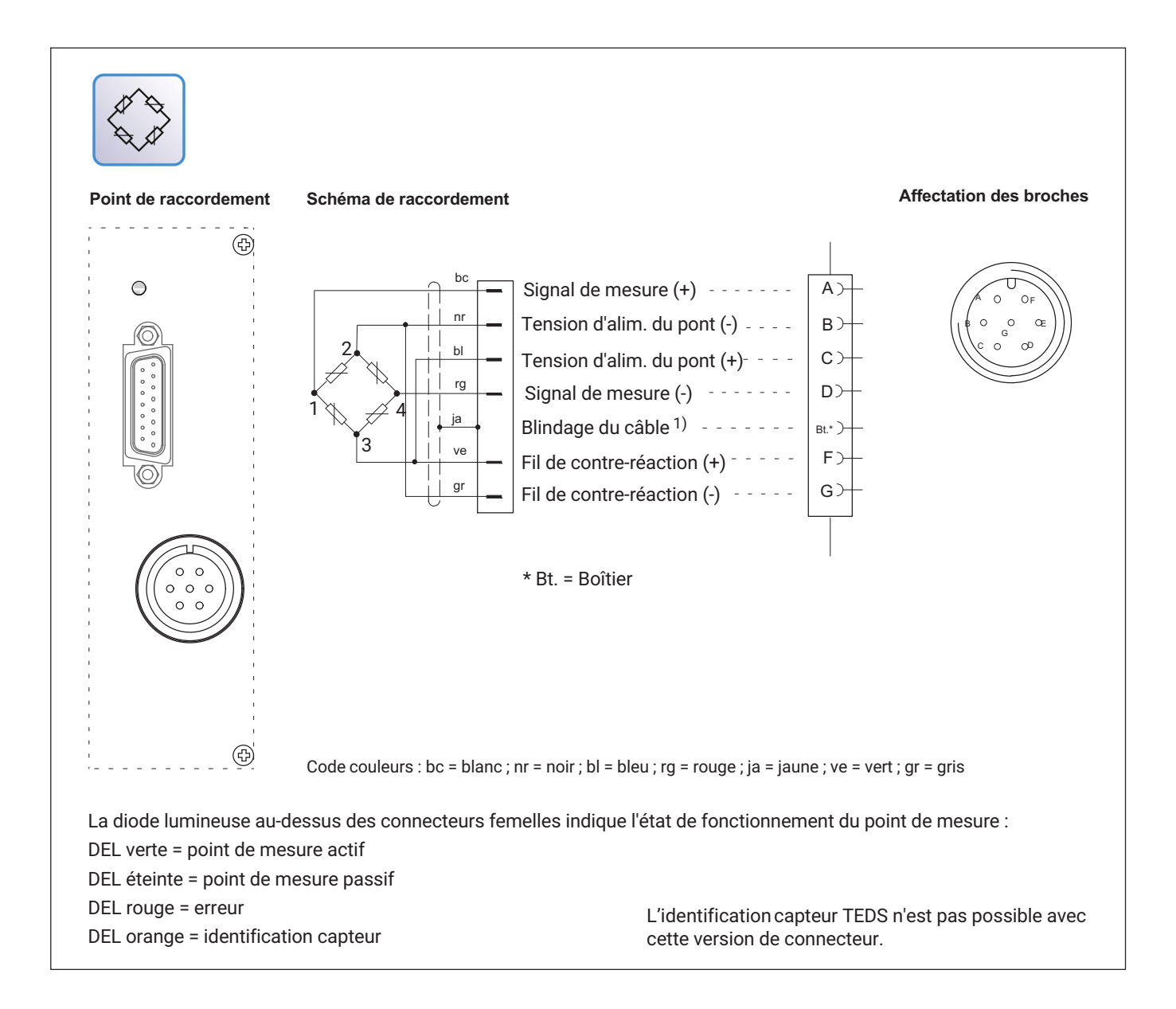

<span id="page-29-0"></span>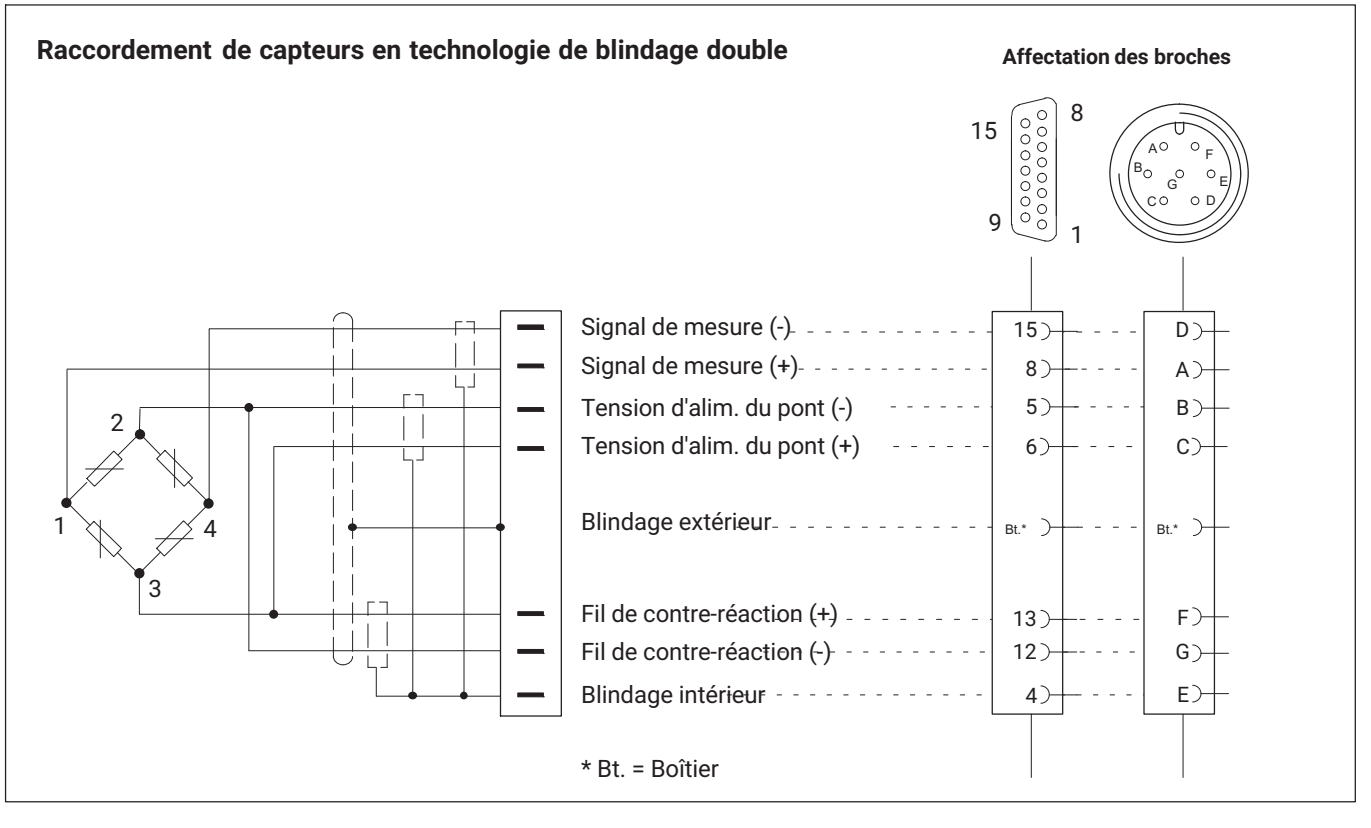

#### **4.2.3 Mesures particulières lors du raccordement du capteur**

Pour les étendues de mesure faibles, en environnements à fortes interférences et lors de l'utilisation de câbles longs, HBK recommande des câbles de mesure à double blindage. Le blindage intérieur ne doit pas être raccordé, côté capteur.

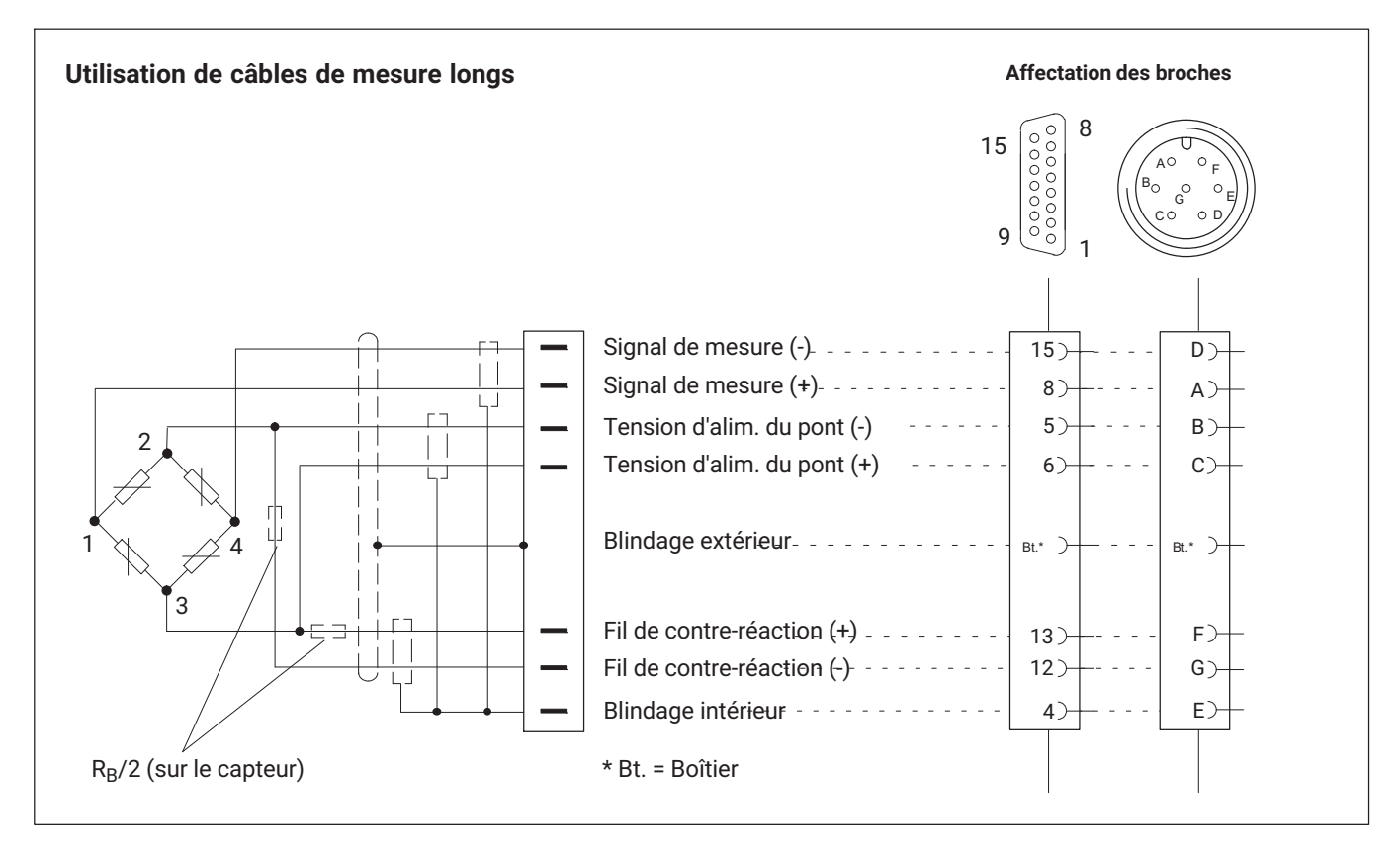

Lors de l'utilisation de câbles longs et d'une résistance du capteur élevée, HBK recommande de souder des résistances au niveau des fils de contreréaction. Les résistances doivent être mises en place le plus près possible du capteur. La valeur des résistances doit être égale à la moitié de celle de la résistance du pont  $(R_B/2)$ .

### **4.2.4 Capteurs de température**

Code de câblage en cas d'utilisation d'un connecteur RJ45 :

<span id="page-31-0"></span>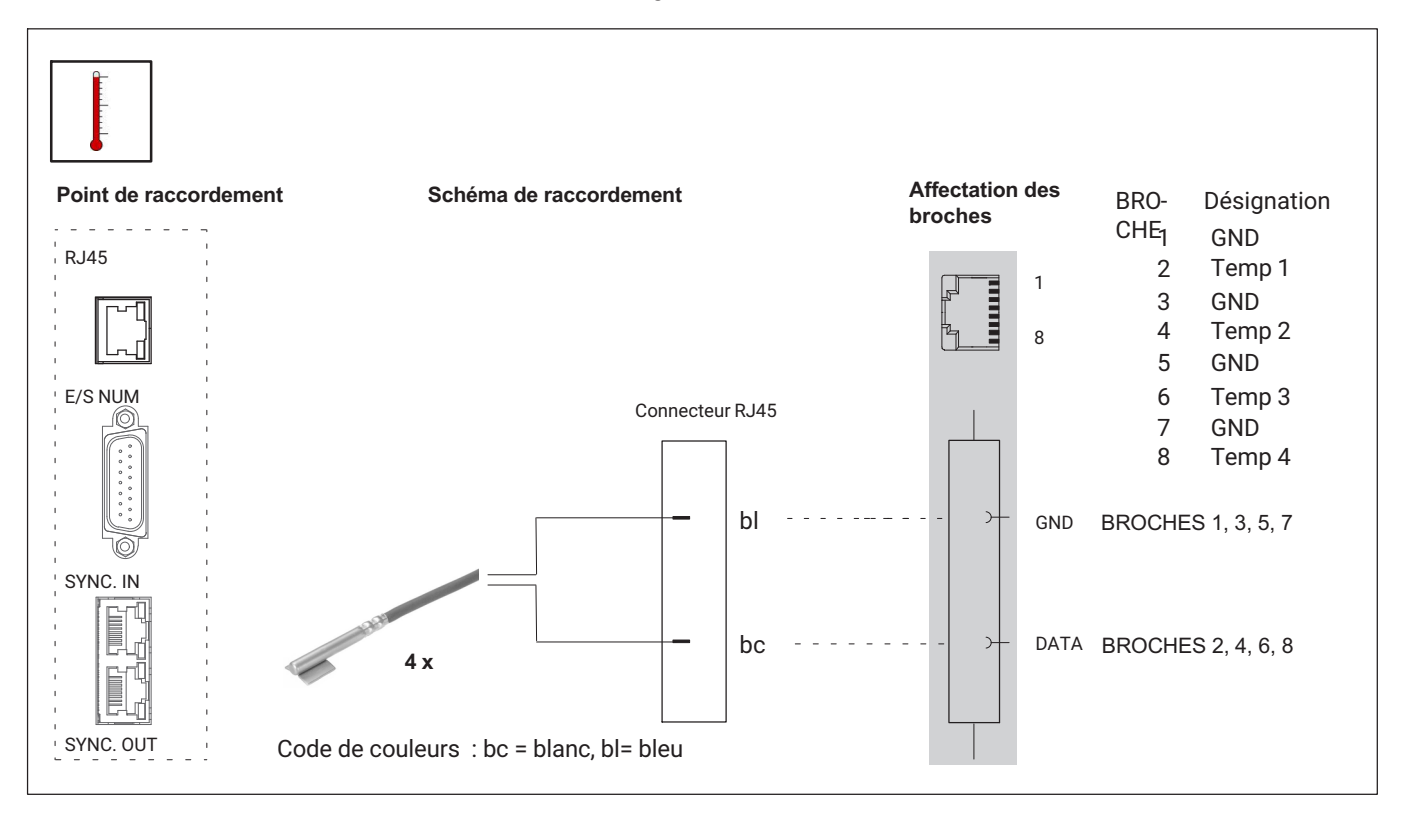

# **AVERTISSEMENT**

# **Danger de mort ou de blessure grave par choc électrique**

 Veillez à ce que toutes les surfaces métalliques sur lesquelles le capteur de température est monté (collé, pincé) ne soient pas sous contrainte.

# <span id="page-32-0"></span>**4.2.5 TID (Transducer Identification)**

Le TID est l'identifiant unique (au monde) d'un module TEDS (Transducer ID).

La norme IEEE 1451.4 définit un procédé reconnu de manière générale pour identifier des capteurs. Le capteur est identifié par la fiche technique qui est enregistrée sous forme électronique dans le capteur, dans le câble ou dans le connecteur sur une EEPROM 1-Wire® (en anglais TEDS - Transducer Electronic Data Sheet). L'amplificateur communique avec cette EE-PROM via l'interface série 1-Wire®, lit la fiche technique et règle l'amplificateur de mesure en conséquence.

Les informations TEDS ne sont pas exploitées. Seul l'ID unique est lu.

Si un capteur avec TID est raccordé, le numéro d'identification et l'information indiquant si le système utilisera 1-Wire® ou 0-Wire apparaissent (- *voir également chapitre [7.2.9](#page-77-0) « [TID \(Transducer Identification\)](#page-77-0) », page [78](#page-77-0)*).

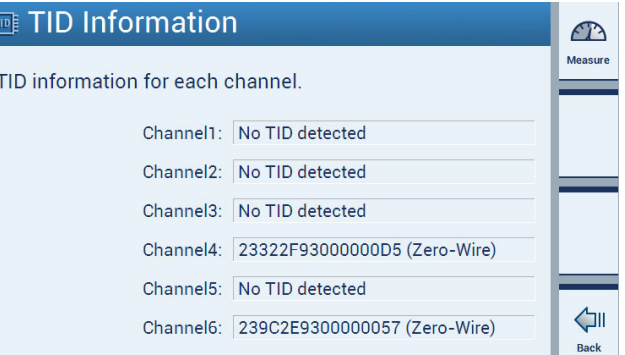

Cela est également indiqué dans la vue d'ensemble des états de voies (- *voir chapitre [8](#page-98-0) « [Messages d'erreur/Solution](#page-98-0) », page [99](#page-98-0)*) :

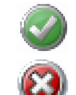

TID raccordé

f

# Aucun TID raccordé

Un branchement spécial permet d'utiliser les fils existants pour transmettre les données TEDS. Cela permet d'utiliser les mêmes câbles que pour des capteurs sans TEDS. Pour cela, on commute entre un mode mesure (le fil transmet le signal de mesure analogique) et un mode données (le fil transmet les données TEDS numériques).

<span id="page-33-0"></span>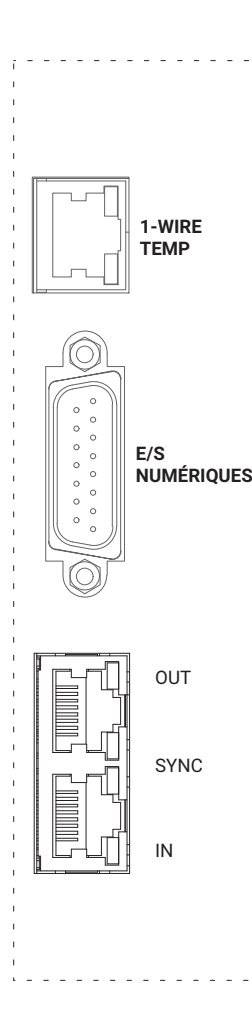

# **4.3 Entrées et sorties, contrôle externe**

Il existe à chaque fois quatre entrées ou sorties numériques. Les entrées et sorties de contrôle sont séparées galvaniquement par des opto-coupleurs.

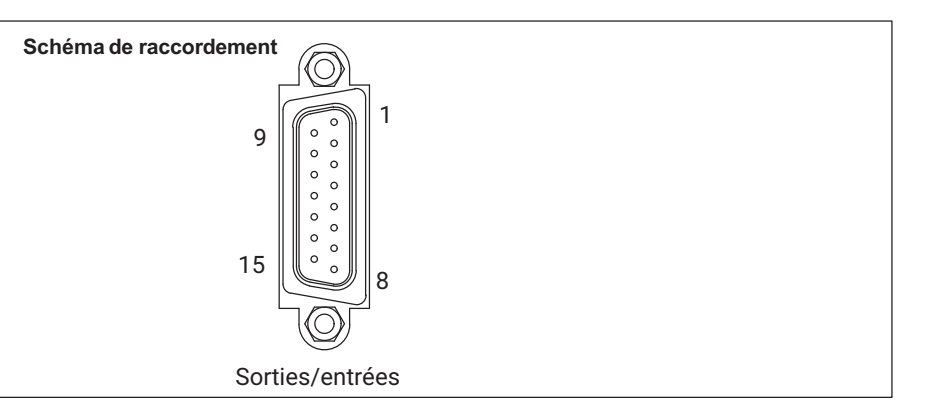

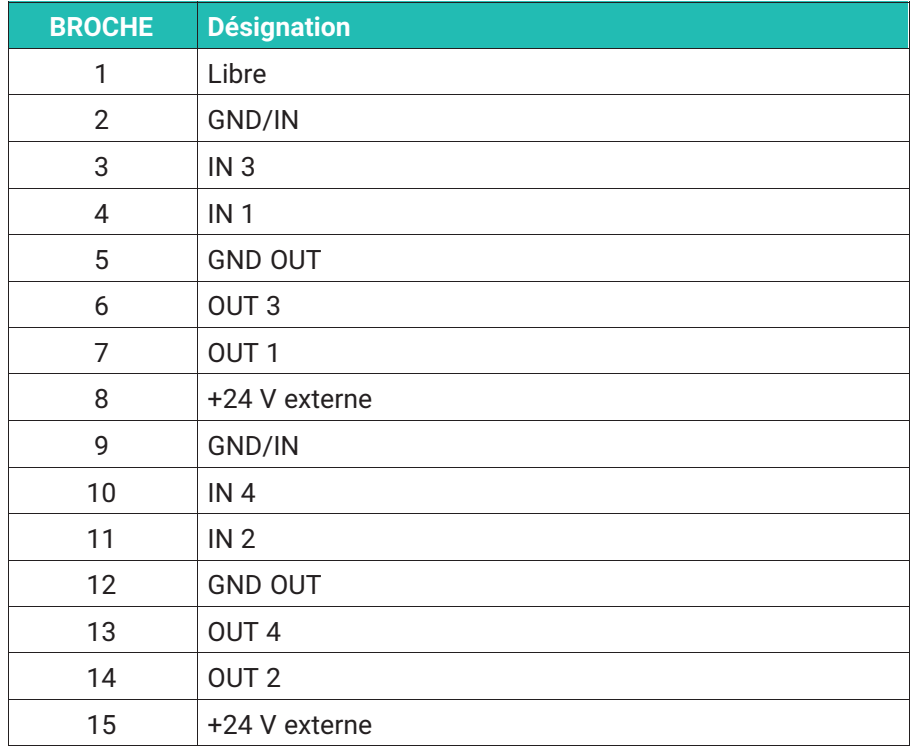

# **AVERTISSEMENT**

#### **Danger de mort ou de blessure grave par tension**

Débranchez toutes les entrées de contrôle raccordées au secteur.

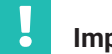

### **Important**

*Toutes les tensions externes raccordées doivent être conformes aux circuits TBTS selon les exigences de la norme CEI/EN/DIN EN60950-1.*

#### **Circuit des sorties de contrôle : sorties numériques 1 à 4**

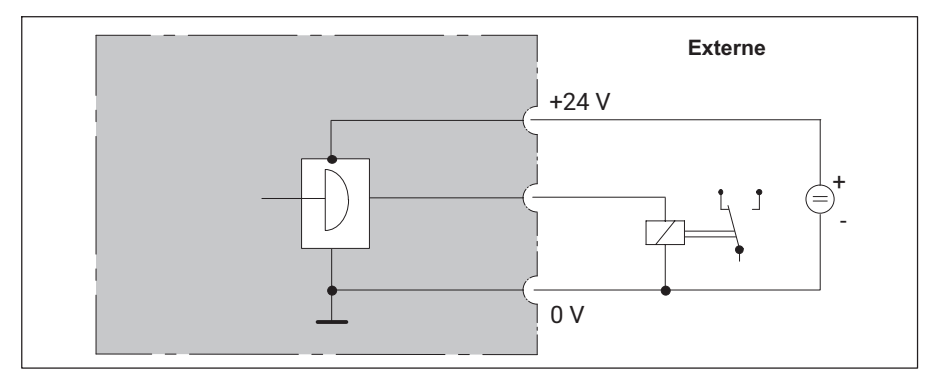

La tension à la sortie est environ 0,5 à 1 V plus faible que la tension d'alimentation externe. Le courant maximal dépend de la capacité de charge de la tension d'alimentation externe, mais ne doit pas dépasser 0,5 A.

#### **Circuit des entrées de contrôle : entrées de contrôle 1 à 4**

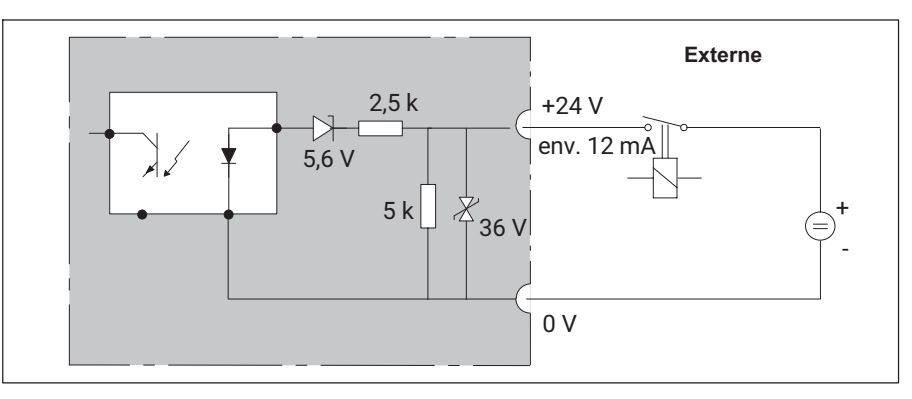

# <span id="page-35-0"></span>**4.4 Raccordement de PC**

#### **Variantes de raccordement**

- Raccordement de PC via Ethernet (variante conseillée)
- Raccordement de PC via RS232 (avec adaptateur USB-série)

# **Raccordement de PC via Ethernet/commutateur Ethernet**

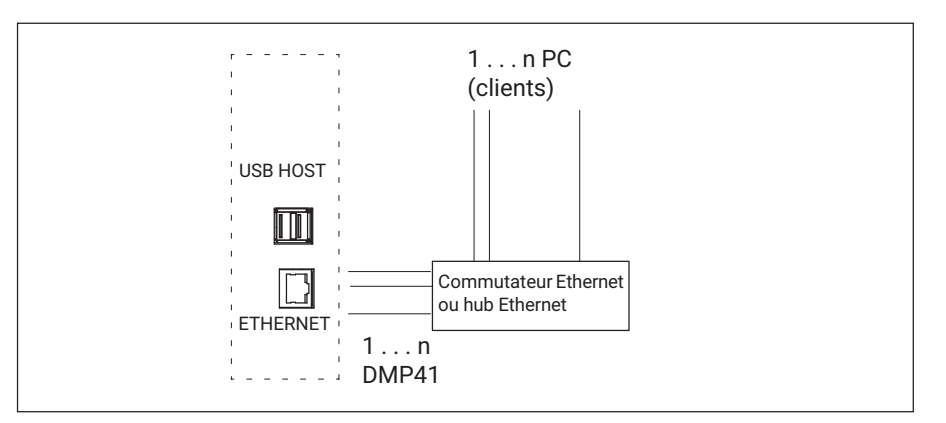

#### **Raccordement de PC via adaptateur USB-série**

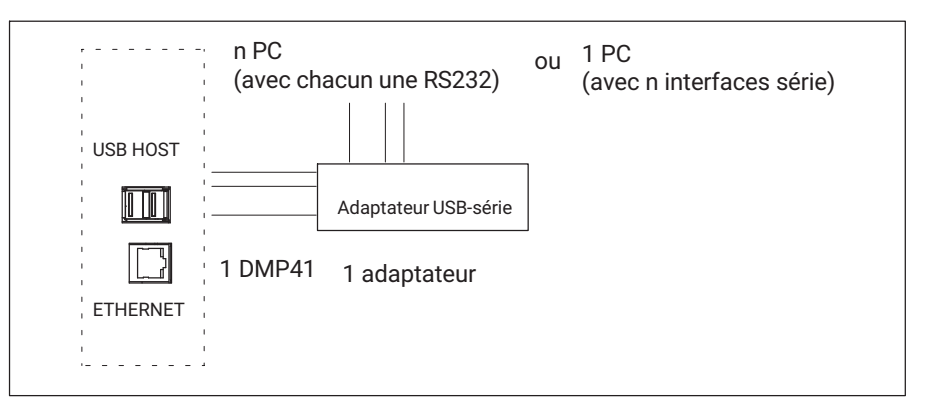
#### **Exemples de raccordement**

*Raccordement d'un* DMP41

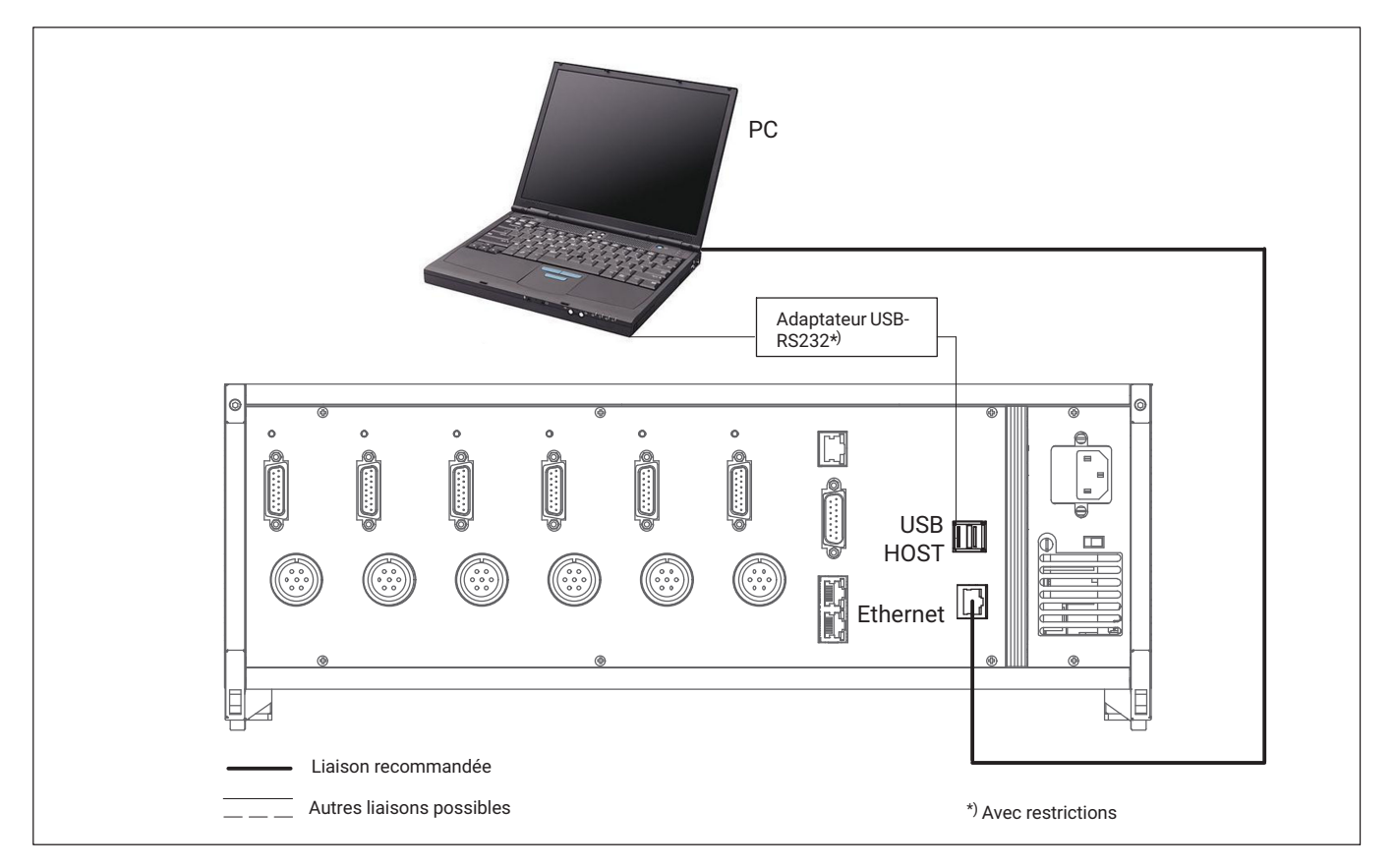

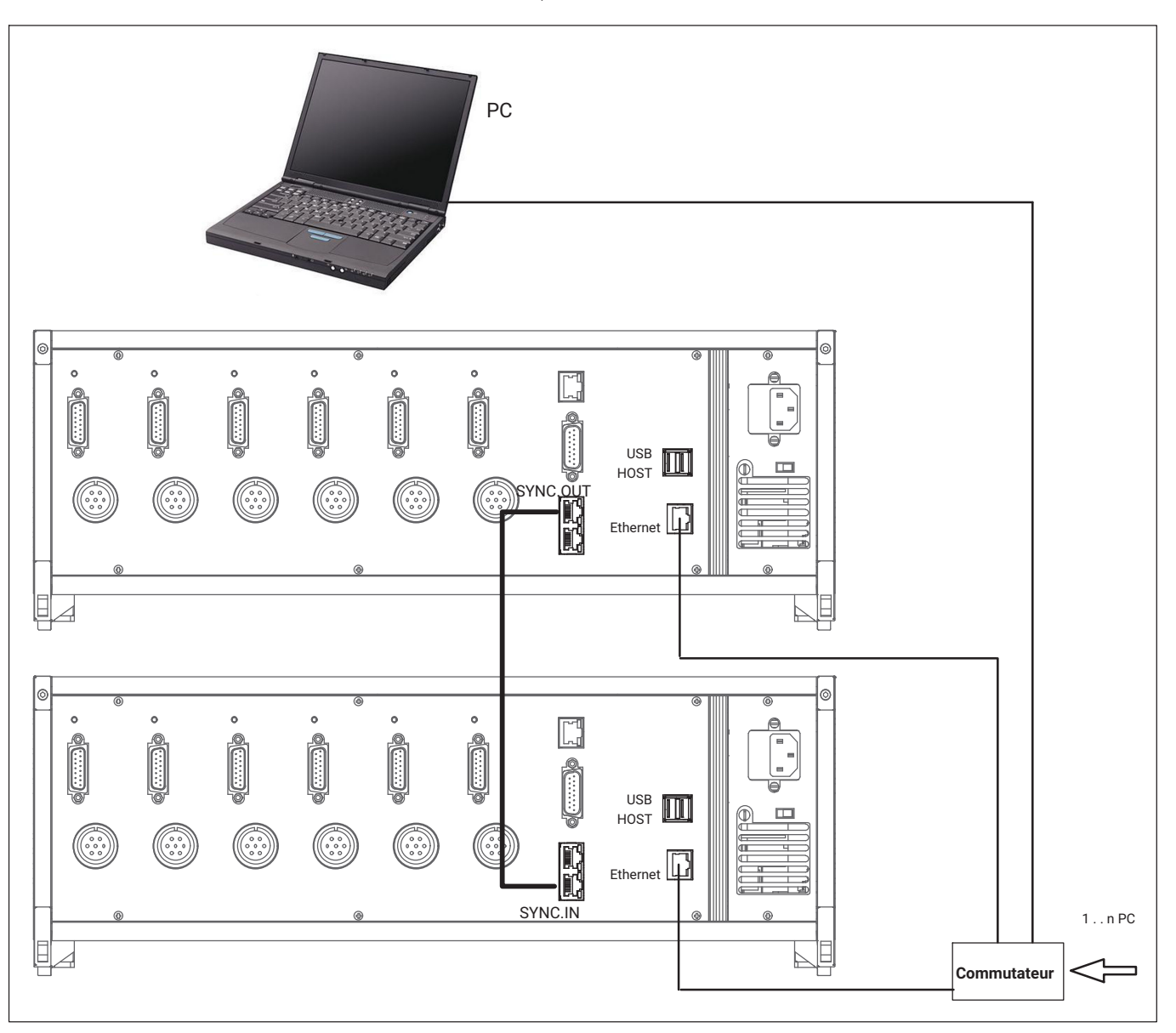

#### *Raccordement de plusieurs* DMP41 (avec connexion Ethernet recommandée)

<span id="page-38-0"></span>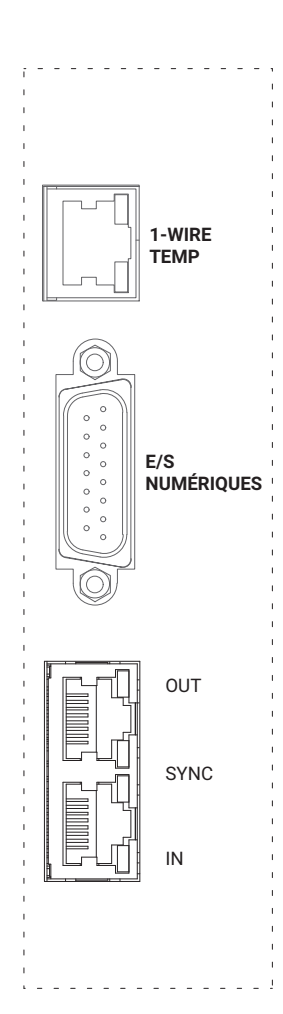

# **4.5 Synchronisation**

Lorsque la synchronisation est activée, les générateurs de fréquence porteuse des DMP41 impliqués sont synchronisés. Cette opération est nécessaire pour que les générateurs ne se gênent pas mutuellement, les fréquences porteuses de différents DMP41 n'étant jamais parfaitement identiques. Cela conduit sinon à une diaphonie de la fréquence porteuse d'un DMP41 avec le signal de mesure d'un autre DMP41.

Tous les amplificateurs au sein d'un même DMP41 sont en principe synchronisés.

Nous conseillons de synchroniser les DMP41 lors :

- de la pose côte à côte de câbles de capteurs de plusieurs DMP41,
- d'un positionnement côte à côte et très serré des points de mesure sans blindage.

#### **Synchronisation de plusieurs DMP41**

Vous pouvez synchroniser autant de DMP41 que vous le souhaitez via les prises de synchronisation (SYNC.IN et SYNC.OUT). Les DMP41 branchés sur les prises SYNC sont reconnus et synchronisés automatiquement.

Le premier DMP41 (« Master ») doit être raccordé par sa prise de sortie (SYNC.OUT) à la prise d'entrée (SYNCH.IN) du DMP41 en aval (« Minor »). Si besoin est, le raccordement d'autres DMP41 entre-eux, à chaque fois par des prises de sortie et d'entrée, est possible.

L'état Master/Minor est indiqué par l'intermédiaire des DEL.

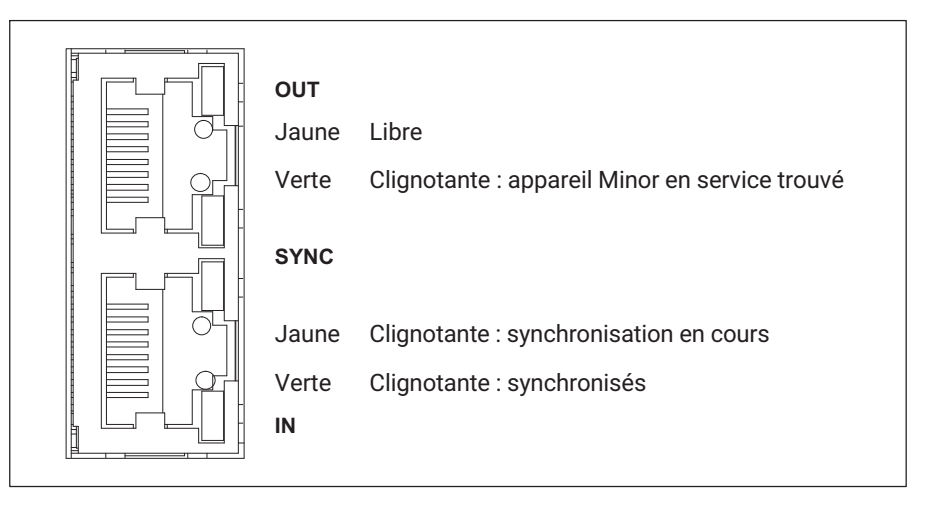

Pour synchroniser plusieurs DMP41, il faut un câble de synchronisation (numéro de commande1-KAB287-3. Suite à la synchronisation, les tensions d'alimentation de tous les DMP41 sont en phase et à phase bloquée. L'état de la liaison de synchronisation est affiché.

La longueur totale de la chaîne de synchronisation (longueur totale de câble entre SYNC.OUT du premier DMP41 et SYNC.IN du dernier DMP41) doit être inférieure à 100 m.

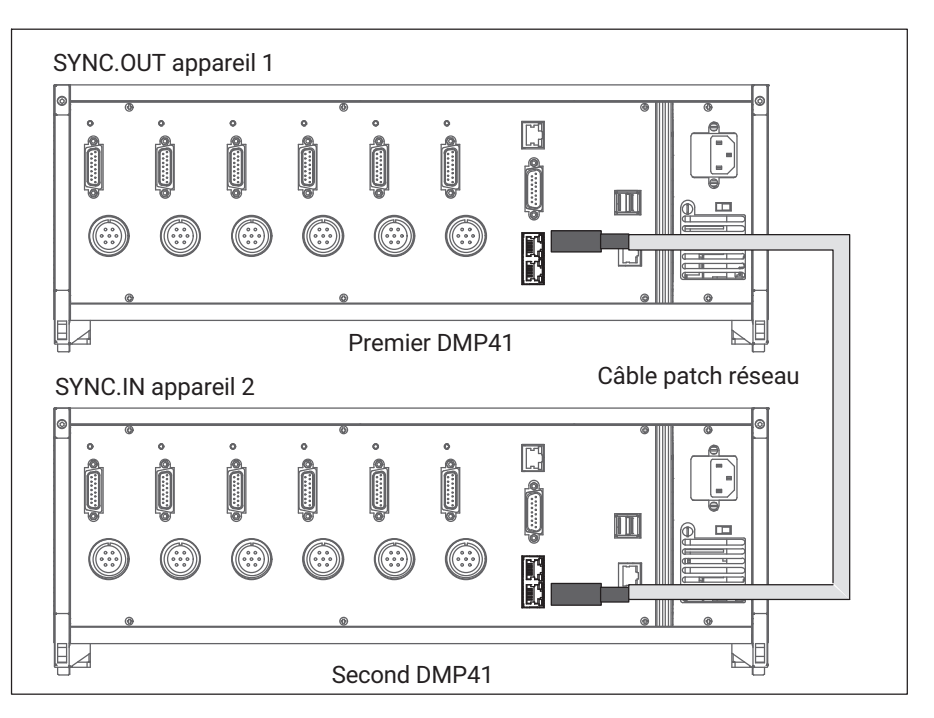

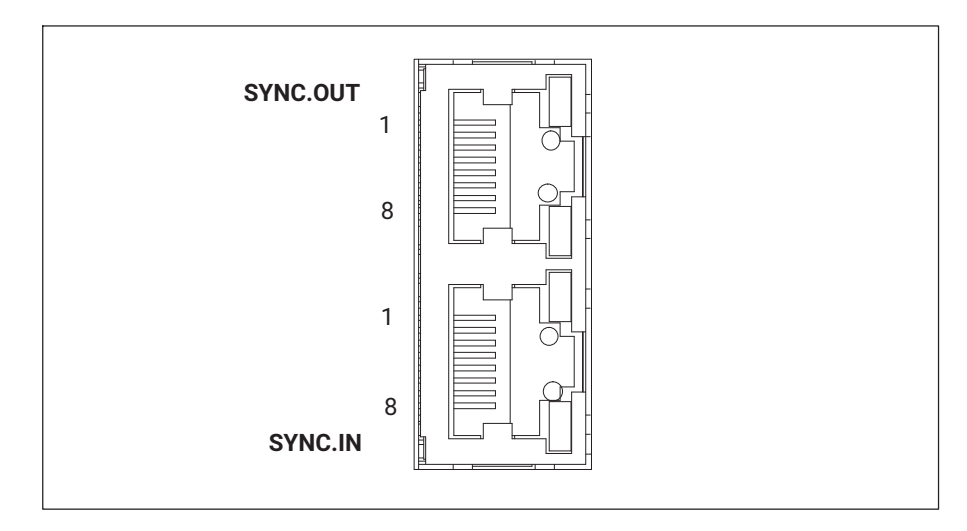

# **Affectation des broches des prises de synchronisation**

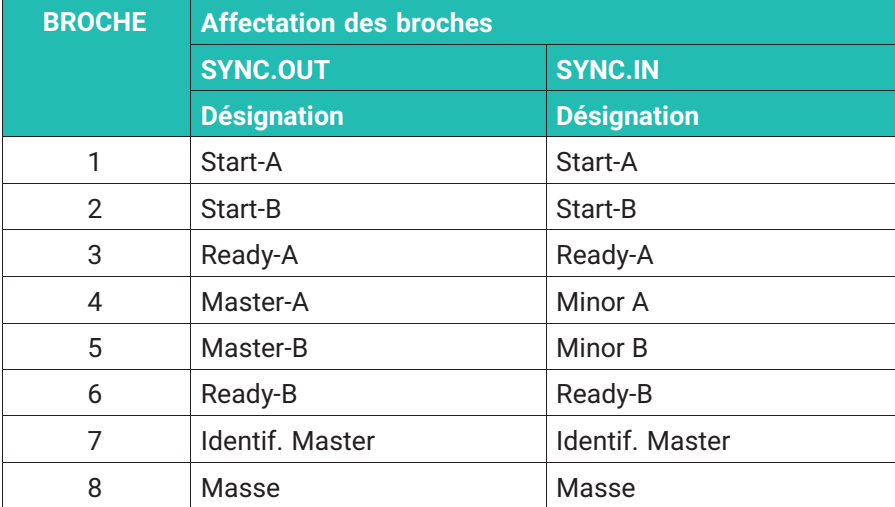

**Raccordements électriques** Synchronisation

# **5 MISE EN SERVICE**

Le présent chapitre indique les étapes nécessaires à la mise en service de la chaîne de mesure (DMP41 et capteurs).

Après avoir raccordé les capteurs (*chapitre [4](#page-24-0) « [Raccordements électriques](#page-24-0) »)* et effectué la première mise en service décrite ci-après, vous êtes prêt à découvrir les autres fonctions et possibilités du DMP41.

#### **5.1 Mise en marche**

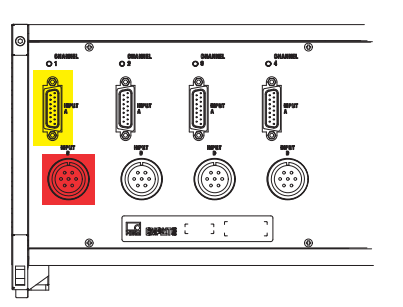

Face arrière de l'appareil

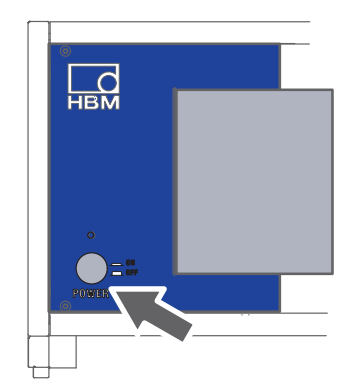

Face avant de l'appareil

**Important**

- - *Tenez compte du chapitre [1](#page-6-0) « [Consignes de sécurité](#page-6-0) », page [7!](#page-6-0)*
- Raccordez le capteur au connecteur femelle prévu à cet effet au dos du DMP41.

Si vous utilisez un câble confectionné par vos soins, respectez le code de raccordement du capteur indiqué au - *chapitre [4.2,](#page-25-0) « [Raccordement de capteur](#page-25-0) », page [26](#page-25-0)*.

Raccordez le DMP41 au secteur à l'aide ducâble secteur fourni.

Le bloc d'alimentation secteur du DMP41 est conçu pour un branchement 115/230 V. La tension s'adapte automatiquement à la tension secteur disponible.

 Mettez le DMP41 en marche à l'aide du bouton POWER situé sur la face avant de l'appareil (le premier affichage apparaît immédiatement).

Le DMP41 est initialisé et détecte les composants présents. Cette procédure dure environ 45 secondes (la DEL au-dessus du bouton de mise en marche clignote durant tout ce processus).

En l'absence de tout capteur raccordé, le système affiche **No Transducer** !

# **Important**

*Veuillez patienter jusqu'à ce que le DMP41 indique qu'il est prêt en affichant l'écran de démarrage.*

# **Écran de démarrage sur le PC**

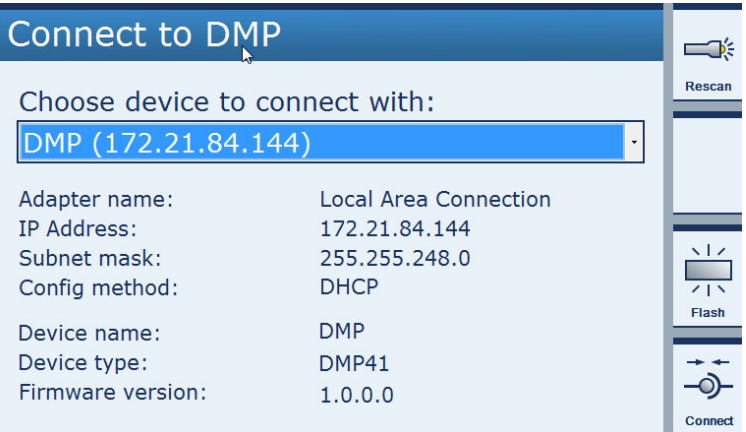

### **Écran de démarrage sur le DMP41**

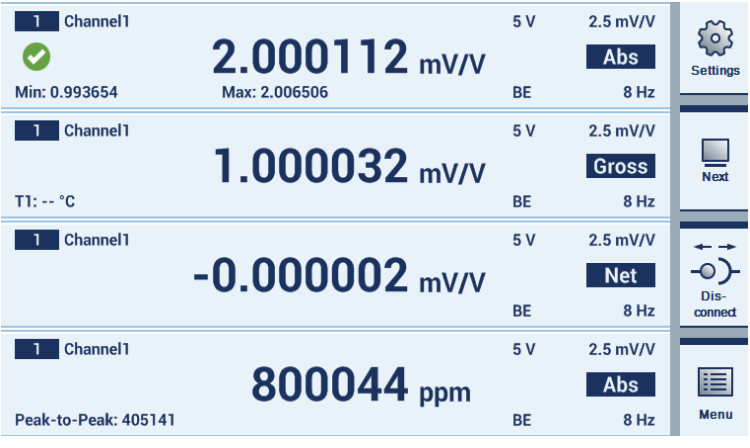

# **Information**

Î

*Informations supplémentaires concernant les écrans de démarrage, → voir chapitre [6.4.1](#page-55-0) « [Le premier affichage](#page-55-0) », page [56](#page-55-0).*

### **5.2 Installation du logiciel de commande**

- ▶ Téléchargez le CD système sur [www.hbkworld.com/en/services](www.hbkworld.com/en/services-support/downloads)[support/downloads](www.hbkworld.com/en/services-support/downloads).
- Faites un double clic sur le fichier **setup**.
- Sélectionnez **Install DMP41 Client Software** (Installer le logiciel client DMP41) dans la boîte de dialogue ci-dessous.

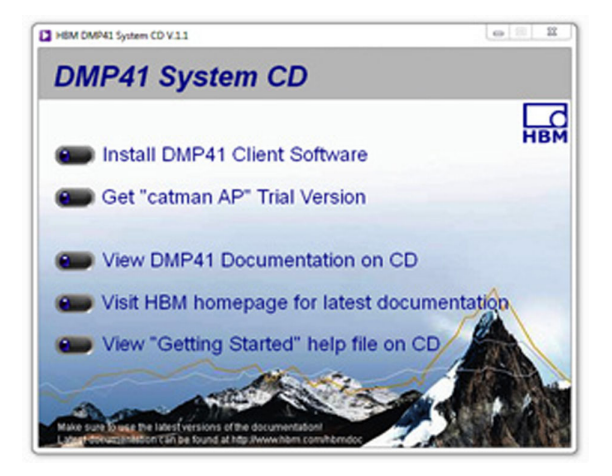

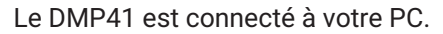

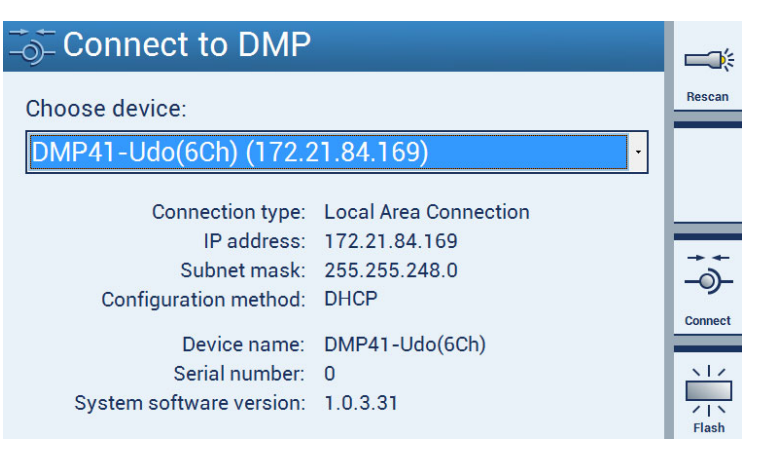

#### **5.3 Remarques importantes avant la mesure**

Si vous utilisez plusieurs appareils DMP41, vous devez les synchroniser avant la mesure (même des câbles proches pourraient sinon entraîner des mesures erronées). Nous conseillons de synchroniser les DMP41 lors :

- de la pose côte à côte de câbles de capteurs de plusieurs DMP41,
- d'un positionnement côte à côte et très serré des points de mesure sans blindage.

Pour synchroniser *plusieurs* DMP41, utilisez un câble réseau standard (câble de synchronisation 1-KAB287-3) pour relier les prises SYNC au dos du DMP41 (- *voir aussi chapitre [4.5](#page-38-0) « [Synchronisation](#page-38-0) », page [39](#page-38-0)* et suivantes).

# **6 UTILISATION**

Le DMP41 peut être commandé de trois manières différentes :

- Par le biais du clavier
- Par le biais de l'écran du DMP41 (écran tactile)
- Par le biais d'un PC (souris, clavier)

Ces trois variantes sont de même valeur et peuvent être utilisées en parallèle.

#### **Exemples**

- DMP41 (sans PC raccordé) : Commande par les touches de la face avant
- DMP41 avec clavier raccordé (sur le port USB) : Commande par le biais de ce clavier et/ou des touches de la face avant
- DMP41 avec PC *et* clavier *et* souris raccordés : Commande par le biais du clavier d'un PC et/ou de l'écran tactile et/ou de la souris

<span id="page-47-0"></span>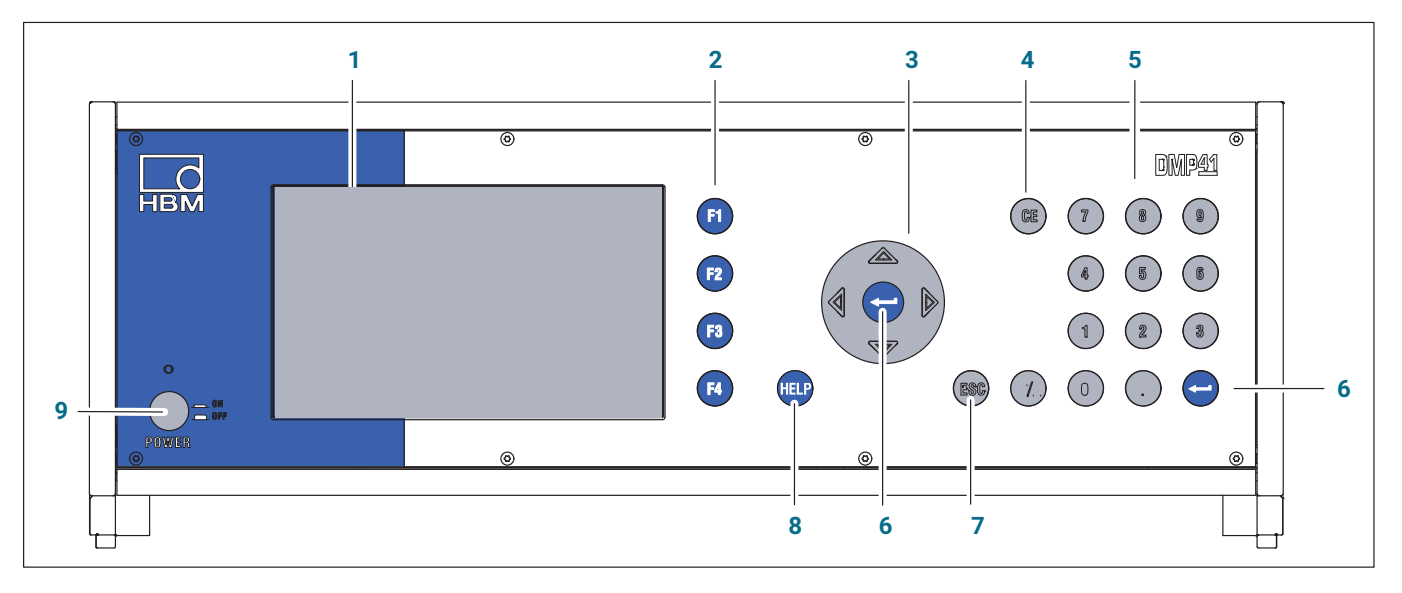

#### **6.1 Éléments de commande**

- Affichage/Écran tactile **1**
- Touches de fonction **F1** à **F4 2** Ont une fonction en mode mesure et en mode paramétrage
- Touches curseur et touche de validation **3**
- $\frac{1}{x}$  Navigation en mode mesure et mode paramétrage
	- Touche d'effacement **4** Efface le caractère situé au niveau du curseur
	- Pavé de touches alphanumériques **5** Permet de saisir des chiffres dans les zones d'édition de l'écran
	- Touche de validation **6** Active les réglages effectués
	- Touche d'annulation **7** Annule la dernière entrée dans les menus ou les champs de sélection (excepté dans les zones de texte) et ferme les textes d'aide
	- Touche d'aide **8** Active les textes d'aide en ligne relatifs aux fonctions actuellement activées
	- Bouton marche/arrêt **9**

# **Important**

*Les touches curseur de la face avant correspondent aux touches fléchées du clavier d'un ordinateur et les touches de fonction de la face avant aux touches* **F1** *à* **F4** *du clavier.*

#### **Consignes de navigation**

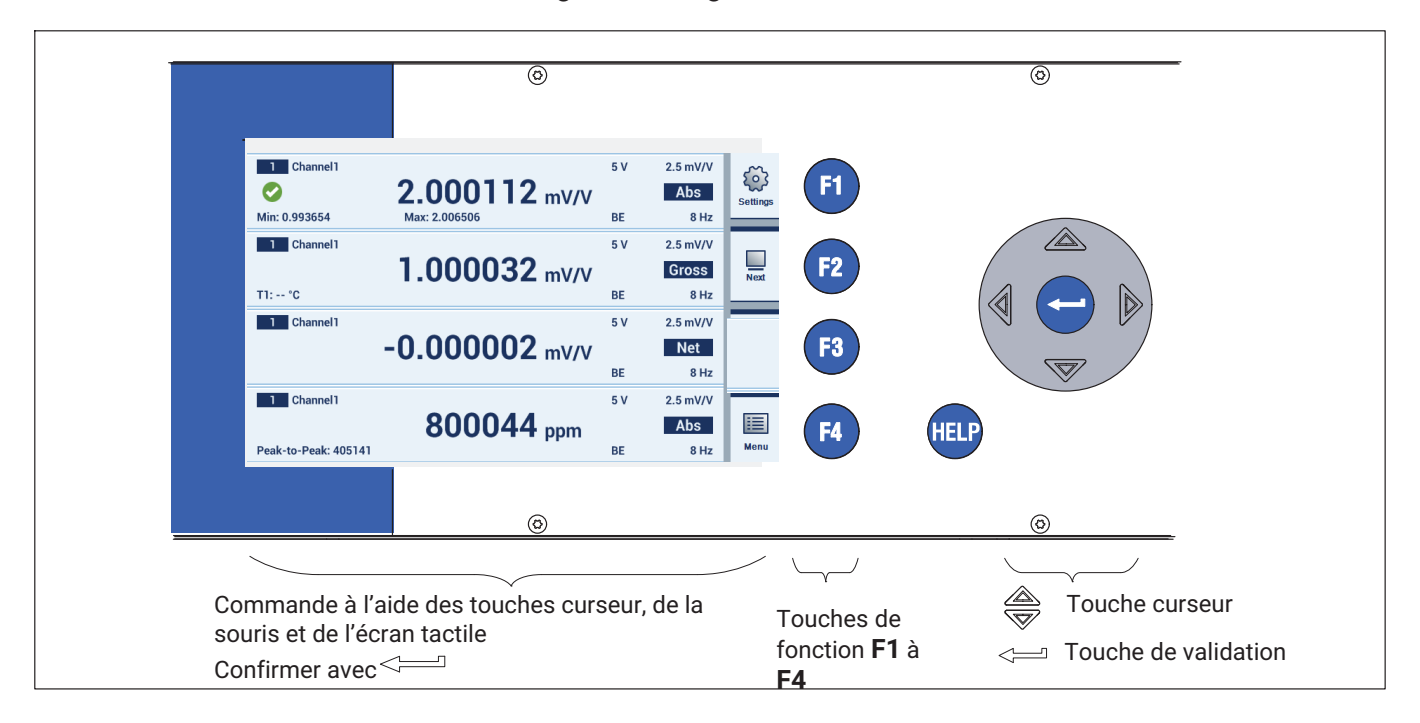

#### **Commande par le biais des touches de la face avant**

Vous pouvez effectuer tous les réglages de votre DMP41 à l'aide des touches de commande situées sur la face avant. Les deux modes de fonctionnement *mode mesure* (Measure) et *mode paramétrage* (Settings) sont disponibles.

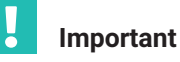

*La touche* **F1***est une touche particulière. Cette touche (de commutation) de fonction permet en effet de passer à l'autre mode de fonctionnement, c'està-dire du mode mesure (Measure) au mode paramétrage (Settings) et inversement.*

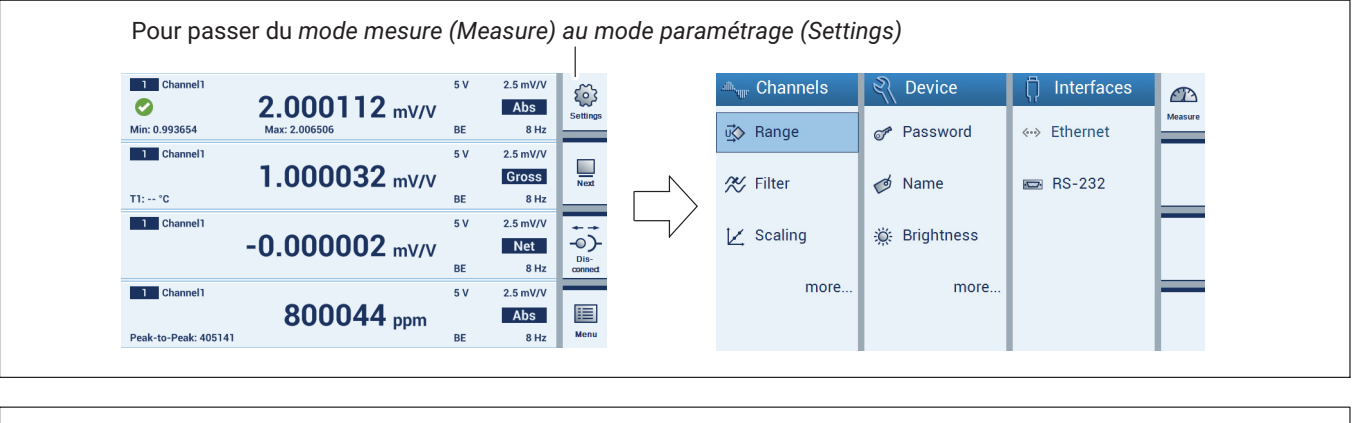

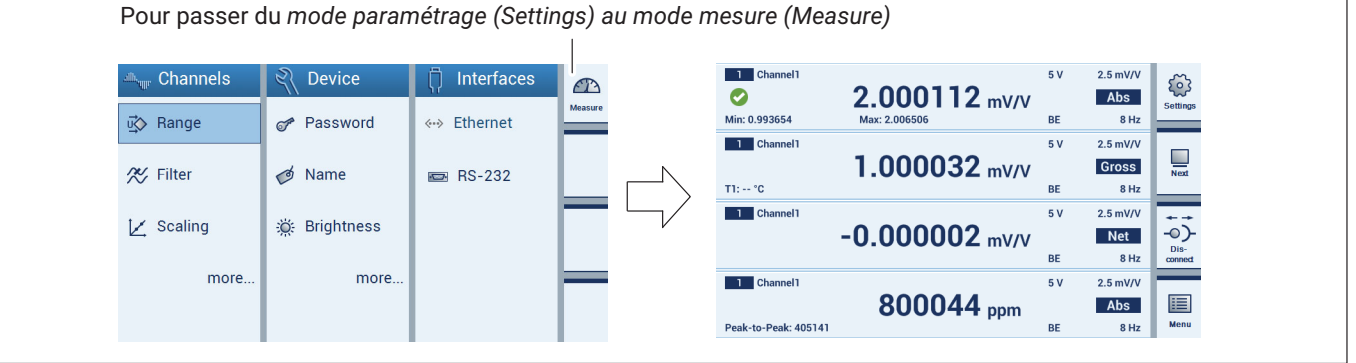

- Configuration **Channels** (voies) : étendue du mesure, filtre, ajustement, nom de voie, précision de l'affichage, mise à zéro, crêtes, copie, enregistrement, chargement
- Configuration **Device** (appareil) : mot de passe, terminal, luminosité de l'écran, info, journalisation, réglage d'usine, nom d'appareil, date/heure, mise à jour
- Configuration **Interfaces** (interfaces): Ethernet, RS232

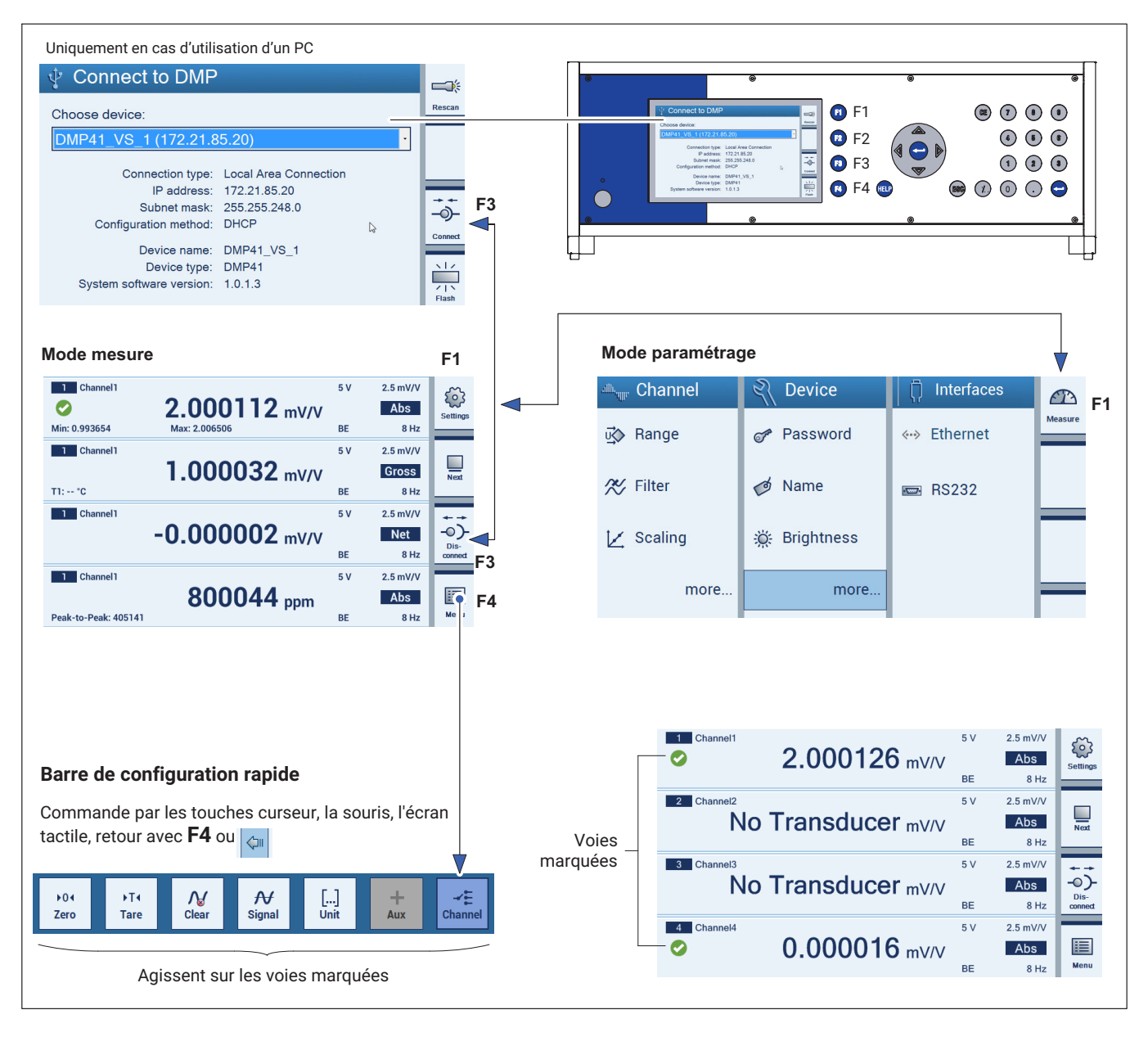

#### **Vue d'ensemble de l'interface utilisateur de l'écran tactile**

<span id="page-51-0"></span>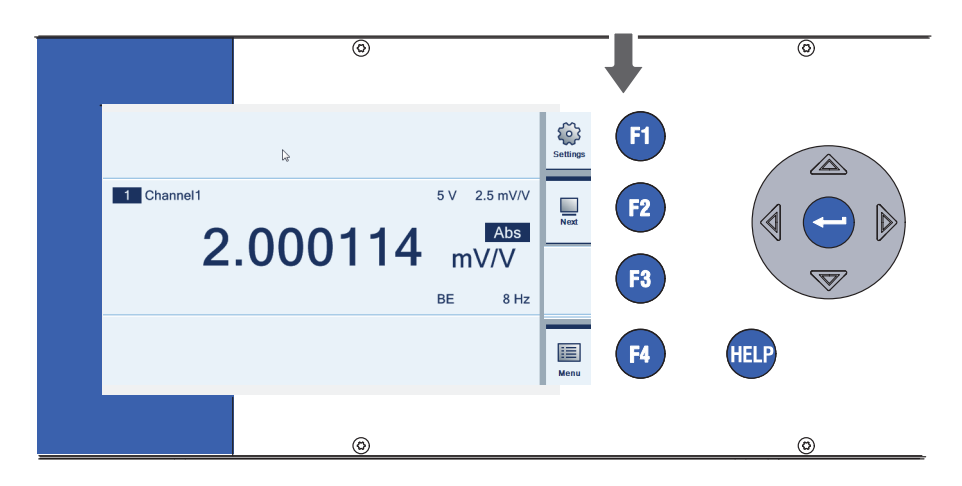

## **6.2 Touches de fonction en mode mesure (Measure)**

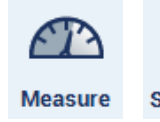

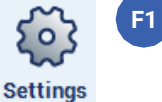

Touche de commutation mode mesure (Measure) mode paramétrage (Settings)

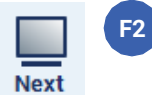

Touche de commutation du nombre de voies de mesure représentées (1, 2, 4, 6)

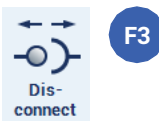

Connexion / Déconnexion du DMP41 (uniquement en cas d'utilisation d'un PC)

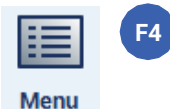

Pour accéder à la barre de configuration rapide et revenir (masquer de nouveau la barre de configuration rapide)

Les touches de fonction **F1** à **F4** ont une action aussi bien en mode mesure qu'en mode paramétrage, mais ont des fonctions différentes.

#### **Fonctions de la barre de configuration rapide**

**F4** : Permet d'afficher la barre de configuration rapide

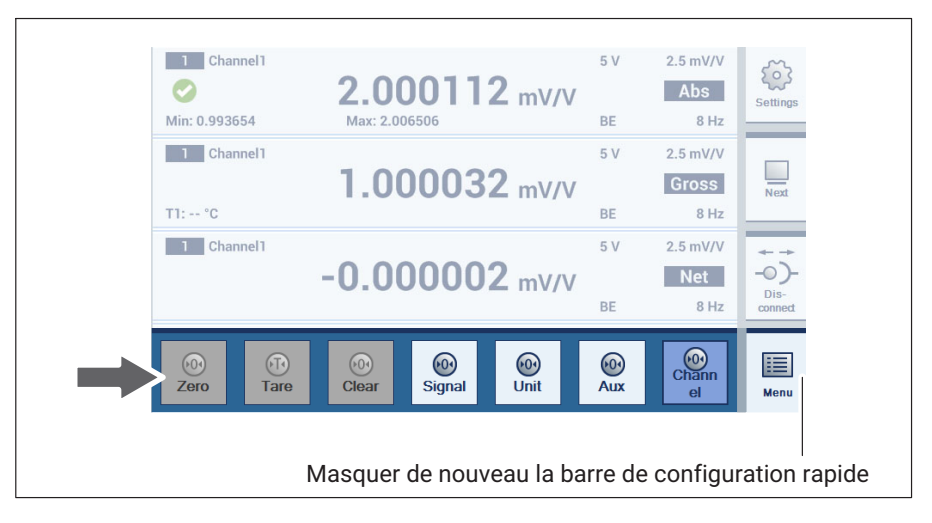

Ces fonctions agissent sur toutes les voies sélectionnées (6 maximum).

Pour les fonctions **Signal**, **Unit**, **Aux** et **Channel** les paramètres des voies peuvent être sélectionnés dans un menu déroulant.

**Aux** : Temperature T1

Toutes les voies sélectionnées affichent la température T1.

**Channel** : Channel 4

Toutes les voies sélectionnées affichent **Channel 4** (voie 4) avec les propriétés réglées (par ex. Unité, Brut, Net).

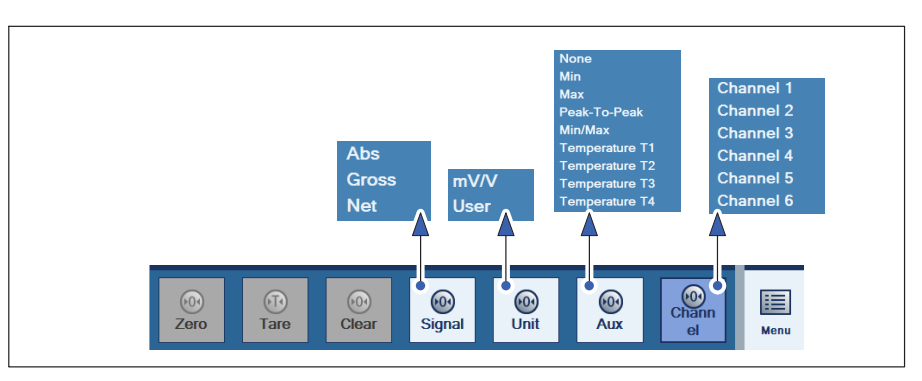

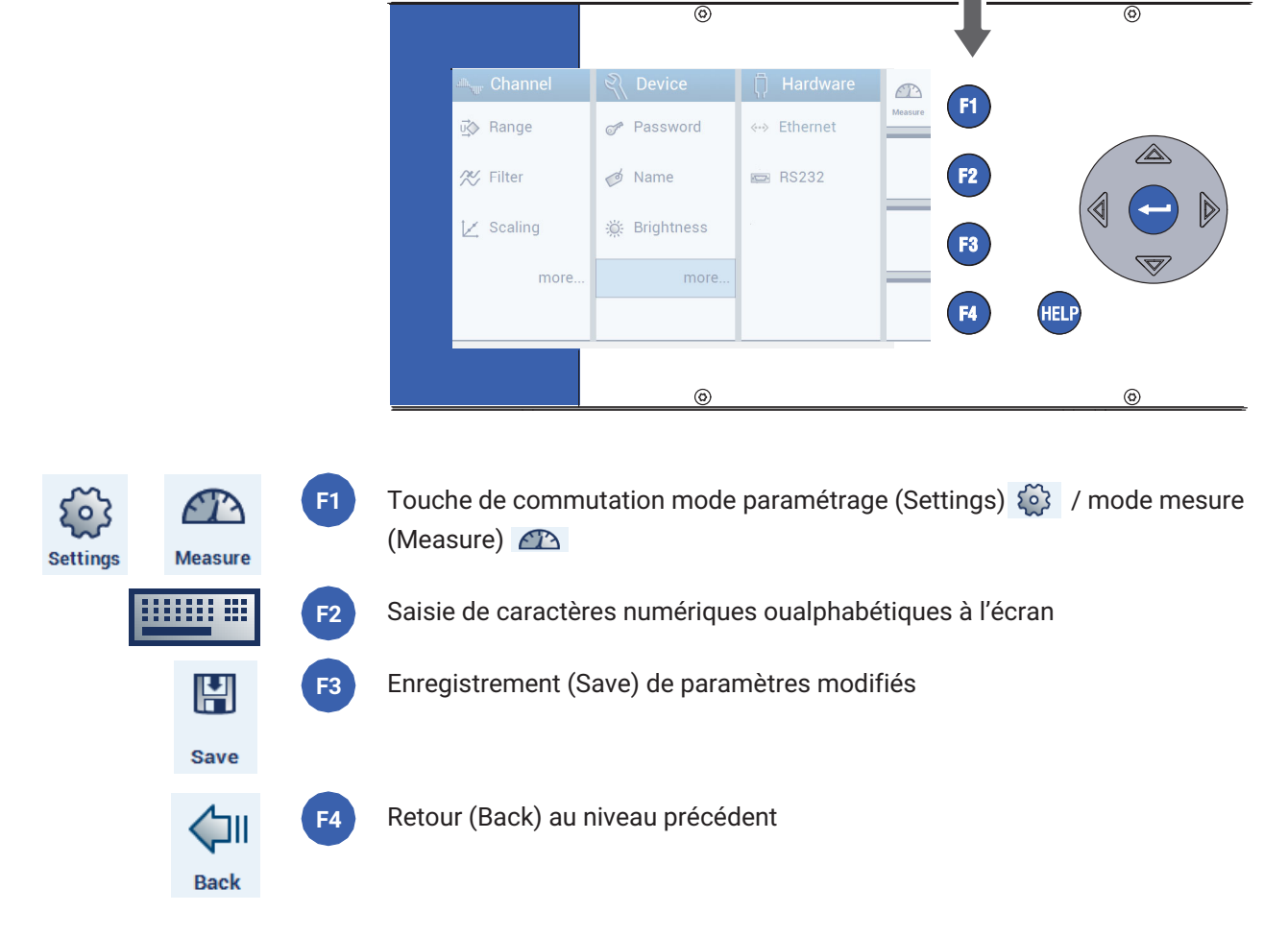

# **6.3 Touches de fonction en mode paramétrage (Settings)**

**F2** à **F4** : l'aspect de la touche et sa fonction dépendent du niveau

#### **Commande par le biais de l'écran du DMP41 (écran tactile)**

La commande par l'écran tactile correspond aux fonctions de la commande par le biais du clavier du DMP41. Pressez une option de menu, un titre déroulant ou un lien pour sélectionner.

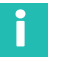

#### **Information**

*Exception : l'aide en ligne est uniquement disponible via la touche* **HELP** *du DMP41 ou, avec un PC, via la touche F5 du clavier.*

#### **Commande par PC** (avec souris et clavier)

Vous avez raccordé le DMP41 à un PC. La commande par PC correspond en tout point aux fonctions de la commande par le biais du clavier. Utilisez la souris pour cliquer sur les options de menus, les textes déroulants ou les liens.

Les touches de fonction (**F1** à **F4**) et le pavé de touches alphanumériques du clavier correspondent aux touches similaires de la face avant du DMP41.

Si plusieurs PC sont raccordés, seul un PC est autorisé à procéder au paramétrage (- *voir chapitre [4.4](#page-35-0) « [Raccordement de PC](#page-35-0) », page [36](#page-35-0)*).

L'affichage sur l'écran du PC et l'écran du DMP41 peuvent être différents (pas de transmission directe de l'image).

#### **Aide en ligne**

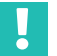

# **Important**

*En cas de commande par PC, l'aide en ligne s'obtient via la touche F5 du clavier. Cela est valable aussi bien en mode mesure qu'en mode paramétrage.*

*En cas de commande via le DMP41, vous accédez à l'aide en ligne via la touche HELP. Le système affiche alors des textes d'aide relatifs à la fonction actuellement activée.*

# <span id="page-55-0"></span>**6.4 Affichage/Écran tactile**

#### **6.4.1 Le premier affichage**

À la mise sous tension réseau, le DMP41 est initialisé et détecte les composants présents. Cette opération dure env. 45 secondes.

#### **Écran de démarrage sur le PC**

L'écran de démarrage sur le PC affiche les DMP41 raccordés disponibles. Il fournit en outre des informations générales sur le DMP41 sélectionné.

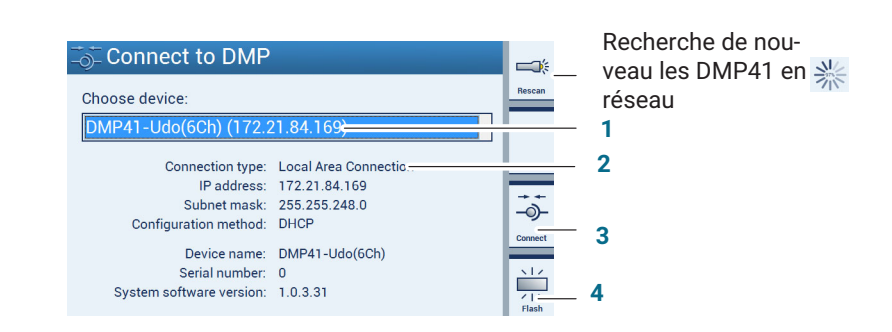

- Sélection d'un DMP41 en réseau **1**
- Informations sur le DMP41 sélectionné **2**
- Connecte le DMP41 sélectionné au PC **3**
- L'affichage du DMP41 sélectionné clignote **4**
	- Sélectionnez un DMP41 (**1**).

Des informations sur le DMP41 sélectionné sont affichées en-dessous (DHCP, adresse de périphérique etc.) (**2**).

Confirmez par **Connect**(Connexion) (**3**).

Vous passez alors en mode mesure (<sup>></sup> voir chapitre *« [Affichage en mode mesure \(Measure\)](#page-56-0) », page [57](#page-56-0)*)

Si plusieurs DMP41 sont raccordés et que vous souhaitez en identifier un, cliquez sur **Flash** (**4**). L'écran sur la face avant du DMP41 est alternativement plus clair ou plus foncé.

#### <span id="page-56-0"></span>**6.4.2 Affichage en mode mesure (Measure)**

#### **Écran de démarrage sur le DMP41**(mode mesure)

En mode mesure, le système affiche les valeurs de mesure pour toutes les voies sélectionnées.

Une pression de la touche de commutation **F1** vous permet de passer du mode mesure en mode paramétrage et inversement (→ voir chapitre [6.4.3](#page-59-0) *« [Affichage en mode paramétrage \(Settings\)](#page-59-0) », page [60](#page-59-0)*).

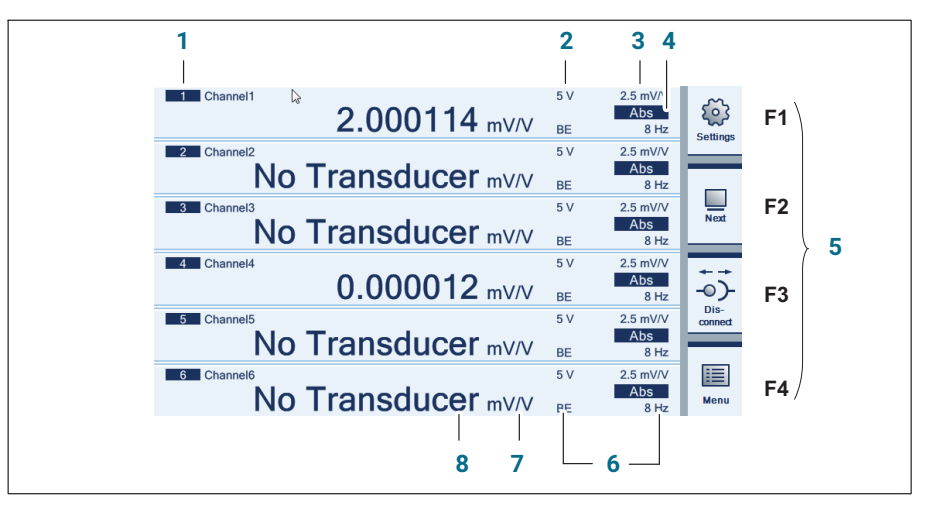

- Numéro de voie **1**
- Tension d'alimentation **2**
- Étendue de mesure **3**
- Signal de sortie (Absolu, Brut, Net (- *voir page [59](#page-58-0)*) **4**
- Touches de fonction (→ voir page [48](#page-47-0)) **5**
- Filtre **6**
- Unité **7**
- Valeur mesurée **8**
- Touche de commutation mode mesure/mode paramétrage **F1**
- Touche de commutation du nombre de voies de mesure représentées (1, 2, 4, 6) **F2**
- Connexion / Déconnexion du DMP41 (uniquement en cas d'utilisation d'un PC) **F3**
- Pour accéder à la barre de configuration rapide (et revenir) **F4**

#### **Affichage de la barre de configuration rapide**

Appuyez sur la touche **F4** ou cliquez sur **Menu**.

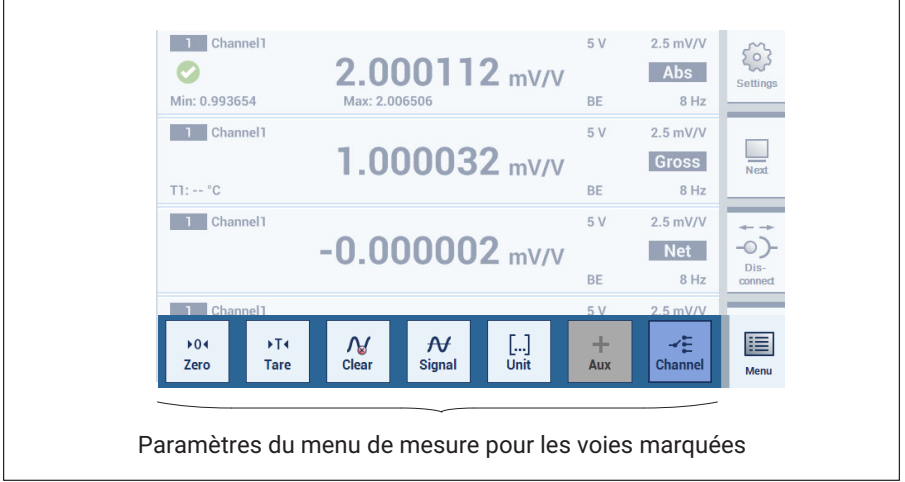

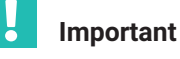

*Tous les réglages / modifications effectués par le biais de cette « barre de configuration rapide » agissent uniquement sur les voies marquées.*

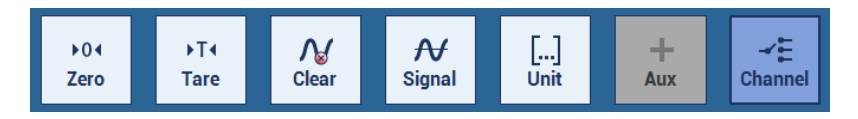

Pour les fonctions **Signal**, **Unit**, **Options** et **Channel**, les paramètres des voies peuvent être sélectionnés dans un menu déroulant.

- *Voir aussi chapitre [6.2](#page-51-0)*

*« [Touches de fonction en mode mesure \(Measure\)](#page-51-0) », page [52](#page-51-0) et suivantes !*

#### <span id="page-58-0"></span>**Type de signal affiché**

Pour chaque point de mesure, vous pouvez afficher successivement le signal absolu, brut et net.

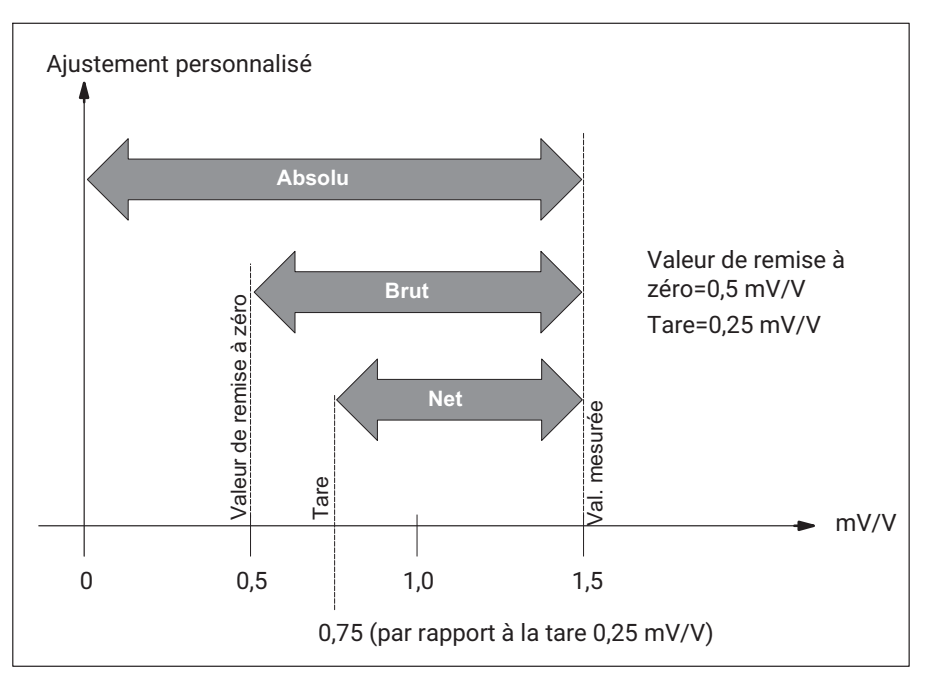

L'écran affiche les valeurs suivantes pour cet exemple :

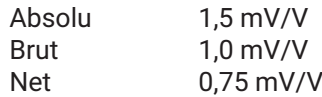

#### <span id="page-59-0"></span>**6.4.3 Affichage en mode paramétrage (Settings)**

Les écrans affichés sur le PC et le DMP41 peuvent être différents (pas de transmission directe de l'image).

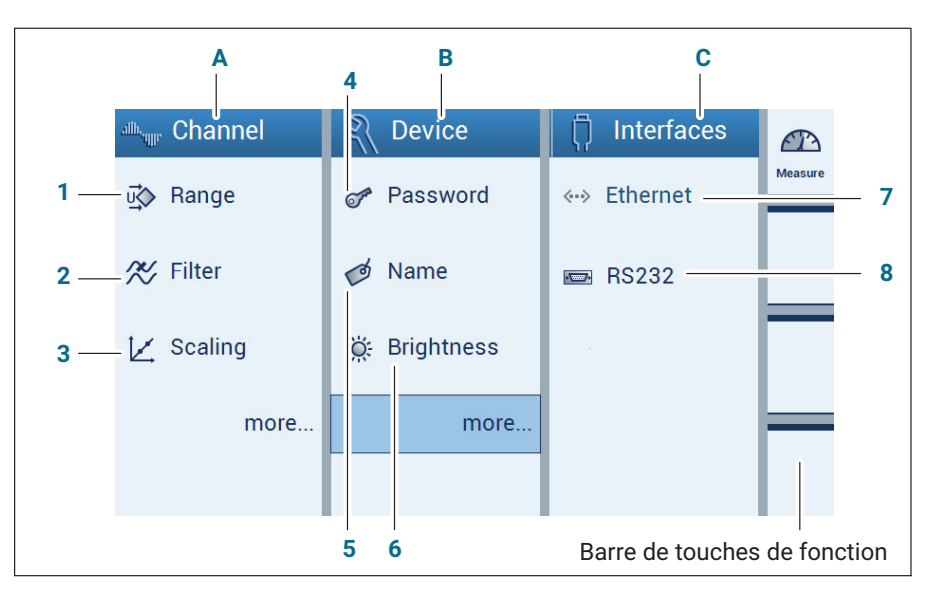

#### **Paramètres des voies de mesure (Channel) A**

- Tension d'alimentation du pont et étendue de mesure **1**
- Filtre **2**
- Ajustement **3**

#### **Paramètres de l'appareil (Device) B**

- Mot de passe **4**
- Nom d'appareil **5**
- Luminosité de l'écran **6**

#### **Réglage d'interface (Interfaces) C**

- Interface Ethernet **7**
- Interface RS232 **8**

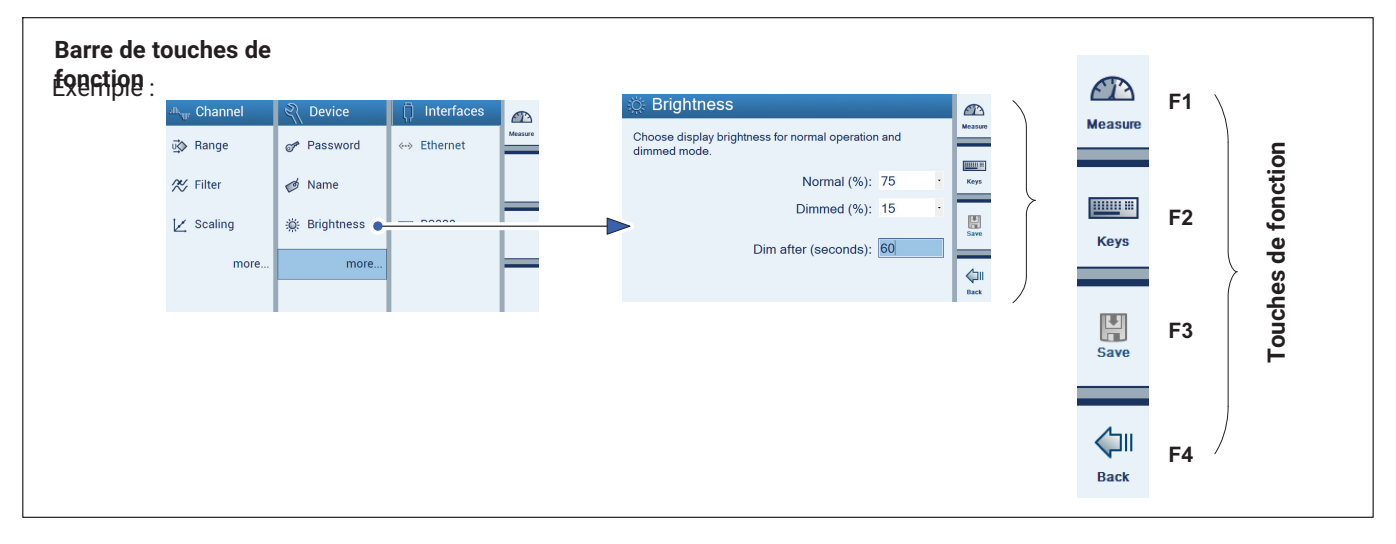

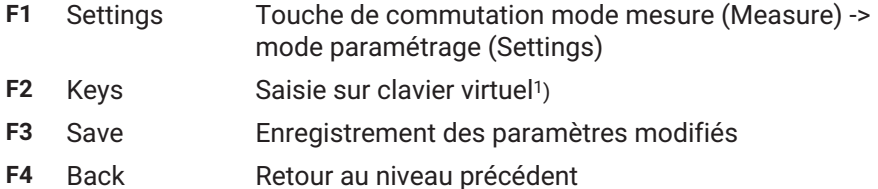

1) Saisie de caractères alphabétiques ou numériques. Suppression de caractères à l'aide de

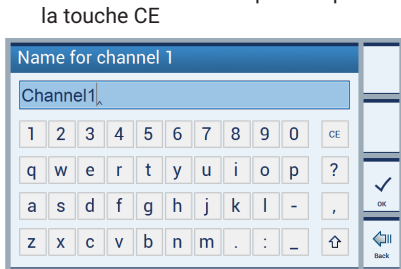

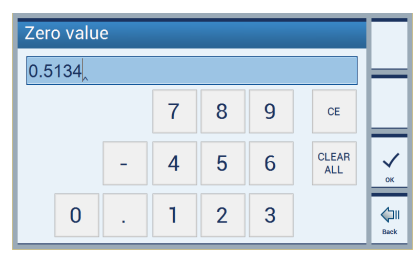

**Utilisation** Affichage/Écran tactile

# **7 CONFIGURATION**

Channel I Range ● **ベ**Filter  $\n *L*$  Scaling more. **A**  $>$  Range and Excitation  $\sqrt{2}$ Set excitation (V) and measurement ran e (mV/V) for each channel Channel1: Channel2:  $5.0$  V.  $2.5$  mV/V Channel3: 5.0 V, 2.5 mV/V  $\frac{\left[ \frac{3}{2} \right]}{\left[ \frac{3}{2} \right]}$ Channel4: 5.0 V, 2.5 mV/V Channel5:  $5.0 V, 2.5 mV/V$  $\Leftrightarrow$ Channel6: 5.0 V, 2.5 mV/V **B**  $\overline{\mathscr{S}}$  Scal  $\mathbf{D}$ Channel posts.  $\ddot{\bullet}$ P. ppm  $mV/V$ ñ  $\mathbf 1$  $\Omega$  $0.000000$  $\circledcirc$  $\vec{\square}$  $\frac{|\Psi|}{|\Psi|}$ 1000000  $2.500000$  $\circledcirc$  $\ddot{\sigma}$  $\overline{2}$  $\overline{3}$  $\odot$ Ō  $\Leftrightarrow$ **C**

Ce chapitre présente les principales fonctions et possibilités de configuration du DMP41. Les structures des menus représentées ci-après visent à vous permettre de trouver plus rapidement les menus de paramétrage recherchés. Les combinaisons de touches concrètes destinées au paramétrage vous sont également indiquées.

# **7.1 Possibilités de configuration de base**

#### **Principaux paramètres**

Les principaux paramètres suivants peuvent être définis en mode paramétrage :

- **A** Tension d'alimentation du pont et étendue de mesure
- **B** Unité
- **C** Tableau de linéarisation correspondant aux données capteur

À présent, des mesures simples sont déjà possibles en mode mesure. Le cas échéant, vous pouvez poursuivre avec le paramétrage des fonctions supplémentaires.

#### **Configuration** Possibilités de configuration de base

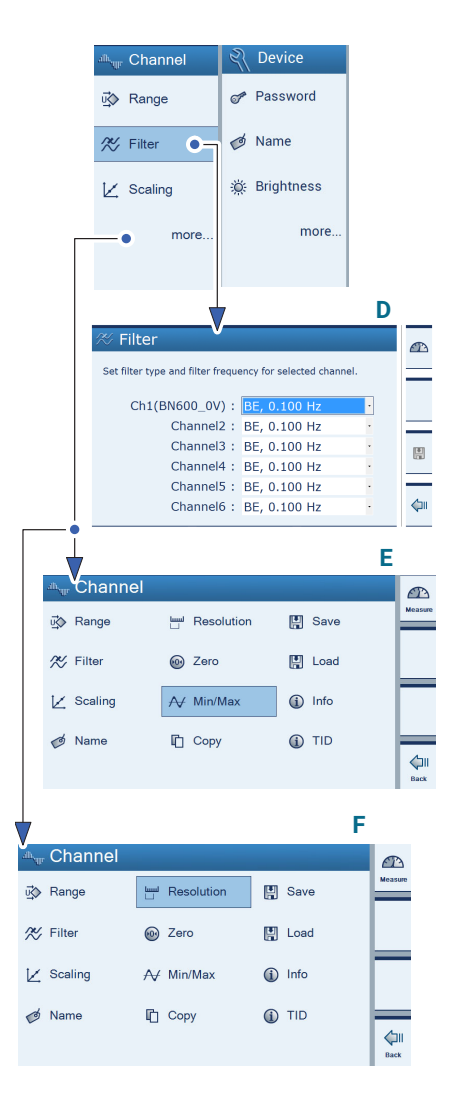

#### **Réglages supplémentaires (si nécessaire)**

**D** Filtre

**E** Afficher/effacer les valeurs crêtes (Min/Max)

**F** Régler les formats d'affichage (Resolution et Step)

Sous **Device** (paramètres de l'appareil), vous pouvez définir le mot de passe, le nom et la luminosité, par exemple.

#### **Sélection et marquage de voies**

L'affectation d'affichages de valeurs de mesure à certaines voies peut être exécuté à l'aide du curseur, de la souris (avec PC) ou de l'écran tactile.

Une voie à laquelle une valeur de mesure a été affectée est marquée d'une coche. Le fait de cliquer une nouvelle fois enlève le marquage.

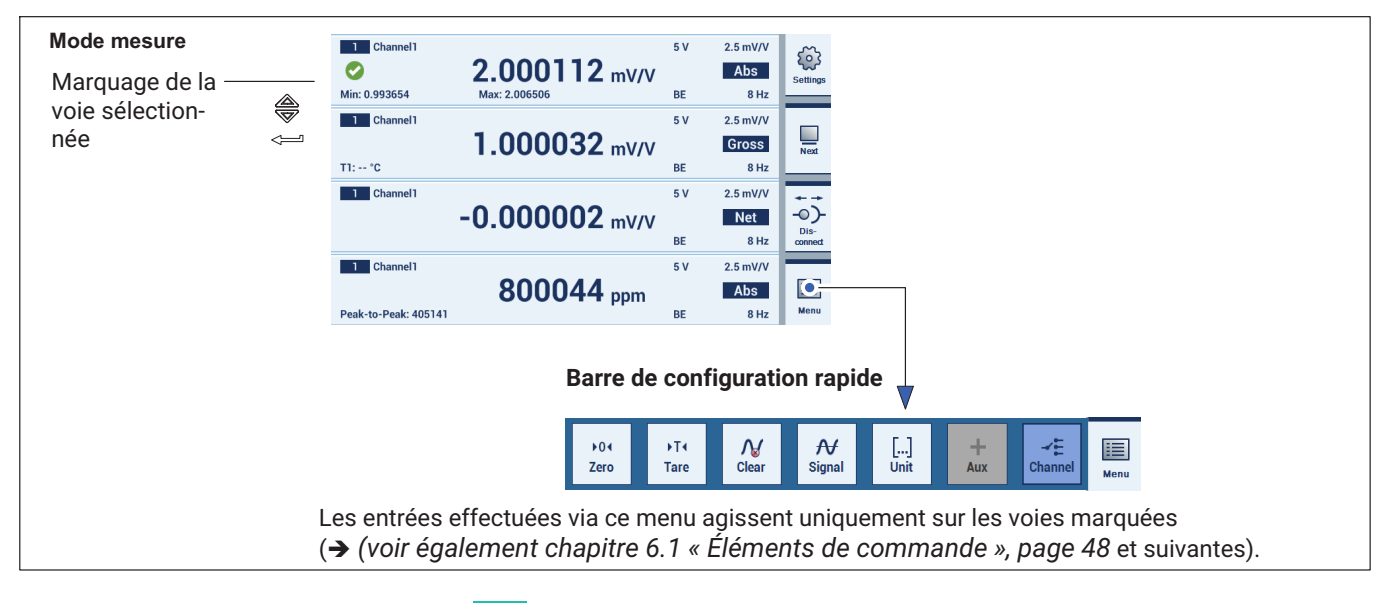

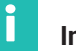

# **Information**

Les entrées effectuées en mode paramétrage **commencées** ne dépendent pas des *voies marquées ici.*

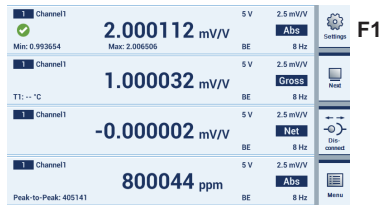

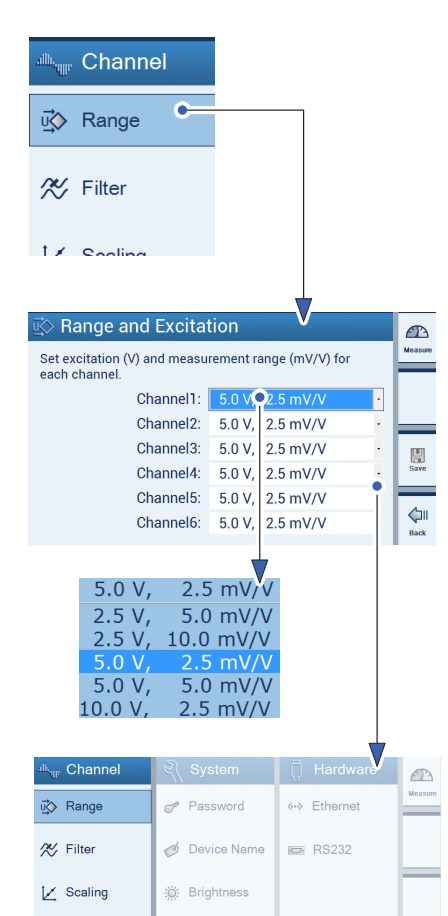

more

## **7.2 Configuration des voies de mesure en mode paramétrage**

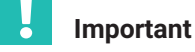

*Les voies de mesure sont configurées à l'aide des menus dans Channel (Voies).*

Si l'appareil est en mode mesure :

 Appuyez sur la touche de commutation **F1**pour passer en mode paramétrage (Settings).

#### **7.2.1 Étendue de mesure (Range) et Tension d'alimentation du pont (Excitation)**

Le choix de l'étendue de mesure dépend de la tension d'alimentation du pont sélectionnée.

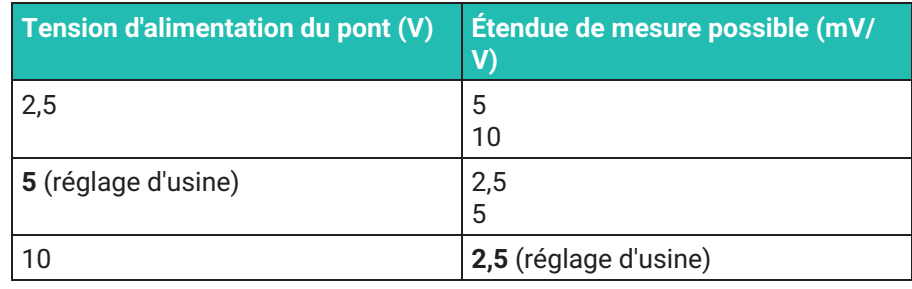

- Appuyez sur **Range** (Étendue de mesure).
- **Dans le menu Range and Excitation** (Étendue de mesure et Tension d'alimentation du pont), sélectionnez la combinaison Tension d'alimentation du pont/Étendue de mesure souhaitée.
- Appuyez sur **Save** (Enregistrer).

# **Important**

*La précision maximale indiquée dans les caractéristiques techniques ne peut être obtenue qu'avec une tension d'alimentation de 10 V et une étendue de mesure de 2,5 mV/V.*

La tension d'alimentation du pont choisie peut limiter le choix de l'étendue de mesure.

more

# **7.2.2 Ajustage et linéarisation (Scaling)**

Vous pouvez affecter deux valeurs à chaque fonction de cette fenêtre de réglage (à l'exception de l'unité).

La valeur de gauche (**G**) se rapporte à l'ajustage par l'utilisateur, celle de droite (**D**) à l'ajustage en mV/V.

Les boutons  $\bigcirc$  vous permettent de reprendre les valeurs mesurées actuelles en mV/V (zone d'édition de droite).

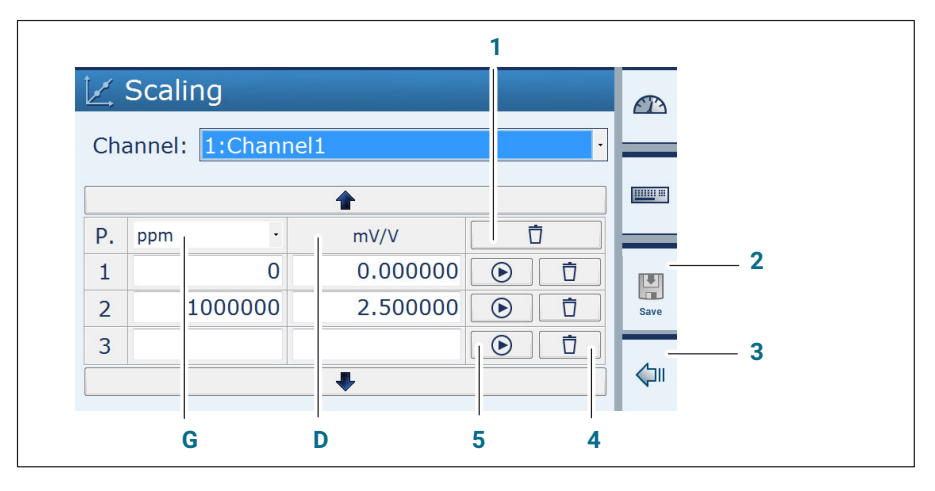

- Efface l'ensemble de l'ajustement **1**
- Enregistre toutes les modifications **2**
- Annule toutes les modifications et reprend les valeurs de la dernière **3** caractéristique
- Efface la ligne P3 **4**
- Reprend la valeur mesurée à l'instant (en mV/V) dans la zone d'édition (mV/V) **5**

La linéarisation permet de compenser les défauts de linéarité du capteur.

La boîte de dialogue d'ajustement affiche les valeurs avec une précision allant jusqu'à 7 décimales, la valeur étant arrondie à la 7ème décimale (exemple : 200 kg restent exactement 200 kg dans le tableau de linéarisation et non pas 199,999)

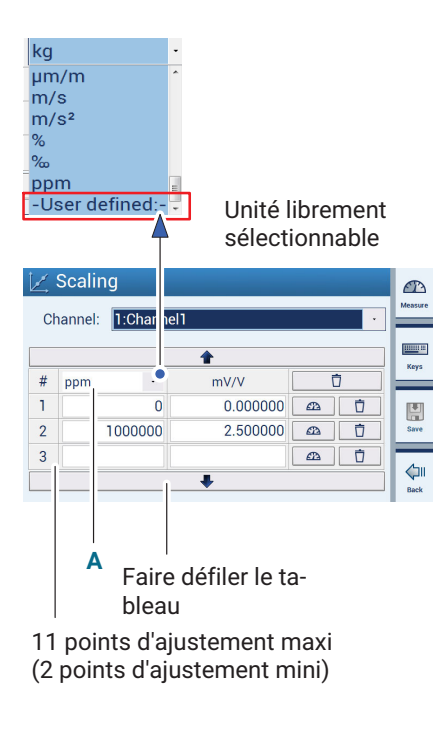

#### **Sélectionner l'unité**

Unité souhaitée de l'affichage (par ex. ppm) sélectionnée dans le menu ou choisie librement (User defined).

### **Définir des points d'ajustement**

Les zones d'édition **1** à **11** servent à linéariser une caractéristique de capteur.

Cela permet de compenser les erreurs d'affichage dues à une caractéristique non linéaire.

En principe, il faut prévoir plus de points d'ajustement lorsque le tracé est plus courbe afin d'avoir de plus petites portions de droite.

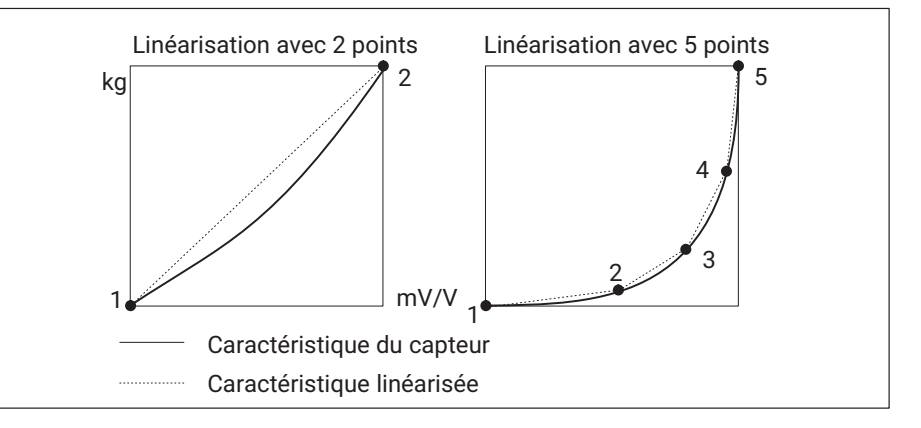

Si certaines valeurs se trouvent en dehors des points d'ajustement indiqués, on utilise la pente des deux derniers points d'ajustement et on extrapole.

- Appuyez sur **Scaling** (Ajustage).
- Sélectionnez une unité (**A**).
- Pour chaque point d'ajustement, choisissez les valeurs d'unité et de mV/V.
- Appuyez sur **Save** (Enregistrer).

# **7.2.3 Mise à zéro et tarage (Zero/Tare)**

#### **Mise à zéro et tarage à l'aide de la barre de configuration rapide en mode mesure**

Les voies marquées sont mises à zéro ou tarées avec **Zero** ou **Tare**, c'està-dire que le système applique la valeur de mise à zéro ou la tare mesurée à l'instant (en mV/V).

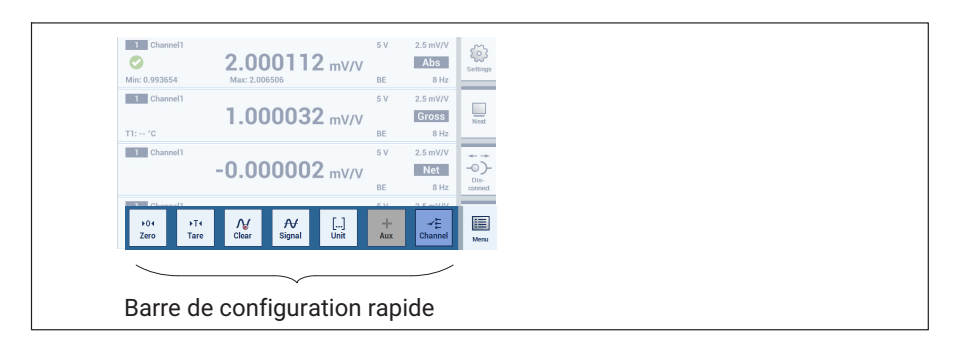

#### **Mise à zéro et tarage via une zone d'édition en mode paramétrage**

Zones d'édition pour la valeur de mise à zéro et la tare :

- Zero value
- Tare value

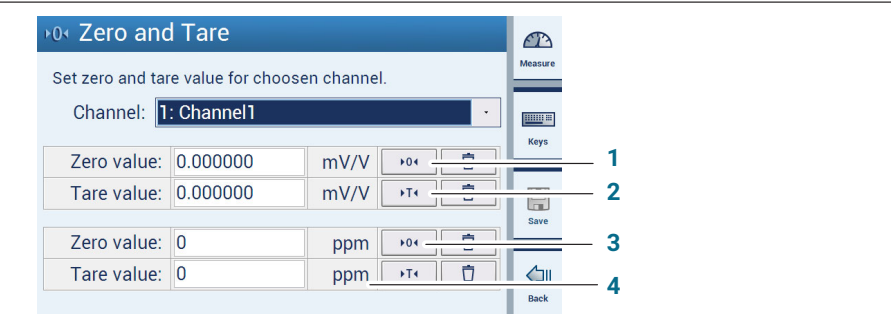

- Applique la valeur électrique adjacente en tant que valeur de mise à zéro **1**
- Applique la valeur électrique adjacente en tant que tare **2**
- Applique la valeur physique adjacente en tant que valeur de mise à zéro **3**
- Unité quelconque (définie sous Scaling (Ajustage)) **4**

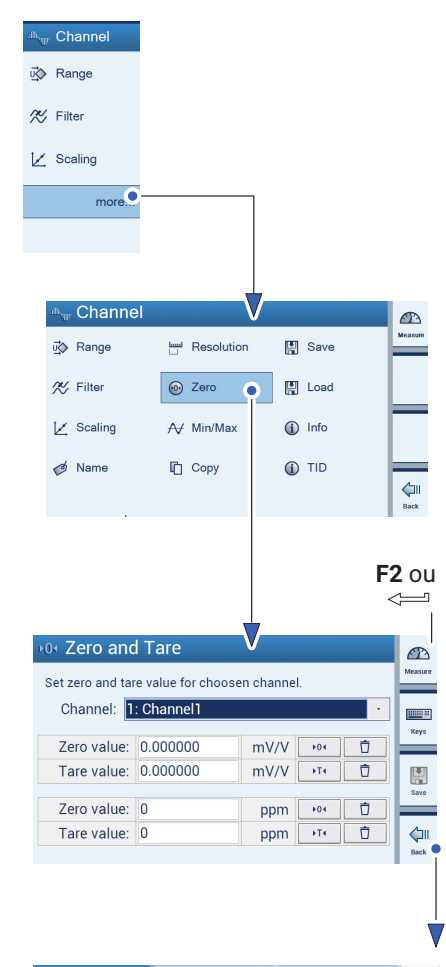

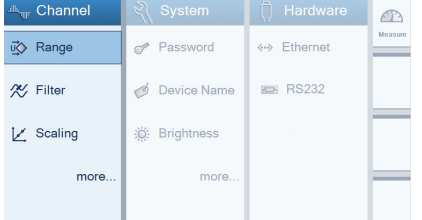

L'unité et la valeur mV/V sont entrées de façon synchrone.

- Appuyez sur **more...** (plus...).
- Appuyez sur **Zero** (Mise à zéro).
- Entrez une valeur pour Zero value (Mise à zéro) (au clavier ou via **F2**).
- Entrez une valeur pour Tare value (Tare) (au clavier ou via **F2**).
- Appuyez sur **Save** (Enregistrer).
- Appuyez sur **Back** (Retour au niveau précédent).

**Important**

*Lors de la mise à zéro de la valeur V/V, l'unité personnalisée est définie d'après la caractéristique (pas égale à 0).*

*Lors de la mise à zéro de l'unité personnalisée, la valeur mV/V est définie d'après la courbe caractéristique (pas égale à 0).*

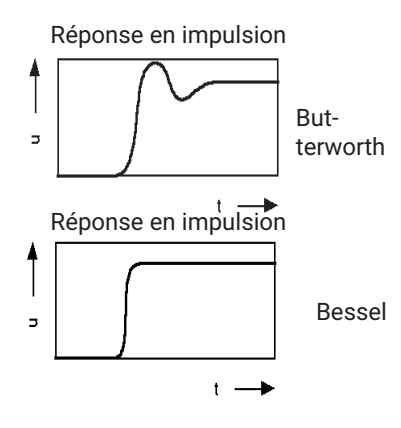

# **7.2.4 Type de filtre et fréquence de filtrage**

Les filtres passe-bas permettent de supprimer des interférences indésirables trop fréquentes qui dépassent une certaine fréquence de coupure.

La réponse en amplitude, le temps de propagation et la réponse sur échelon dépendent des caractéristiques de filtrage. Vous pouvez choisir entre la caractéristique Butterworth et la caractéristique de Bessel.

La caractéristique Butterworth présente une réponse en amplitude linéaire avec une chute raide au-dessus de la fréquence de coupure. Il se produit une suroscillation d'env. 10 %.

La caractéristique de Bessel présente une réponse sur échelon avec une suroscillation minime (<1 %) ou inexistante. L'amplitude redescend plus doucement.

Les valeurs nominales sont amorties en amplitude pour -3dB.

Prenons l'exemple suivant pour expliquer les réglages :

Une balance doit déterminer des masses. La balance repose sur un socle qui a tendance à vibrer autour de 12 Hz. Vous souhaitez filtrer les fréquences parasites supérieures à 12 Hz.

- Appuyez sur la touche de commutation **F1**pour passer en mode paramétrage (Settings).
- **Appuyez sur Filter** (Filtrer).
- **Pour les diverses voies, sélectionnez BE, 1 Hz** (correspond à une atténuation > 90 dB à 12 Hz).
- Appuyez sur **Save** (Enregistrer).
- Appuyez sur la touche de commutation **F1**, si vous voulez revenir en mode mesure (Measure).

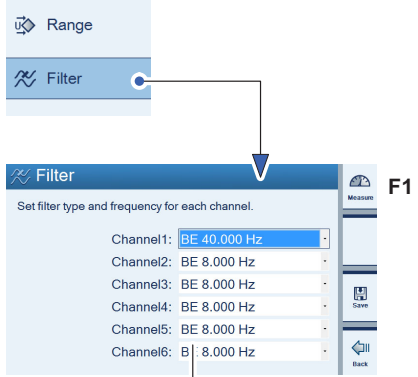

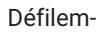

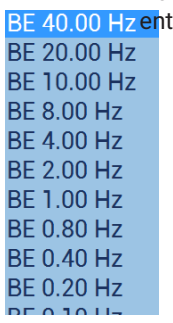

Channel

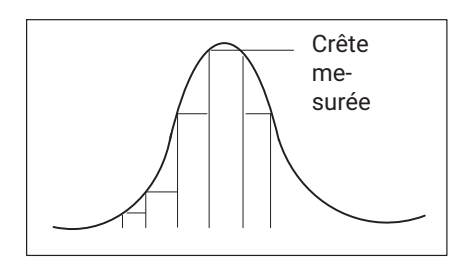

### **7.2.5 Mémoire de crêtes (Min/Max)**

Vous pouvez utiliser la fonction 'Crêtes' (Min/Max) pour consigner et enregistrer des pointes de signal isolées, des amplitudes minimale/maximale du signal. Le système enregistre constamment toutes les valeurs crêtes.

Vous pouvez afficher les valeurs Min/Max et crête-crête en tant que valeurs brutes, nettes ou absolues, soit en mV/V, soit ajustées par l'utilisateur, ou encore les interroger avec la commande MSV.

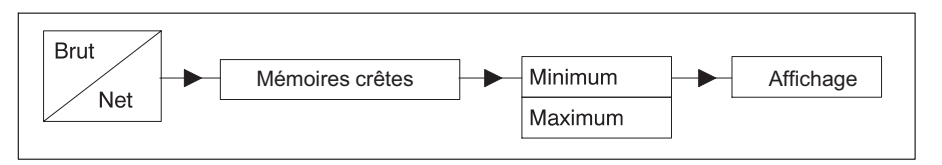

En cas de signaux dynamiques rapides, il faut noter que les valeurs crêtes sont déterminées à partir du signal filtré.

Si les pointes de vibrations du socle apparaissant dans l'exemple ci-dessus doivent être mesurées, il est alors nécessaire de régler le filtre à plus de 12 Hz.
<span id="page-72-0"></span>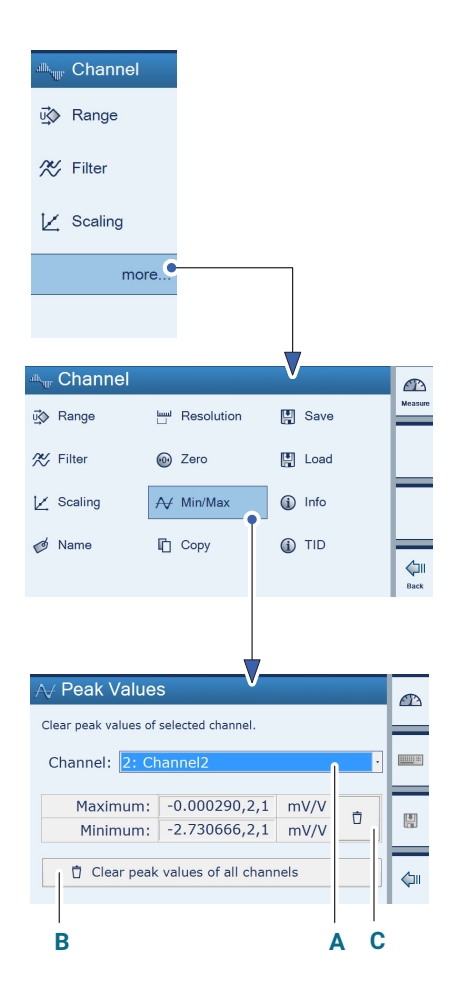

### **Effacement de la mémoire de crêtes par voie (Min/Max Peak Values)**

Vous avez trois possibilités pour effacer la mémoire de crêtes :

- Via le menu **Min/Max** (de la voie sélectionnée (**A**) ou de toutes les voies (**B**).
- Appuyez sur **more...** (plus...).
- Appuyez sur **Min/Max** (Peak Values).
- Sélectionnez la voie dont les crêtes doivent être supprimées (**A**).
- Appuyez sur (**C**).
	- Les crêtes sont supprimées.
	- Via un ordinateur avec la commande **CPV**
	- Directement via  $\frac{N}{\text{Clear}}$  (barre de configuration rapide).
- Appuyez sur la touche de commutation **F1**pour passer en mode mesure (Measure).
- Appuyez sur **Clear** (Effacer) (**D**).

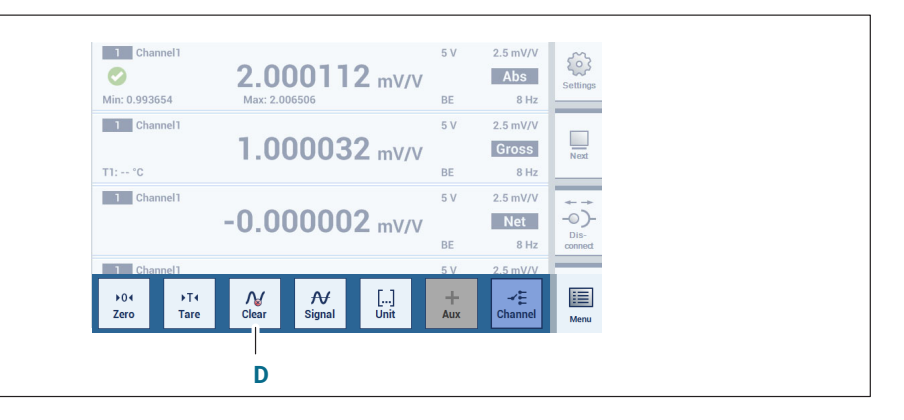

<span id="page-73-0"></span>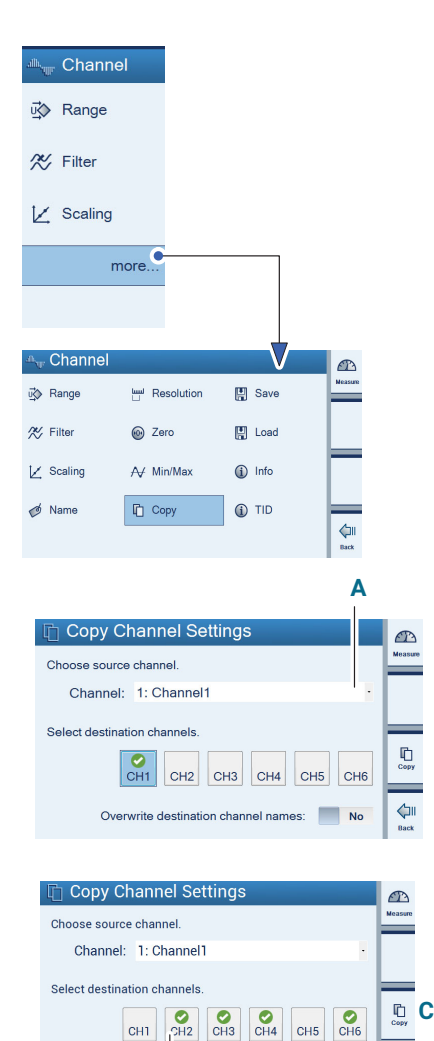

# **7.2.6 Copie (Copy)**

La fonction « Copy » (Copier) vous permet de transférer les paramètres d'une voie sur d'autres voies. Cela permet d'éviter un nouveau réglage qui prendrait du temps.

- Appuyez sur **more...** (plus...).
- Appuyez sur **Copy** (Copier).
- Sélectionnez la voie dont les paramètres servent de Source Channel (voie source ou maître) (ici : **Channel1**) (**A**).
- Sélectionnez les voies dont les paramètres doivent être remplacés par ceux de la voie maître (**B**).
- Confirmez par **Copy (Copier)** (**C**).

Il est en outre possible de remplacer les noms de voies par le nom de la « voie maître » (**C**).

Exemple : Les voies 2, 3, 4 et 6 seraient renommées en **Channel1**.

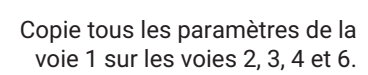

Overwrite de tination channel names:

**B C**

 $\mathbbm{C}$ 

 $\Leftrightarrow$ 

 $\Leftrightarrow$ 

 $No$ 

<span id="page-74-0"></span>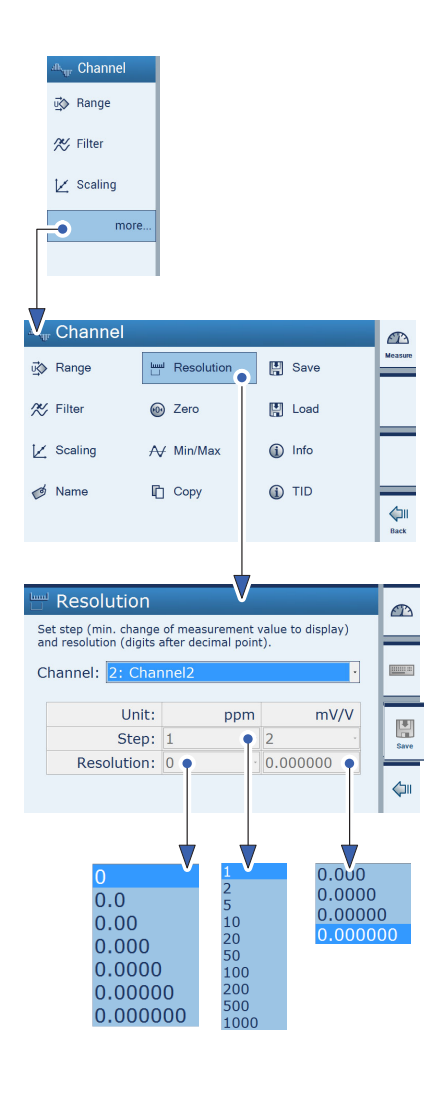

# **7.2.7 Configuration de l'affichage des valeurs de mesure (Resolution/Step)**

Les paramètres du menu **Resolution** influent sur la représentation de l'affichage.

# **Paramètre Précision de l'affichage (Resolution)**

La précision de l'affichage correspond au nombre de décimales.

 $E = \frac{1}{2}$ **Resolution 0.0** (20.0 kg) **Resolution 0 000** (20 000 kg)

# **Paramètre Incrément (Step)**

L'incrément définit les sauts de l'affichage. L'incrément se réfère à la dernière position.

 $\mathbf{E} = \begin{bmatrix} \mathbf{P} & \mathbf{P} & \mathbf{$ Nombre de décimales (Resolution) : 1 (20.0 kg) **Step 1** correspond à des sauts d'affichage de 100 g **Step 5** correspond à des sauts d'affichage de 500 g **Step 100** correspond à des sauts d'affichage de 10.000 g

Nombre de décimales (Resolution) : 3 (20.000 kg) **Step 1** correspond à des sauts d'affichage de 1 g **Step 5** correspond à des sauts d'affichage de 5 g **Step 100** correspond à des sauts d'affichage de 100 g

- Appuyez sur **more...** (plus...).
- Appuyez sur **Resolution**.
- Sélectionnez la voie à paramétrer.
- Entrez l'incrément (Step) de l'unité personnalisée.
- Entrez la résolution de l'unité personnalisée.
- Entrez l'incrément (Step) de mV/V.
- Entrez la résolution de mV/V.

<span id="page-75-0"></span>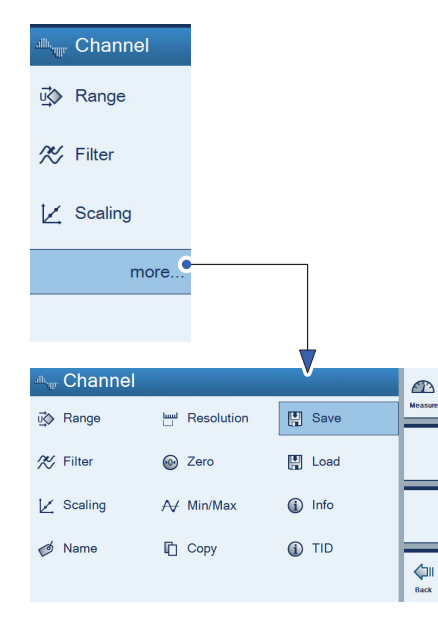

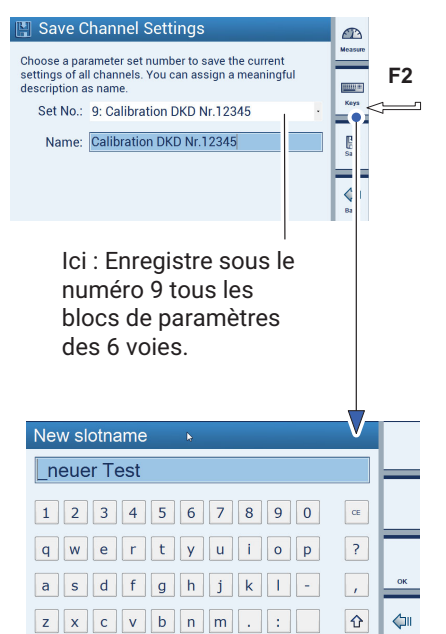

### **7.2.8 Enregistrement/Chargement (Save/Load)**

La fonction **Save** et **Load** (Enregistrer et Charger) vous permet d'enregistrer durablement les paramètres de voies actuels ou de charger les paramètres enregistrés. Le système enregistre toujours l'ensemble des paramètres des six voies. Vous pouvez occuper de 1 à 100 blocs de paramètres.

### **Enregistrement (Save)**

- Appuyez sur **more...** (plus...).
- Appuyez sur **Save** (Enregistrer).
- Sélectionner un numéro de bloc de paramètres.
	- Ici :

Tous les paramètres des six voies sont enregistrés sous le numéro de bloc 9.

- Appuyez sur **F2** et nommez le bloc de paramètres sélectionné (suppression de caractères alphabétiques et numériques à l'aide de touche CE).
- Appuyez sur **OK**.
- Appuyez sur **Save** (Enregistrer).

<span id="page-76-0"></span>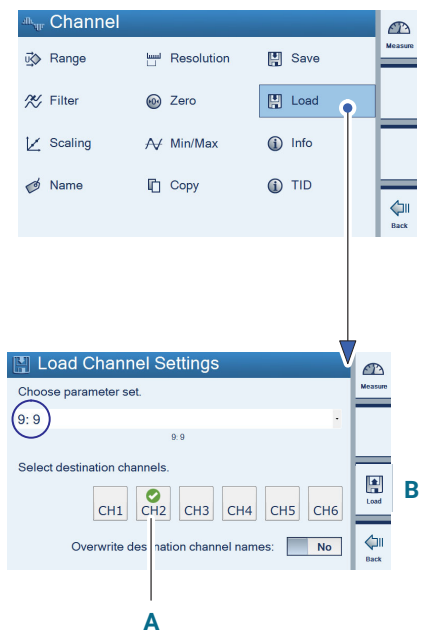

Les paramètres de voies enregistrés sous le numéro 9 sont écrasés uniquement sur la voie 2.

### **Chargement (Load)**

- Appuyez sur **more...** (plus...).
- Appuyez sur **Load** (Charger).
- Sélectionnez le numéro de bloc de paramètres (ici : **9**).
- Sélectionner les voies dont les paramètres doivent être remplacés par ceux du bloc de paramètres sélectionné.

Ici :

Les paramètres de voies enregistrés sous le bloc de paramètres **9** remplacent ceux de la voie 3 (**A**).

Confirmez par **Load (Charger)** (**B**).

Les voies sur lesquelles vont s'appliquer les modifications sont marquées d'une coche verte.

<span id="page-77-0"></span>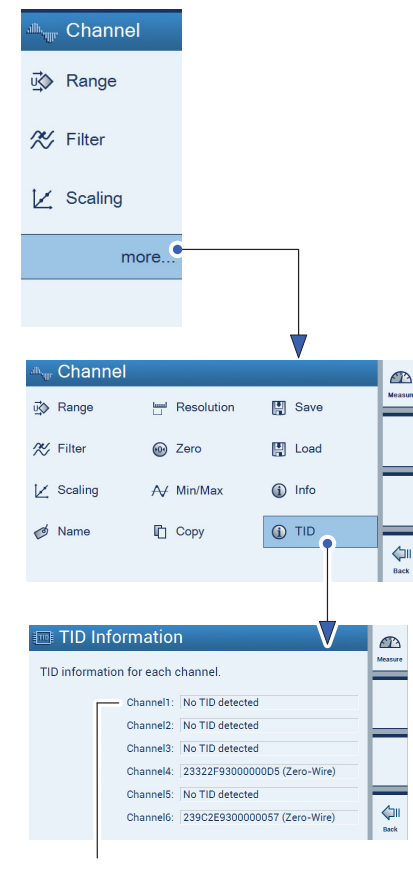

Détecte si un module d'identification (T-ID) pour jauges d'extensométrie est raccordé.

# **7.2.9 TID (Transducer Identification)**

Le TID est l'identifiant unique (au monde) d'un module TEDS (Transducer ID).

- Appuyez sur **more...** (plus...).
- Appuyez sur **TID**.
- Si aucun TID n'est raccordé :

No TID detected (aucun TID détecté)

Si un TID est raccordé :

Le numéro de TID s'affiche

# **7.3 Configuration de l'appareil (Device) en mode paramétrage**

# **Important**

*L'appareil est configuré à l'aide des menus sous Device.*

Si l'appareil est en mode mesure :

 Appuyez sur la touche de commutation **F1**pour passer en mode paramétrage (Settings).

### **7.3.1 Mot de passe (Mot de passe)**

Vous pouvez protéger tous les réglages de votre DMP41 par un mot de passe.

Dans le réglage d'usine, cette protection par mot de passe est désactivée (pour le travail direct sur le DMP41).

Si vous commandez le DMP41 par l'intermédiaire d'un PC, il est *toujours* nécessaire d'entrer un mot de passe.

Dès que la protection par mot de passe est activée, le mot de passe doit être entré après toute remise sous tension du DMP41. Ce n'est qu'alors qu'il est possible de modifier les réglages.

En mode mesure, le mot de passe doit être entré uniquement pour les fonctions Mise à zéro, Tarage et Min/Max.

*Les droits d'administrateur* sont attribués à :

- Toute personne ayant saisi un mot de passe,
- Toute personne travaillant *directement* sur le DMP41 (réglage par défaut)

<span id="page-78-0"></span>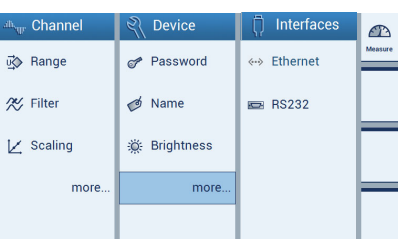

<span id="page-79-0"></span>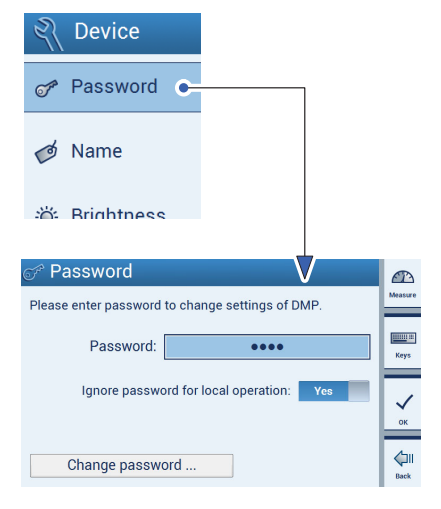

# **7.3.1.1 Activation de la protection par mot de passe**

Commande via le DMP41 ou un PC :

Protection par mot de passe ACTIVÉE :

- Appuyez sur **Password** (mot de passe).
- Entrez le mot de passe.
- Sous **Ignore password** (ignorer le mot de passe), sélectionnez : *No*.
- Appuyez sur **OK**.

# **Important**

*La protection par mot de passe ne devient effective qu'à l'issue du redémarrage suivant.*

Protection par mot de passe DÉSACTIVÉE :

- **Appuyez sur Password** (mot de passe).
- Entrez le mot de passe.
- Sous **Ignore password** (ignorer le mot de passe), sélectionnez : *Yes*.

# **Important**

*Il est possible d'ignorer le mot de passe lorsque vous travaillez directement sur le DMP41. En cas d'utilisation d'un PC, il est impossible d'ignorer le mot de passe !*

<span id="page-80-0"></span>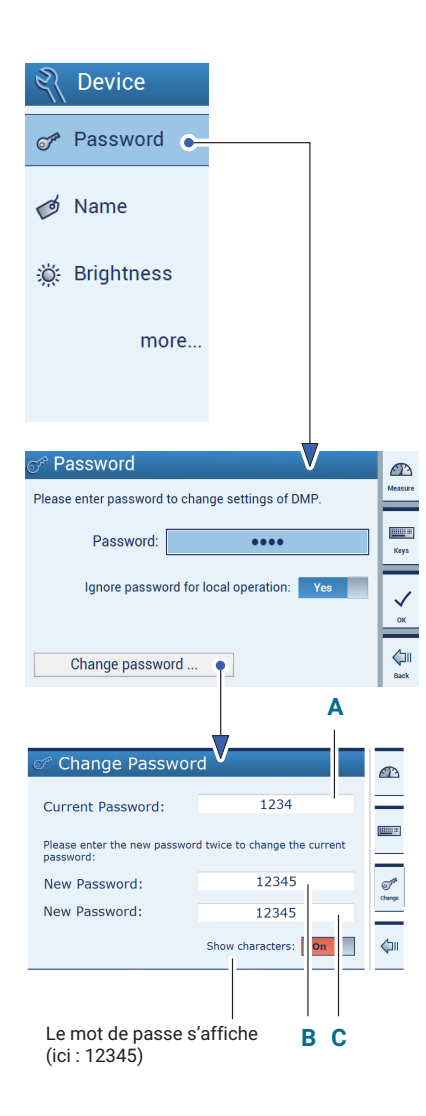

### **7.3.1.2 Modification du mot de passe (Change Password)**

- **Appuyez sur Password** (mot de passe).
- Appuyez sur **Change Password** (mot de passe).
- Saisissez le mot de passe actuel (Current Password) (**A**).
- Saisissez un nouveau mot de passe (New password) (**B**).
- Confirmez le nouveau mot de passe en l'entrant une seconde fois (**C**).
- Confirmez et enregistrez le nouveau mot de passe à l'aide de **Change**.

<span id="page-81-0"></span>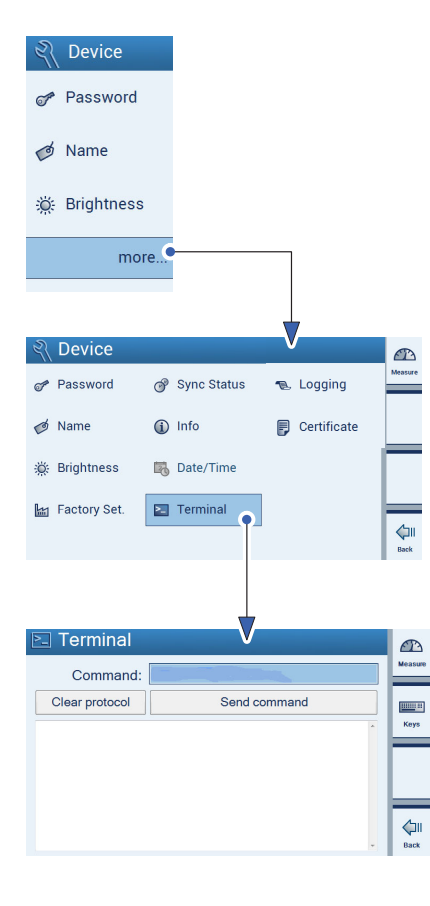

#### **7.3.1.3 Mot de passe perdu**

Si vous avez perdu le mot de passe, vous pouvez le réactiver. Procédez comme suit :

- Appuyez sur **more...** (plus...).
- Appuyez sur **Terminal**.

 Entrez la commande suivante dans la zone **Command** : *HBMDMP41ResetPassword*.

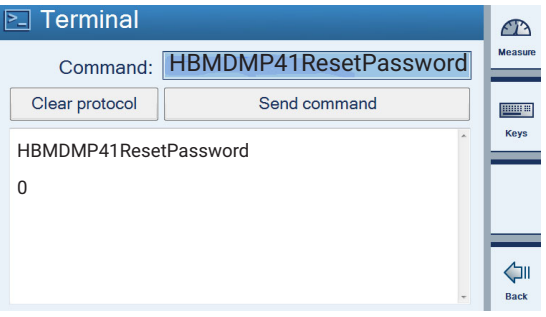

Le mot de passe est réinitialisé au mot de passe par défaut : « 1234 ».

Pour définir un autre mot de passe, procédez comme indiqué au - *chapitre [7.3.1.2](#page-80-0) « [Modification du mot de passe \(Change Password\)](#page-80-0) », page [81](#page-80-0)*.

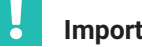

# **Important**

*La réactivation du mot de passe est uniquement possible sur le DMP41 (pas sur un PC).*

<span id="page-82-0"></span>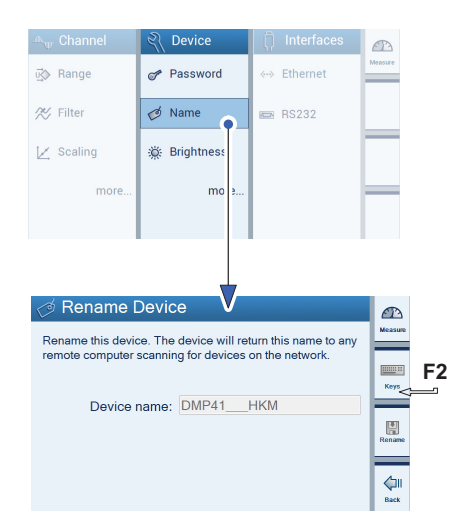

# **7.3.2 Nom d'appareil**

Vous pouvez affecter un nom à chacun des DMP41 disponibles dans votre réseau.

- Appuyez sur **Name** (nom).
- Appuyez sur **F2** et affectez un nom.
- Appuyez sur **Save** (Enregistrer).

<span id="page-83-0"></span>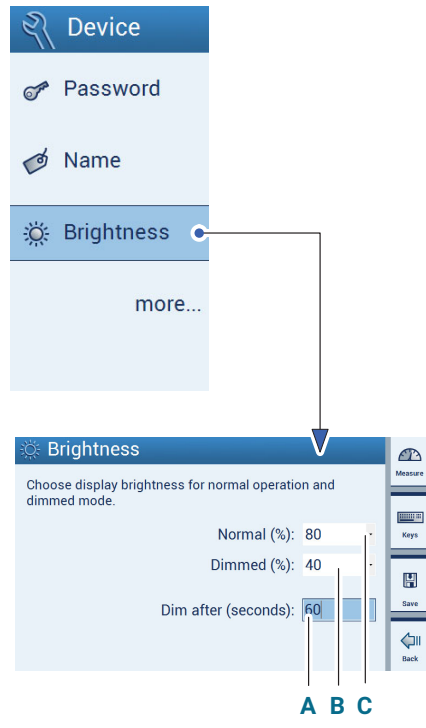

- 
- **B** : Défilement possible de 0 à 100 %
- **C** : Défilement possible de 1 à 100 %

# **7.3.3 Luminosité de l'écran (Brightness)**

La luminosité de l'écran peut être réglée de 1 à 100 % pour la luminosité standard (Normal) et de 0 à 100% pour la luminosité réduite (Dimmed).

Réglage de la temporisation avant que la luminosité de l'écran ne soit réduite (Dim after (seconds)) :

Si aucune saisie n'est effectuée sur le DMP41 pendant un certain temps (que ce soit via le clavier ou l'écran tactile), la luminosité de l'écran est réduite à la valeur atténuée réglée au bout d'un temps d'attente à régler (de 1 à 3 600 secondes).

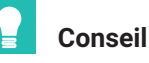

*Le fait de régler la luminosité réduite à < 100% permet d'accroître la durée de vie de l'écran.*

- Appuyez sur **Brightness** (Luminosité).
- Sélectionnez un pourcentage pour **Normal**.
- Sélectionnez un pourcentage pour **Dimmed** (réduit).
- Sélectionnez un pourcentage pour **Dim after (seconds)** (réduire après (secondes).
- A : 1 à 3800 secondes<br> **Appuyez sur Save** (Enregistrer).

<span id="page-84-0"></span>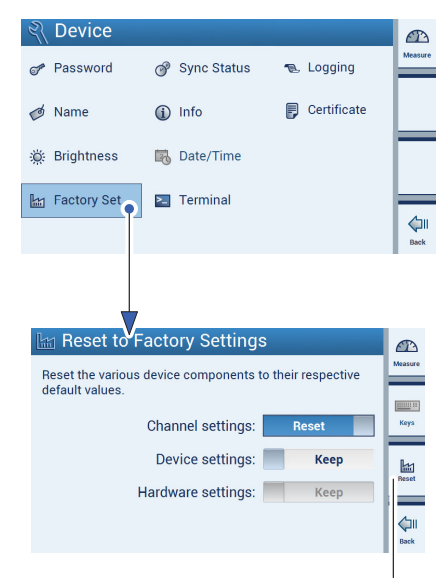

Confirmation de la réinitialisation

# **7.3.4 Réglages d'usine (Factory Set)**

#### **Vue d'ensemble des réglages d'usine du DMP41 et explication de leur réinitialisation sélective**

Il est possible de réinitialiser aux valeurs d'usine les paramètres des voies de mesure (Channel), de l'appareil (Device) et des interfaces (Interfaces).

Il est possible de réinitialiser les divers paramètres suivants :

- Channel settings (paramètres des voies de mesure) :
	- Étendue de mesure
	- Filtre
	- **Ajustement**
	- Nom de voie
	- Décimales et incrément
	- Mise à zéro
- Device settings (paramètres de l'appareil) :
	- Mot de passe
	- Nom d'appareil
	- Luminosité
	- Journalisation
- Interface settings (paramètres d'interface) :
	- Ethernet
	- RS232

Les réglages d'usine relatifs à la voie, au système ou aux interfaces peuvent être repris (Keep) ou modifiés (Reset).

- Appuyez sur **more...** (plus...).
- Appuyez sur **Factory Set**.
- Sélectionnez **Keep** (conserver) ou **Reset** (réinitialiser) pour chacune des trois zones de paramétrage
- Appuyez sur **Reset (F3)** pour accomplir l'action.

<span id="page-85-0"></span>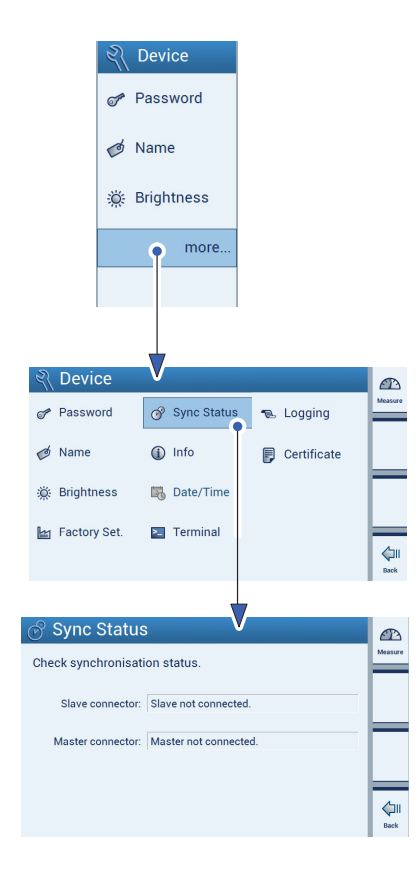

### **7.3.5 État de synchronisation (Sync Status)**

Vous pouvez interroger l'état de synchronisation pour chacun des DMP41 disponibles dans votre réseau.

- Appuyez sur **more...** (plus...).
- Appuyez sur **Sync Status** (état de synchronisation).

Les messages suivants s'affichent :

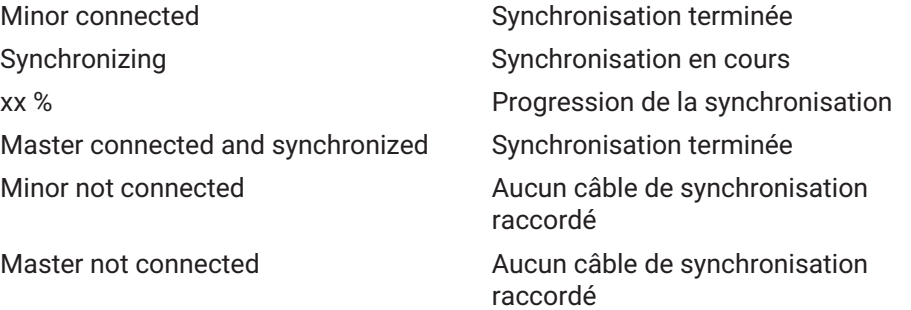

<span id="page-86-0"></span>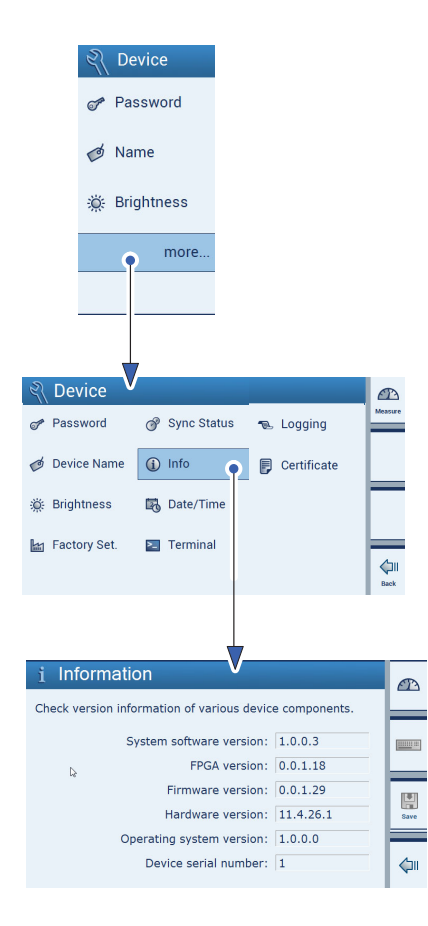

### **7.3.6 Infos sur les composants de l'appareil (Info)**

Ce menu vous fournit des informations sur les différents composants du DMP41.

- Appuyez sur **more...** (plus...).
- Appuyez sur **Info**.
- System software version (version du logiciel)
- FPGA version (version FPGA)
- **Firmware version (version de firmware)**
- **•** Hardware version (version matérielle)
- Operating system version (version du système d'exploitation)
- Device serial number (numéro de série de l'appareil)
- Number of connected clients (autres DMP41 raccordés à un PC)

Ces informations permettent d'identifier le DMP41 et sont envoyées à HBK accompagnées du fichier journal, en cas d'erreur.

<span id="page-87-0"></span>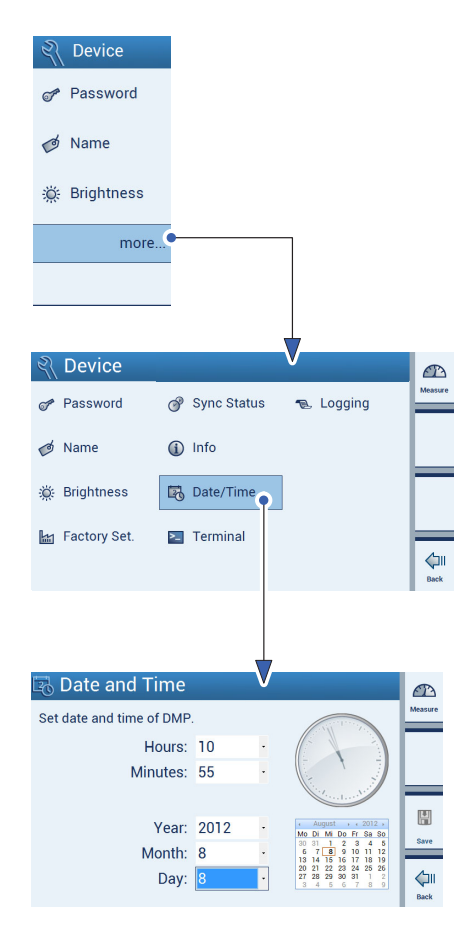

# **7.3.7 Date/Heure (Date/Time)**

Cette fonction permet de savoir quand le fichier journal a été écrit.

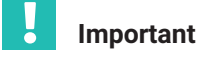

*La fonction « Date/Time » est uniquement disponible en cas de travail sur l'appareil, mais pas en cas de commande par PC.*

### **Réglage de la date et de l'heure**

Lors du réglage de l'heure, l'horloge reste tout d'abord immobile. L'aiguille des secondes se place sur douze.

Les valeurs pour les heures, les minutes, l'année, le mois et le jour se règlent manuellement dans le menu, au moyen de listes déroulantes.

Même en cas de connexion à un PC, l'heure réseau n'est pas reprise.

Une fois que l'heure a été entrée et enregistrée, l'horloge redémarre.

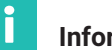

# **Information**

*La fonction* **Date/Time** *(Date/Heure) est uniquement disponible en cas de travail sur le DMP41, mais pas en cas de commande par PC.*

- Appuyez sur **more...** (plus...).
- Appuyez sur **Date/Time** (Date/Heure).
- Sélectionnez des valeurs (en faisant défiler) pour :
	- Hours (heures)
	- Minutes
	- Year (année)
	- Month (mois)
	- Day (jour) (apparaît aussi sur le calendrier)

<span id="page-88-0"></span>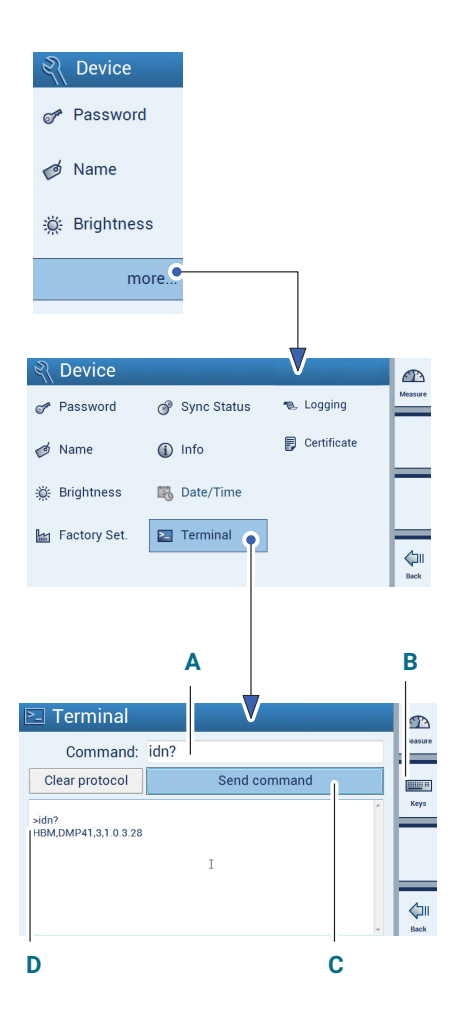

# **7.3.8 Saisie des commandes au moyen d'un clavier (Terminal)**

En principe, il est également possible d'effectuer des réglages et des mesures sur le DMP41 à l'aide de codes de commandes. Cette boîte de dialogue est d'une part prévue pour la maintenance et d'autre part conçue pour les programmeurs souhaitant tester en mode interactif les commandes qui seront ensuite envoyées par un logiciel.

Les commandes possibles avec leur signification et la syntaxe correspondante sont présentées dans le document *Description des interfaces et jeu de commandes*.

- Appuyez sur **more...** (plus...).
- Appuyez sur **Terminal**.
- Entrez le code de commande (par ex. IDN?) (**A**) par le biais du clavier du PC ou sur le DMP41 (**B**).
- Appuyez sur **Send command**, pour envoyer la commande (**C**).

Exemple d'ID d'appareil :

*>idn?* Commande envoyée (**A**) **HBM,DMP41,1230321,1.0.10.0** Réponse du DMP41 (**D**)

(constructeur, appareil, numéro de série, version logicielle)

<span id="page-89-0"></span>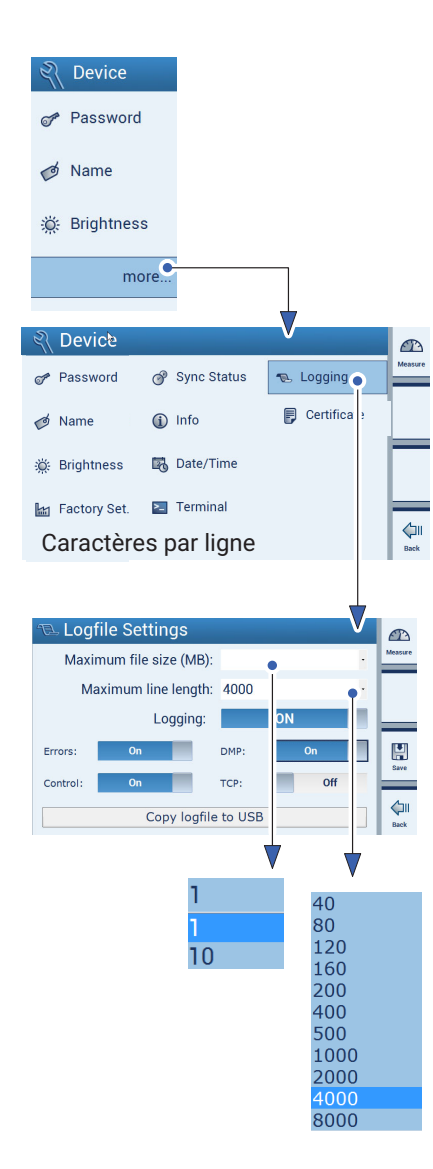

# **7.3.9 Logging (journalisation)**

Les propriétés du fichier journal peuvent être déterminées, en vue du diagnostic d'erreur (par ex. une erreur de communication entre DMP41 et PC).

Le fichier journal n'est intéressant que lorsque le DMP41 ne fonctionne pas comme prévu. Vous pouvez alors définir ici les événements à enregistrer dans le fichier journal. Vous pouvez ensuite transférer le fichier journal sur une clé USB.

Ce fichier peut donner des indications sur la cause du problème au service d'assistance HBK. Demandez au support quelles options doivent être activées dans votre cas.

# **Support de** HBK

L'assistance téléphonique est disponible de 09:00 à 12:00 heures et de 13:00 à 16:00 heures (HEC) tous les jours ouvrés :

06151 803-0 (Allemagne)

+49 6151 803-0 (International)

Vous pouvez également contacter le support HBK par e-mail : [info@hbkworld.com](mailto:%20info@hbkworld.com)

#### Ĭ **Information**

*La fonction « Logging » (journalisation) est uniquement disponible en cas de travail sur le DMP41, mais pas en cas de commande par PC.*

- Appuyez sur **more...** (plus...).
- Appuyez sur **Logging** (journalisation).

Vous pouvez définir les propriétés du fichier journal et sélectionner les erreurs inscrites dans ce dernier :

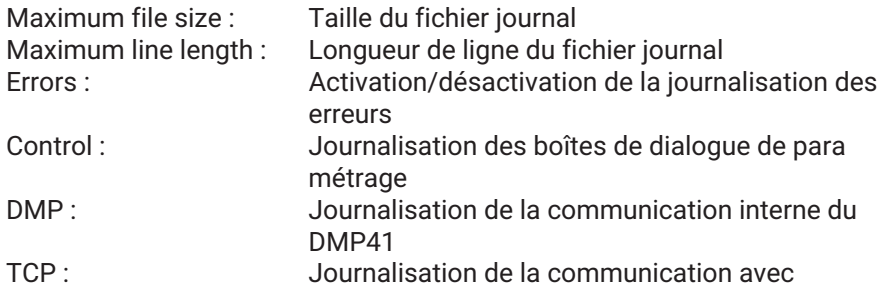

<span id="page-90-0"></span>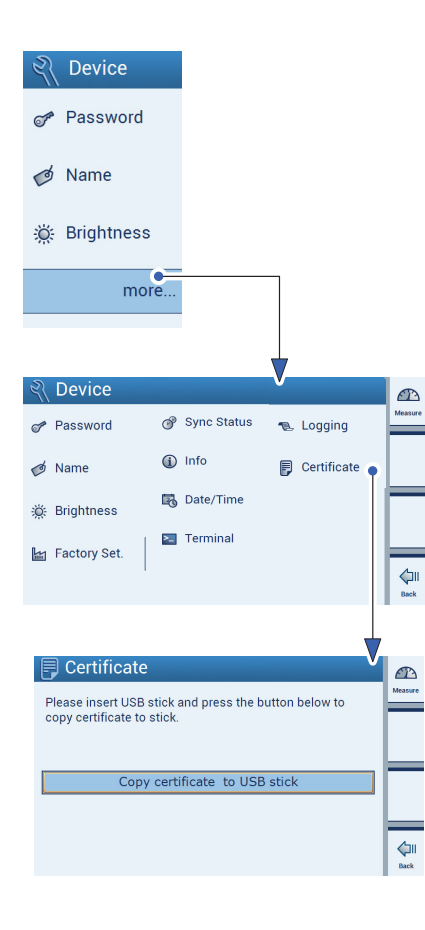

l'interface utilisateur du PC (client DMP41) copy logfile to USB : Enregistrement du fichier journal sur une clé USB

# **7.3.10 Certificat (Certificate)**

Le certificat DKD (au format PDF) enregistré sur le DMP41 peut être copié sur une clé USB.

- Appuyez sur **more...** (plus...).
- Appuyez sur **Certificate** (certificat).
- Branchez une clé USB au connecteur femelle USB HOST en face arrière du DMP41.
- Appuyez sur **Copy certificate to USB stick** (Copier le certificat sur la clé USB).

Le certificat est copié sur la clé USB.

<span id="page-91-0"></span>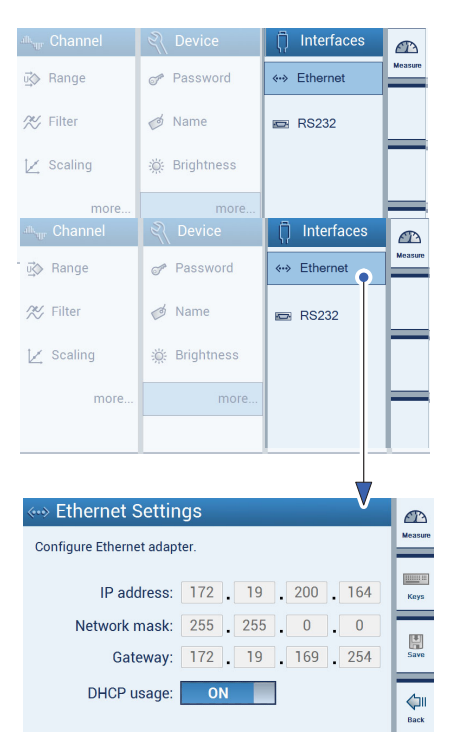

# **7.4 Configuration des interfaces (Interfaces) en mode paramétrage**

# **Important**

*Les interfaces sont configurées à l'aide des menus dans Interfaces.*

Si l'appareil est en mode mesure :

 Appuyez sur la touche de commutation **F1**pour passer en mode paramétrage (Settings).

#### **7.4.1 Interface Ethernet (Ethernet)**

# **Information**

*Les paramètres Ethernet ne peuvent être réglés que sur le DMP41 lui-même (pas par PC).*

Choisissez ici si vous souhaitez utiliser DHCP ou plutôt une adresse IP fixe.

#### **Adresse IP fixe**

Entrez une adresse IP et un masque de sous-réseau appropriés pour votre réseau. L'adresse Gateway sert uniquement si votre PC est relié au(x) DMP41 par une passerelle, par exemple afin de pouvoir établir la liaison via un autre type de réseau. En cas de doute, entrez ici la même adresse IP que celle saisie sous « IP address » (adresse IP).

### **DHCP**

DHCP (Dynamic Host Configuration Protocol) permet, conjointement à un serveur, l'allocation automatique d'une adresse IP dans le réseau. Si cette allocation automatique de l'adresse a été configurée, vous n'avez rien à faire. Au démarrage du DPM41, une adresse est requise par le serveur puis configurée. L'administrateur réseau peut, en complément, définir des paramètres supplémentaires (masque de sous-réseau, adresse de passerelle) qui seront ensuite également configurés.

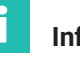

### **Information**

*La fonction* **Ethernet** *est uniquement disponible en cas de travail sur le DMP41 (pas en cas de commande par PC).*

### <span id="page-92-0"></span>Appuyez sur **Ethernet**.

Sélectionnez DHCP **OFF** ou **ON**.

#### $OEF$

Vous pouvez entrer des valeurs pour « IP address, Network mask et Gateway» (adresse IP, masque de réseau et passerelle)

#### $ON$ .

Les valeurs pour « IP address » (adresse IP), « Network mask » (masque de réseau) et « Gateway » (passerelle) sont affectées au DMP41 par un serveur DHCP.

Les valeurs d'« IP address » (adresse IP), « Network mask » (masque de réseau) et « Gateway » (passerelle) dépendent du réseau.

### **7.4.2 Interface RS232**

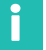

# **Information**

*La fonction* **RS-232** *est disponible en cas de travail sur le DMP41, et en cas de commande par PC.*

- Appuyez sur **RS-232**.
- Entrez les valeurs de **Baud rate** (débit), **Parity** (parité) et **Stop bits** (bits de stop).
- Appuyez sur **Save** (Enregistrer).

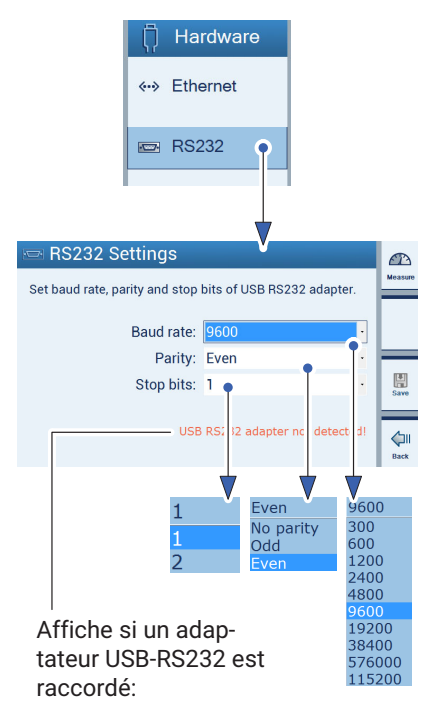

<span id="page-93-0"></span>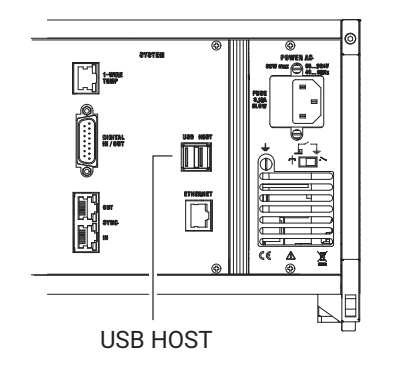

# **7.5 Mise à jour du firmware**

Installation de la nouvelle version du firmware :

- ▶ Téléchargez le firmware sur [www.hbkworld.com/en/services-support/](www.hbkworld.com/en/services-support/downloads) [downloads.](www.hbkworld.com/en/services-support/downloads)
- **Insérez une clé USB dans le PC.**
- Décompressez le fichier et exécutez le fichier de configuration sur l'ordinateur Windows.

Le fichier de mise à jour est alors copié sur la clé.

- Le DMP41 étant éteint, branchez la clé USB au connecteur femelle **USB HOST** en face arrière du DMP41.
- Allumez le DMP41 (affichage de la progression de la configuration en pourcentage).

Le DMP41 affiche ce qui suit :

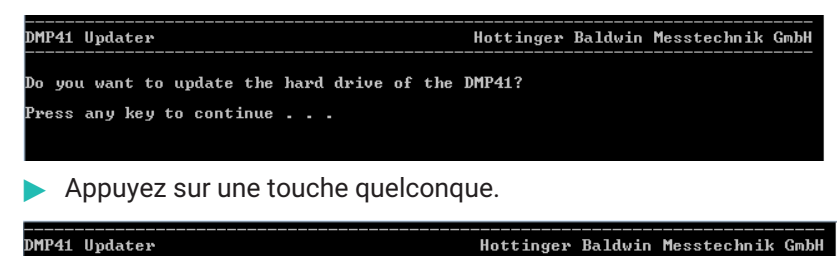

Update started...

(progression affichée en pourcentage par pas de 10 %)

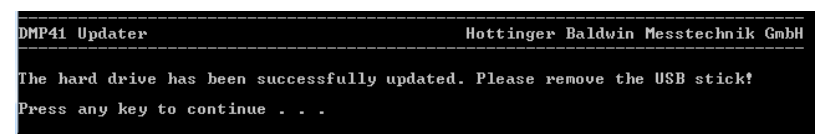

Retirez la clé USB.

Après le redémarrage, le système peut éventuellement détecter une version obsolète du firmware et signaler que le firmware va maintenant être actualisé :

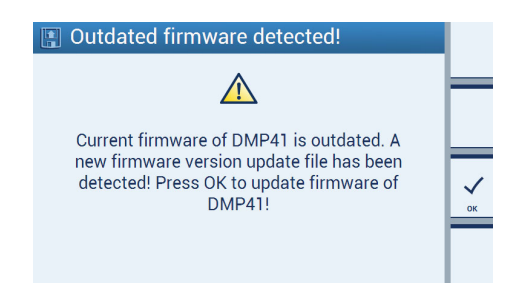

#### Validez avec **OK**.

La mise à jour proprement dite a ensuite lieu, elle peut durer environ 4 minutes.

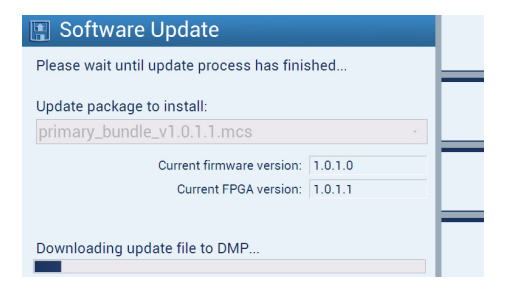

La barre indique la progression du processus.

Si la mise à jour a été effectuée avec succès, le message suivant apparaît :

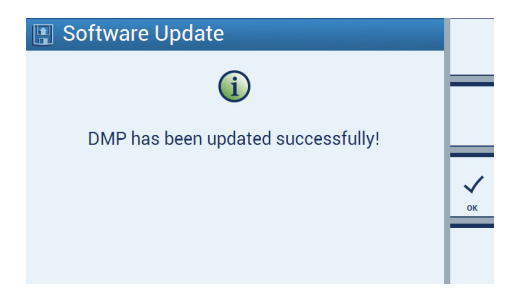

Ont été réinstallés :

- l'interface,
- le système d'exploitation,
- FPGA,
- le firmware.

<span id="page-95-0"></span>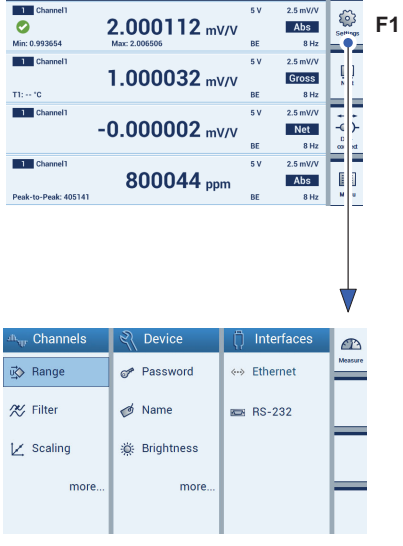

Mode paramétrage

# **7.6 Exemple de configuration typique**

Le capteur est un peson avec les données nominales suivantes : Charge nominale : 50 kg, Sensibilité : 2,5 mV/V

Vous voulez déterminer le poids d'une petite quantité de produit en vrac dans un réservoir.

▶ Raccordez le peson au connecteur femelle « INPUT B » → voir chapitre *[3.4.2](#page-21-0) « [Face arrière de l'appareil](#page-21-0) », page [22](#page-21-0)*.

#### **Configuration des voies**

- À l'aide de la touche de commutation **F1**, sélectionnez le mode paramétrage.
- Dans **Range** (tension d'alimentation du pont), sélectionnez le champ de sélection **5 V** et **2,5 mV/V** (**A**).
- Appuyez sur **Save**(icône symbolisant une disquette).
- Appuyez sur **more...** (plus...).
- Appuyez sur **Scaling** (ajustage) et sélectionnez l'unité **kg** (**C**).
- À l'aide du bloc de touches, entrez dans les champs d'édition (**D**) : Point 1 : *0.000* kg et *0.000* mV/V Point 2 : *50.000* kg et *2.500* mV/V
- Appuyez sur **Save** (icône symbolisant une disquette).

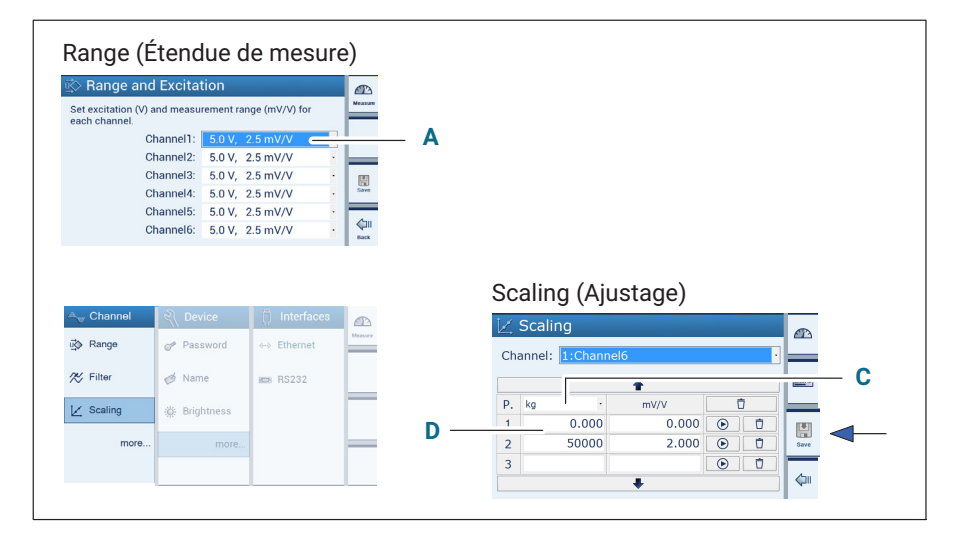

<span id="page-96-0"></span>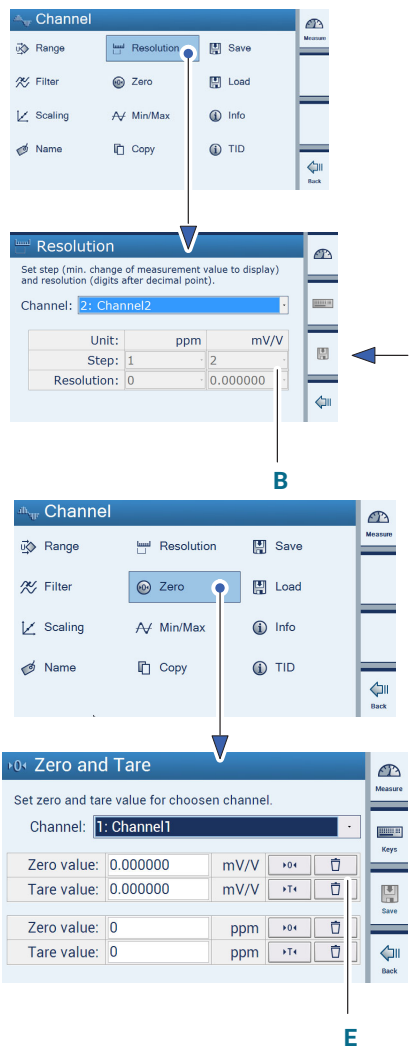

- Appuyez sur **Resolution** (résolution) et configurez les formats d'affichage (par ex. Resolution 0.000 ; Step 1) (**B**).
- Appuyez sur **Save** (icône symbolisant une disquette).
- Appuyez sur **Zero** (Mise à zéro).
- Supprimez **Zero value** (mise à zéro) et **Tare value** (tare) (**E**).
- Passez en mode mesure à l'aide de la touche de commutation **F1**.

#### **Configuration** Exemple de configuration typique

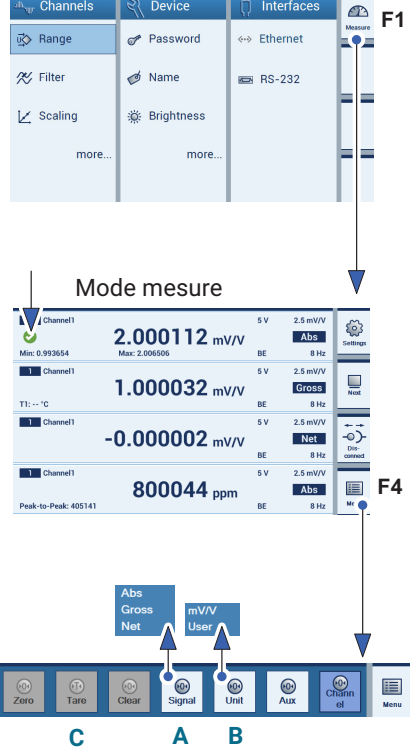

# **Configuration d'affichage**

- À l'aide de la touche de commutation **F1**, sélectionnez le mode mesure.
- Sélectionnez l'affichage de valeur de mesure à éditer (cocher).
- Appuyez sur **Menu(F4)**.
- Appuyez sur **Signal** et sélectionnez le type de signal **Net** (**A**).
- Appuyez sur **Unit** (Unité) et sélectionnez l'unité souhaitée (ici : User = kg affiché) (**B**).
- **Posez le réservoir sur la balance.**
- Appuyez sur **Tare** pour mettre à zéro (**C**).
- Remplissez le réservoir de produit en vrac.

Le poids du produit en vrac s'affiche.

# <span id="page-98-0"></span>**8 MESSAGES D'ERREUR/SOLUTION**

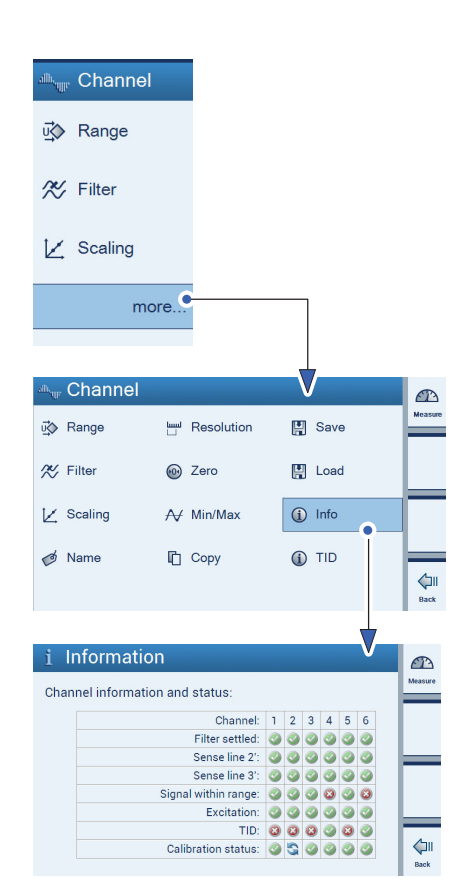

Les erreurs au niveau de l'état de la voie sont affichés par le biais du menu INFO.

#### **Informations sur la voie (Info)**

Le menu **Info** (Channel) permet de connaître l'état de toutes les voies. Une information d'état est disponible pour :

- Filter selected (filtre sélectionné)
- Sense line 2' (fil de contre-réaction 2 détecté)
- Sense line 3' (fil de contre-réaction 3 détecté)
- Signal within range (signal dans l'étendue de mesure (aucun débordement détecté)
- Excitation (alimentation)
- TID (TID détecté)
- Calibration status (état de calibrage)

La signification des états de voies (messages d'erreur) apparaît à l'écran lors d'une pression de la touche **HELP** en face avant de l'appareil.

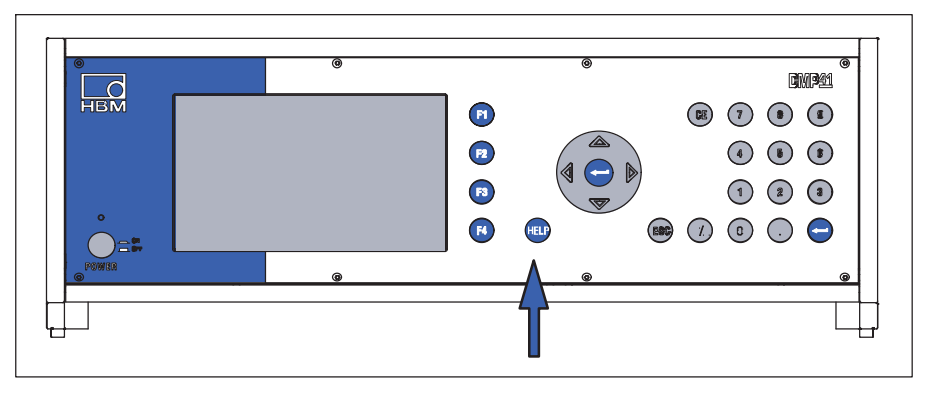

#### **Filtre stabilisé (Filter settled)**

<span id="page-99-0"></span>Le filtre passe-bas de la voie est stabilisé, l'écart de la pleine échelle est inférieur à 1 ppm. La mise à zéro ou le tarage sont uniquement possibles lorsque le filtre est stabilisé.

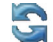

Le processus de stabilisation (montée) est encore en cours.

#### **Fil de contre réaction 2/3 détecté (Sense line 2/3)**

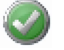

Le fil de contre-réaction est présent et correctement raccordé, il n'y a pas d'erreur.

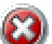

Le raccordement du fil de contre-réaction n'a pas été détecté. Soit aucun capteur n'est raccordé, soit le raccordement du fil de contre-réaction n'a pas été effectué.

#### **Signal dans l'étendue de mesure (Signal with range)**

Le signal de mesure se trouve dans l'étendue de mesure, il n'y a pas de saturation.

L'amplificateur de mesure sature, la valeur de mesure n'est pas valide. L'affichage des voies indique un débordement.

#### **Alimentation (Excitation)**

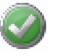

La tension d'alimentation est comprise dans la plage souhaitée, il n'y a pas d'erreur.

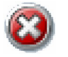

La tension d'alimentation a été coupée, par ex. parce que la résistance du capteur est trop faible ou qu'il y a un court-circuit.

#### **TID**

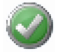

Un module TEDS a été détecté, l'ID du module a été récupéré. Les informations TEDS ne sont pas exploitées.

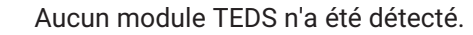

#### **État de calibrage (Calibration status)**

L'état de calibrage est correct, il n'y a pas d'erreur.

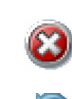

Aucun (auto)calibrage n'a pu être effectué, la limite d'erreur admissible est dépassée et les valeurs de mesure ne sont pas valides.

Un (auto)calibrage est exécuté actuellement.

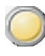

Un (auto)calibrage devrait en fait être effectué.

Il ne peut cependant pas l'être car le signal de calibrage ou le signal zéro est déjà utilisé.

Cela se produit lorsque vous affichez le zéro interne (Null) ou le signal de calibrage (Cal) pour une voie.

La limite d'erreur peut se situer hors de la tolérance d'appareil.

Lors de l'exécution d'un autocalibrage, il est possible de continuer à mesurer avec toutes les voies dans la limite des spécifications du DMP41. La mesure n'est pas interrompue ou influencée. Le tableau d'information indique quelle voie se trouve dans un cycle de calibrage.

Après la phase de démarrage du DMP41, la correction du réglage est très faible et imperceptible.

Lors de l'autocalibrage (en fait auto-ajustement), un signal de référence interne est envoyé de façon cyclique sur l'amplificateur et la dérive de l'amplificateur est compensée afin de respecter la limite d'erreur de 5 ppm. Ce procédé ne gêne pas la mesure. Elle peut continuer tout à fait normalement.

Vous avez la possibilité de commuter le signal de référence interne (Null et Cal) sur l'entrée de l'amplificateur comme signal de contrôle (cela n'est possible que sur une voie à la fois).

Dans ce cas, le système affiche le signal de contrôle (Null ou Cal) et non plus la valeur de mesure du capteur.

Tant que le signal de contrôle est activé sur une voie, l'autocalibrage est empêché sur toutes les voies.

Le calibrage du DMP41 est effectué en usine sur un BN100 avec contreréaction.

**Messages d'erreur/Solution**

# <span id="page-102-0"></span>**9 SUPPORT TECHNIQUE**

Pour toute question lors de l'utilisation du DMP41, l'assistance technique de HBK vous propose les possibilités de contact suivantes :

#### **Assistance par e-mail**

[info@hbkworld.com](mailto:%20info@hbkworld.com)

#### **HBK dans Internet**

<www.hbkworld.com>

#### **Télécharger des mises à jour logicielles de** HBK

<www.hbkworld.com/en/services-support/downloads>

#### **Sièges sociaux dans le monde**

*Europe*

Hottinger Brüel & Kjaer GmbH Im Tiefen See 45 D-64293 Darmstadt, Germany Tel. +49 6151 803-0, Fax +49 6151 803-9100 E-Mail: info@hbkworld.com www.hbkworld.com

*Amérique du Nord et Amérique du Sud*

HBK Inc. 19 Bartlett Street, Marlborough, MA 01752 Tel. +1 800-578-4260, Fax +1 508-485-7480 E-Mail: info.americas@hbkworld.com

#### *Asie*

Hottinger Bruel & Kjaer Co.,Ltd. 106 Heng Shan Road Suzhou 215009 **Jiangsu** Tel. +86 512 682 47776, Fax +86 512 682 59343 E-Mail: cn.info@hbkworld.com

**Support technique**

# **INDEX**

# **A**

[Affectation des broches, Prises de synchronisation,](#page-40-0) [41](#page-40-0) [Affichage, 56](#page-55-0)[, 57](#page-56-0) [en mode mesure, 57](#page-56-0) [en mode paramétrage, 60](#page-59-0) [Réglage de l'exactitude de mesure, 75](#page-74-0) [Réglage de la luminosité, 84](#page-83-0) [Affichage de valeur de mesure, configurer, 75](#page-74-0) [Aide en ligne, 55](#page-54-0) [Ajustage et linéarisation, 67](#page-66-0) [Armoire à racks 19 », 20](#page-19-0)

# **B**

[Barre de configuration rapide, 53](#page-52-0)[, 58](#page-57-0)[, 65](#page-64-0) [Bloc d'alimentation secteur NT040, 25](#page-24-0) [Boîtier, 19](#page-18-0) [Boîtier de table, 19](#page-18-0) [Brightness, 84](#page-83-0)

# **C**

[Câble de synchronisation, 18](#page-17-0) [Câble patch réseau, 46](#page-45-0) [Câble secteur, 25](#page-24-0) [Capteurs de température, 22](#page-21-0)[, 32](#page-31-0) [Caractéristiques techniques, 103](#page-102-0) [Certificat, copier, 91](#page-90-0) [Chargement, 76](#page-75-0)

#### **Circuit**

[des sorties de contrôle, 35](#page-34-0) [des entrées de contrôle, 35](#page-34-0) [Code de commande, entrer, 89](#page-88-0) Connecteurs femelles. *Voir* Face arrière de l'appareil [Consignes de sécurité, 7](#page-6-0) [Copier, 74](#page-73-0)

# **D**

[Date and Time, 88](#page-87-0) [Date/Heure, 88](#page-87-0) [Décimales, 75](#page-74-0) [DHCP, 92](#page-91-0) [Diagnostic d'erreur/Logging, 90](#page-89-0) [Disjoncteur, 25](#page-24-0) [Droits d'administrateur, 79](#page-78-0)

# **E**

[Écran de démarrage, 44](#page-43-0)[, 56](#page-55-0) [Écran tactile, 47](#page-46-0)[, 48](#page-47-0)[, 55](#page-54-0)[, 56](#page-55-0) [Éléments de contrôle, 48](#page-47-0) [Enregistrement, 76](#page-75-0) [Étendue de mesure, 66](#page-65-0) [Excitation, 66](#page-65-0) [Exemple de configuration, 96](#page-95-0) [Exemples de raccordement, 37](#page-36-0)

# **F**

[Face arrière de l'appareil, 22](#page-21-0) [Face avant de l'appareil, 21](#page-20-0)

[Filtre passe-bas, 71](#page-70-0) [Fréquence de coupure, 71](#page-70-0) [Fréquence de filtrage, 71](#page-70-0)

# **H**

Heure. *Voir* Date/Heure

# **I**

[Incrément, régler, 75](#page-74-0) [Infos sur les composants de l'appareil , 87](#page-86-0) [Information d'état, Voies, 99](#page-98-0) [Information sur la voie, 99](#page-98-0) Interface [configurer, 92](#page-91-0) [Ethernet, 92](#page-91-0) [RS232, 93](#page-92-0) [Interface utilisateur, Vue d'ensemble, 51](#page-50-0)

# **L**

[Linéarisation et ajustage, 67](#page-66-0) [Logging, 85](#page-84-0)[, 90](#page-89-0)

# **M**

[Marquage de voies, 65](#page-64-0) [Measure, 54](#page-53-0) Mémoires de crêtes [afficher, 72](#page-71-0) [effacer, 73](#page-72-0) [Min/Max, 72](#page-71-0) [Messages d'erreur, 99](#page-98-0) [Mesure de température, 27](#page-26-0) [Min/Max, 72](#page-71-0)

[Mise à jour, Firmware, 94](#page-93-0) [Mise à zéro, 69](#page-68-0) [Mode mesure, 50](#page-49-0)[, 57](#page-56-0) [Mode paramétrage, 50](#page-49-0)[, 60](#page-59-0) Mot de passe [modifier, 81](#page-80-0) [perdu, 82](#page-81-0) [protéger, 79](#page-78-0)

# **N**

[Name, 83](#page-82-0) [Nom d'appareil, 83](#page-82-0)

# **P**

Paramètres des voies [charger, 77](#page-76-0) [copier, 74](#page-73-0) [Pavé de touches, 21](#page-20-0)[, 48](#page-47-0)[, 55](#page-54-0)[, 96](#page-95-0) [Pont complet de jauges, 28](#page-27-0) [Possibilités de raccordement, 27](#page-26-0) [Prises de synchronisation, 39](#page-38-0)[, 41](#page-40-0) [Protection par mot de passe, 80](#page-79-0)

# **R**

Raccordement [d'un DMP41, 37](#page-36-0) [de plusieurs DMP41, 38](#page-37-0) Raccordement de PC [par adaptateur USB-série, 36](#page-35-0) [via Ethernet, 36](#page-35-0) [Range, 66](#page-65-0) [Réglage d'usine, 85](#page-84-0)

[Résolution, régler, 75](#page-74-0)[, 97](#page-96-0)

# **S**

[Save, 76](#page-75-0) [Scaling, 67](#page-66-0) [Settings, 50](#page-49-0)[, 54](#page-53-0) [Signal absolu, 59](#page-58-0) [Signal brut, 59](#page-58-0) [Signal net, 59](#page-58-0) [Step, régler, 75](#page-74-0) [Sync Status, 86](#page-85-0) [Synchronisation, 39](#page-38-0)  [de plusieurs DMP41, 39](#page-38-0)

# **T**

[Tarage, 69](#page-68-0) [Tare, 69](#page-68-0) [TEDS, 100](#page-99-0) [Tension d'alimentation du pont, 66](#page-65-0) [Terminal, 89](#page-88-0) [TID, 27](#page-26-0)[, 33](#page-32-0)[, 78](#page-77-0) [Touches de fonction, 21](#page-20-0)[, 67](#page-66-0)[, 69](#page-68-0) [en mode mesure, 52](#page-51-0) [en mode paramétrage, 54](#page-53-0) [Touches de la face avant, 49](#page-48-0) [Type de filtre, 71](#page-70-0) [Type de signal , 59](#page-58-0)

# **U**

[Unité, 68](#page-67-0) [USB, Adaptateur série, 36](#page-35-0)

# **V**

[Version d'appareil, 19](#page-18-0)[, 20](#page-19-0) Voies de mesure [marquer, 65](#page-64-0) [sélectionner, 65](#page-64-0)

# **Z**

[Zero, 69](#page-68-0)

**HBK - Hottinger Brüel & Kjaer** www.hbkworld.com info@hbkworld.com